Feilsøkingshåndbok – dc5850-modeller HP Compaq forretnings-PCer

© Copyright 2008 Hewlett-Packard Development Company, L.P. Informasjonen som gjengis i dette dokumentet, kan endres uten forvarsel.

Microsoft, Windows og Windows Vista er enten varemerker eller registrerte varemerker for Microsoft Corporation i USA og/eller andre land.

De eneste garantiene som gis for HPprodukter og -tjenester er definert i de eksplisitte garantierklæringene som følger med slike produkter og tjenester. Ingen anførsler i dette dokumentet må tolkes som en ekstra garanti. HP skal ikke holdes ansvarlig for tekniske feil eller redigeringsfeil eller utelatelser i dette dokumentet.

Dette dokumentet inneholder rettighetsbeskyttet informasjon som er beskyttet av copyright. Uten skriftlig tillatelse fra Hewlett-Packard Company er det ulovlig å kopiere, reprodusere eller oversette denne håndboken til et annet språk.

#### **Feilsøkingshåndbok**

HP Compaq forretnings-PC

dc5850-modeller

Første utgave (januar 2008)

Dokumentets delenummer:460188-091

## **Om denne boken**

- **ADVARSEL:** Tekst som er markert på denne måten, angir at hvis anvisningene ikke blir fulgt, kan det føre til personskade eller livsfare.
- **FORSIKTIG:** Tekst som er markert på denne måten, angir at hvis anvisningene ikke blir fulgt, kan det føre til skade på utstyr eller tap av data.
- **F** MERK: Tekst som er merket på denne måten, inneholder viktig, supplerende informasjon.

# **Innhold**

### 1 Diagnoseprogrammets funksjoner

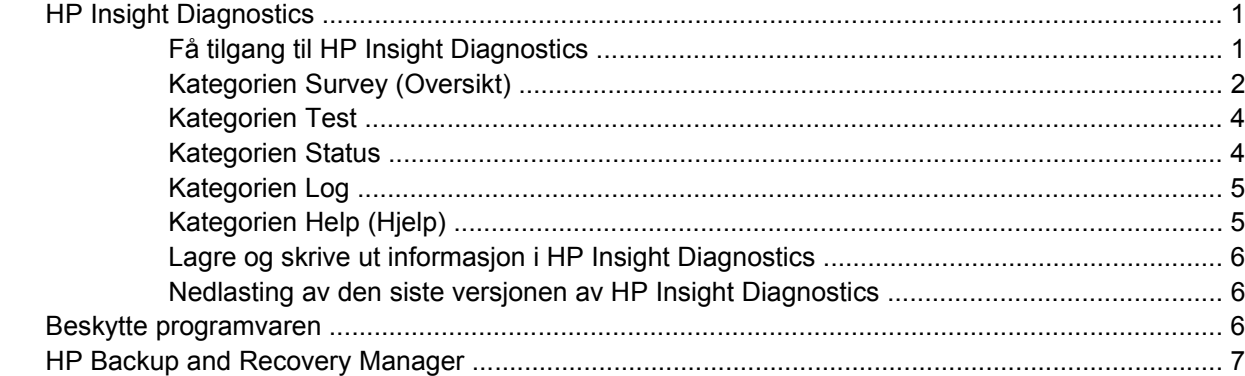

### 2 Feilsøking uten diagnoseprogrammet

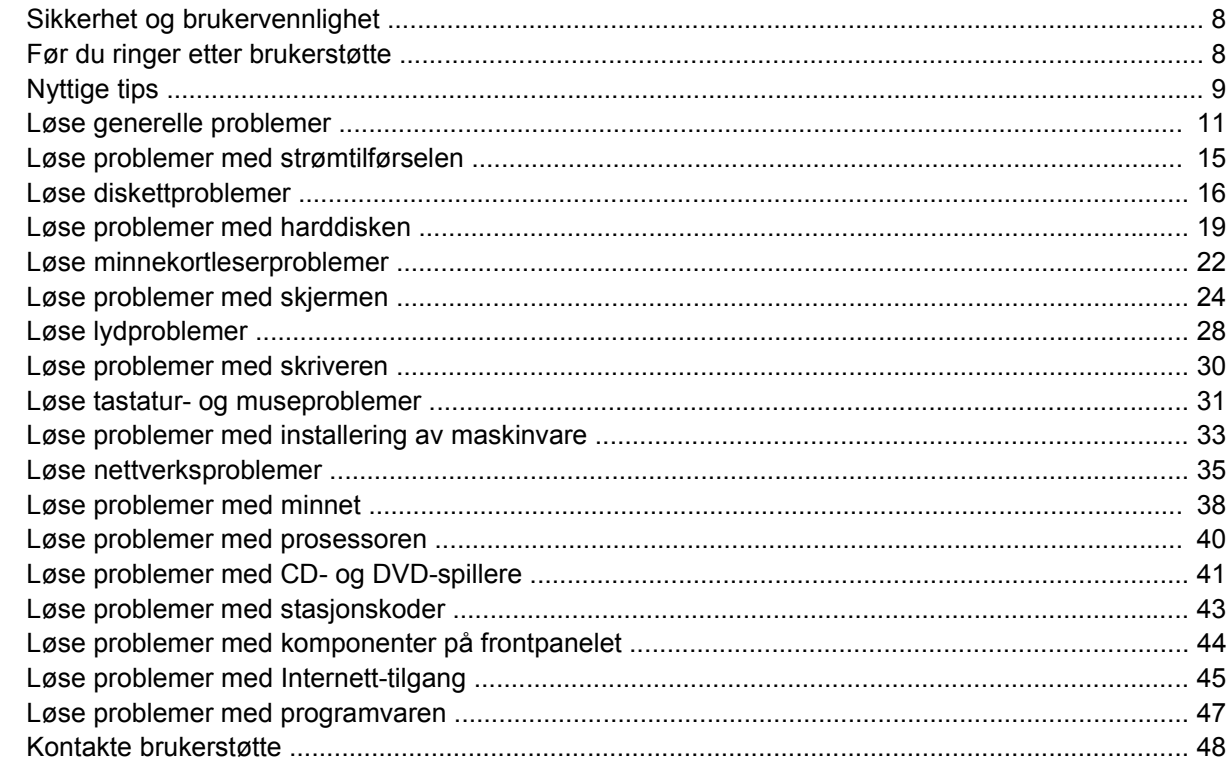

### Tillegg A POST-feilmeldinger (POST = Selvtest ved oppstart)

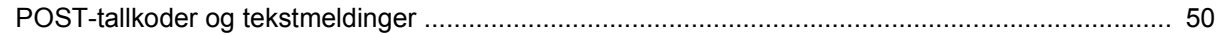

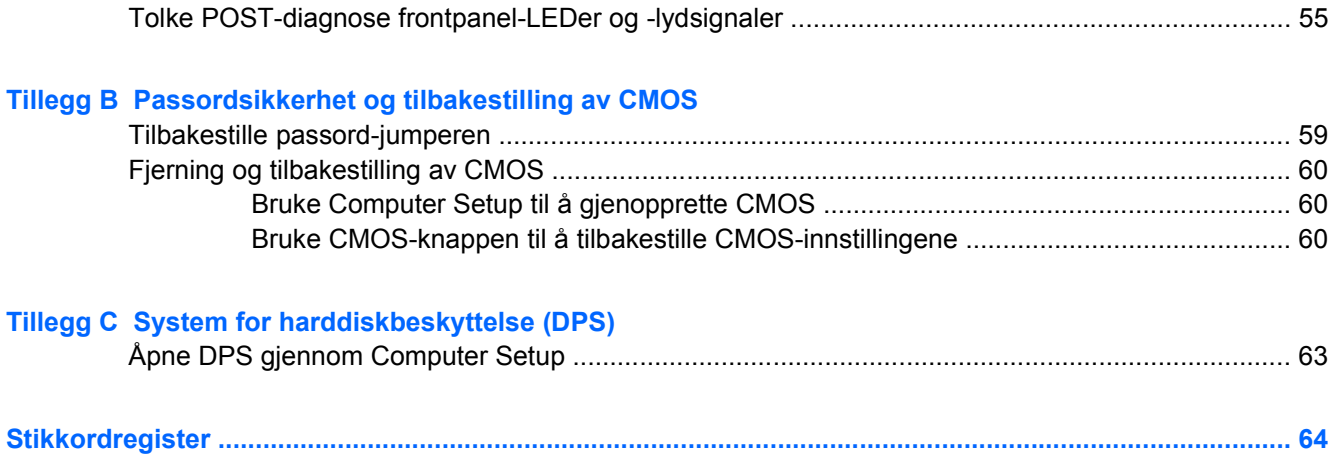

# <span id="page-6-0"></span>**1 Diagnoseprogrammets funksjoner**

# **HP Insight Diagnostics**

#### **WERK:** HP Insight Diagnostics er kun inkludert på CDen for enkelte datamaskinmodeller.

Hjelpeprogrammet HP Insight Diagnostics gjør det mulig å vise informasjon om datamaskinens maskinvarekonfigurasjon og utføre diagnostester på datamaskinens undersystemer. Dette hjelpeprogrammet forenkler prosessen med effektiv identifikasjon, diagnostisering og isolering av maskinvareproblemer.

Kategorien Survey (Oversikt) vises når du aktiverer HP Insight Diagnostics. Denne kategorien viser datamaskinens aktuelle konfigurasjon. Fra kategorien Survey kan du gå til flere kategorier med informasjon om datamaskinen. Andre kategorier gir ekstra informasjon, iberegnet alternativer for diagnosetest og testresultater. Informasjonen i hver skjerm i hjelpeprogrammet kan lagres som html-fil på en diskett eller en USB HP-stasjonsnøkkel.

Bruk HP Insight Diagnostics til å fastslå om alle enhetene som er installert på maskinen, er oppdaget av systemet og fungerer som de skal. Du kan selv velge om du vil kjøre tester, men det anbefales etter at du har installert eller koblet til en ny enhet.

Du bør kjøre tester, lagre testresultatene og skrive dem ut slik at du har skriftlige rapporter tilgjengelig før du ringer brukerstøtte.

**MERK:** Det er mulig at tredjepartsenheter ikke detekteres av HP Insight Diagnostics.

## **Få tilgang til HP Insight Diagnostics**

Du må lage et sett med gjenopprettingsdisker og deretter starte opp fra CD-en som inneholder verktøyet for å få tilgang til HP Insight Diagnostics. Det kan også lastes ned fra [http://www.hp.com.](http://www.hp.com) Se [Nedlasting](#page-11-0) [av den siste versjonen av HP Insight Diagnostics på side 6](#page-11-0) hvis du ønsker mer informasjon.

**EX MERK:** HP Insight Diagnostics er inkludert i settet med gjenopprettingsdisker for enkelte datamaskinmodeller.

Hvis du allerede har laget et sett med gjenopprettingsdisker, starter du på trinn 4 i den følgende prosedyren.

- **1.** Klikk på **Start** > **HP Backup and Recovery** > **HP Backup and Recovery Manager** for å åpne Backup and Recovery Wizard (veiviseren for sikkerhetskopiering og gjenoppretting), og klikk deretter på **Neste**.
- **2.** Velg **Create a set of recovery discs (Recommended)** (Lag et sett med gjenopprettingsdisker (Anbefales)), og klikk på **Next** (Neste).
- **3.** Følg instruksjonene i veiviseren for å lage et sett med gjenopprettingsdisker.
- <span id="page-7-0"></span>**4.** Bruk Windows Utforsker for å søke i settet med gjenopprettingsdisker etter CD-en med **compaq \hpdiags**-mappen.
- **5.** Slå på datamaskinen, og sett inn CD-en i en optisk stasjon på datamaskinen.
- **6.** Avslutt operativsystemet, og slå av datamaskinen.
- **7.** Slå på datamaskinen. Systemet vil starte opp på CDen.
- **MERK:** Hvis systemet ikke starter opp fra CD-en i den optiske stasjonen, kan det være at du må endre oppstartsrekkefølgen i Computer Setup (F10), slik at systemet prøver å starte fra den optiske stasjonen før det går til harddisken. Se *Håndbok for Computer Setup (F10) Utility* hvis du ønsker mer informasjon.
- **8.** Velg egnet språk, og klikk på **Fortsett**.
- **The MERK:** Det anbefales å godta standardtastaturet som er tildelt for ditt språk, hvis du ikke vil teste ditt spesielle tastatur.
- **9.** På siden End User License Agreement klikker du på **Godtar** hvis du er enig i lisensbetingelsene. Hjelpeprogrammet HP Insight Diagnostics starter, og viser kategorien Survey.

### **Kategorien Survey (Oversikt)**

Kategorien **Survey** viser viktig informasjon om systemkonfigurasjonen.

I feltet **View level** (Visningsnivå) kan du velge visningen **Summary** (Oversikt) for å se begrensede konfigurasjonsdata eller velge visningen **Advanced** (Avansert) for å vise samtlige data i den valgte kategorien.

I feltet **Category** (Kategori) kan du velge å vise følgende informasjonskategorier:

**All** (Alle) – Viser alle kategorier informasjon om datamaskinen.

**Overview** (Generelt) – Viser generell informasjon om datamaskinen.

**Architecture** (Arkitektur) – Gir informasjon om system-BIOS og PCI-enhet.

**Asset Control** (Aktivakontroll) – Viser produktnavn, verdikode, systemserienummer og informasjon om prosessor.

**Communication** (Kommunikasjon) –Viser informasjon om datamaskinens innstillinger for parallell (LPT) og serielle (COM) porter, samt informasjon om USB og nettverkskontroller.

**Graphics** (Grafikk) – Viser informasjon om datamaskinens grafikkontroller.

**Input Devices** (Inndataenheter) – Viser informasjon om tastaturet, musen og andre inndataenheter koblet til datamaskinen.

**Memory** (Minne) – Viser informasjon om hele minnet i datamaskinen. Dette omfatter minnespor på systemkortet og eventuelle installerte minnemoduler.

**Miscellaneous** (Diverse) – Viser informasjon om HP Insight Diagnostics, datamaskinens konfigurasjonsminne (CMOS), systemkortdata og BIOS-data for systemadministrasjon.

**Storage** (Lagring) – Viser informasjon om lagringsmedier koblet til datamaskinen. Denne listen omfatter alle faststående disker, diskettstasjoner og optiske stasjoner.

**System** – Viser informasjon om datamaskinmodell, prosessor, chassis, BIOS, interne høyttalere og PCI-buss.

## <span id="page-9-0"></span>**Kategorien Test**

Kategorien Test lar deg velge forskjellige deler av systemet du vil teste. Du kan også velge hvilken type test og testmodus du vil ha.

Du kan velge mellom tre testtyper:

- **Quick Test** (Hurtigtest) Genererer et forhåndsdefinert script med en prøve på hver maskinvarekomponent, krever ingen deltakelse fra brukerens side, verken i Unattended (Uovervåket) eller Interactive (Interaktiv) modus.
- **Complete Test** (Fullstendig test) Genererer et forhåndsdefinert script der hver maskinvarekomponent er helt testet. Det finnes flere tester tilgjengelige i Interactive (Interaktiv) modus, men disse krever deltakelse fra brukerens side.
- **Custom Test** (Tilpasset test) Gir mest fleksibilitet i kontrollen av testingen av et system. Custom Test-modusen gjør at du kan velge spesielt hvilke enheter, tester og testparametere som kjøres.

For hver testtype kan du velge mellom to testmodi:

- **Interactive Mode** (Inteaktiv modus) Gir maksimal kontroll over testprosessen. I diagnoseprogramvaren vil du bli bedt om å oppgi informasjon under tester som krever dette. Du kan også avgjøre om enheten bestod testen eller ikke.
- **Unattended Mode** (Uovervåket modus) Viser ingen ledetekster, og krever ingen deltakelse fra din side. Hvis det oppdages feil, vises de når testen er fullført.

Slik begynner du testingen:

- **1.** Velg kategorien Test.
- **2.** Velg kategorien for testtypen du vil kjøre: **Quick** (Hurtig), **Complete** (Fullstendig) eller **Custom** (Tilpasset).
- **3.** Velg **Test Mode** (Testmodus): **Interactive** (Interaktiv) eller **Unattended** (Uovervåket).
- **4.** Velg hvordan du vil at testen skal utføres, enten **Number of Loops** (Antall ganger) eller **Total Test Time** (Samlet testtid). Hvis du velger å kjøre testen et bestemt antall ganger, angir du antallet ganger den skal utføres. Hvis du ønsker å ha diagnosetesten for en angitt tidsperiode, angir du tiden i minutter.
- **5.** Velg enheten som skal testes, fra rullegardinlisten hvis du skal utføre en Quick-test (Hurtigtest) eller Complete-test (Fullstendig test). Hvis du skal utføre en Custom-test (Tilpasset test), klikker du på knappen **Expand** (Utvid) og velger enheten som skal testes, eller klikk på knappen **Check All** (Merk alt) for å velge alle enhetene.
- **6.** Klikk på knappen **Begin Testing** (Start testing) nederst til høyre i vinduet for å starte testen. Kategorien Status, som gjør det mulig å se testforløpet, vises automatisk under testprosessen. Når testen er fullført, vises kategorien Status, som angir om enheten bestod testen eller ikke.
- **7.** Hvis det ble funnet feil, går du til kategorien Log og klikker på **Error Log** (Feillogg) for å vise mer detaljert informasjon og anbefalte handlinger.

### **Kategorien Status**

Kategorien Status viser statusen til de valgte testene. Testtypen som ble utført (**Quick** (Hurtig), **Complete** (Fullstendig) eller **Custom** (Tilpasset)) vises også. Hovedforløpsindikatoren viser hvor stor <span id="page-10-0"></span>del av testsettet som er utført, i prosent. Når testingen pågår, vises en knapp **Cancel Testing** (Avbryt testing) som du kan bruke til å avbryte testen.

Når testingen er fullført, erstattes knappen **Cancel Testing** (Avbryt testing) med knappen **Retest** (Test på nytt). Knappen **Retest** (Test på nytt) vil gjenta det siste testsettet som ble utført. Du kan dermed gjenta testsettet uten å måtte taste inn dataene på nytt på kategorien Test.

Kategorien Status viser også følgende:

- Enhetene som er i ferd med å testes
- Teststatus for enheten som testes (running (kjører), passed (bestått) eller failed (ikke bestått))
- Den generelle fremdriften til alle enhetene som testes
- Fremdriften til hver av enhetene som testes
- Forløpt testtid for hver av enhetene som testes

### **Kategorien Log**

Kategorien Log (Logg) inneholder kategoriene **Test Log** (Testlogg) og **Error Log** (Feillogg).

**Test Log** (Testlogg) viser alle testene som er blitt utført, antallet ganger de ble utført, antallet ganger testen slo feil, og tiden det tok å fullføre hver test. Knappen **Clear Test Log** (Slett testlogg) vil slette innholdet i **Test Log**.

**Error Log** (Feillogg) viser testene for enhetene som har ikke har bestått diagnosetesting, og omfatter følgende informasjonskolonner.

- I avsnittet **Device** (Enhet) vises hvilken enhet som ble testet.
- I avsnittet **Test** vises hvilken test som ble utført.
- Feltet **Description** (Beskrivelse) beskriver feilen som diagnosetesten fant.
- **Recommended Repair** (Anbefalt løsning) vil angi en anbefalt løsning som utføres for å løse maskinvareproblemet.
- **Failed Count** (Opptelling av ikke bestått) er antallet ganger enheten har gjennomgått testen og mislyktes.
- **Error Code** (Feilkode) angir feilens tallkode. Feilkodene er definert i kategorien Help (Hjelp).

Knappen **Clear Error Log** (Slett feillogg) vil slette innholdet i Error Log.

## **Kategorien Help (Hjelp)**

Kategorien Help (Hjelp) inneholder kategoriene **HP Insight Diagnostics**, **Error Codes** (Feilkoder) og **Test Components** (Testkomponenter).

Kategorien **HP Insight Diagnostics** inneholder hjelpemner, indeks og søkefunksjoner.

I kategorien **Error Codes** (Feilkoder) finner du en beskrivelse av hver av nummerfeilkodene som vises i kategorien **Error Log** (Feillogg) i kategorien **Log** (Logg). Hver kode har en tilsvarende feilmelding, **Message** (Melding), og en anbefalt løsning, **Recommended Repair** (Anbefalt løsning), som kan bidra til å løse problemet. Den raskeste måten å finne en beskrivelse av en feilkode på, er å skrive inn koden øverst i kategorien, og klikke på knappen **Find Error Codes** (Finn feilkoder).

I kategorien **Test Components** (Testkomponenter) vises lavnivåinformasjon om testene som er utført.

## <span id="page-11-0"></span>**Lagre og skrive ut informasjon i HP Insight Diagnostics**

Du kan lagre informasjonen som vises i kategoriene **Survey** (Oversikt) og **Log** (Logg) i HP Insight Diagnostics, på en diskett eller en USB 2.0 HP stasjonsnøkkel (64 MB eller over). Du kan ikke lagre informasjonen på harddisken. Systemet oppretter automatisk en html-fil som har samme utseende som informasjonen som vises på skjermen.

- **1.** Sett inn en diskett eller en USB 2.0 HP stasjonsnøkkel (minimal kapasitet må være 64 MB). USB 1.0 stasjonsnøkler støttes ikke.
- **2.** Klikk på **Save** (Lagre) nederst til høyre på skjermen.
- **3.** Velg **Save to the floppy** eller **Save to USB key**.
- **4.** Tast inn et filnavn i feltet **File Name** (Filnavn), og klikk på knappen **Save** (Lagre). Det vil bli lagret en html-fil på disketten eller USB-nøkkelen som er satt inn.
- **MERK:** Du må ikke fjerne disketten eller USB-nøkkelen før du får en melding som bekrefter at html-filen er blitt skrevet til mediet.
- **5.** Skriv ut informasjonen fra lagringsenheten.
- **EX MERK:** For å avslutte HP Insight Diagnostics klikker du på knappen Exit Diagnostics (Avslutt diagnostikk) nederst i venstre hjørne på skjermen. Deretter tar du CD-en ut av den optiske stasjonen.

## **Nedlasting av den siste versjonen av HP Insight Diagnostics**

- **1.** Gå til<http://www.hp.com>.
- **2.** Klikk koblingen **Software & Driver Downloads** (Programvare og Drivere Nedlasting)
- **3.** Tast inn produktnummeret (for eksempel dc5850) i tekstboksen, og trykk på Enter.
- **4.** Velg den aktuelle datamaskinmodellen.
- **5.** Velg operativsystem.
- **6.** Klikk koblingen **Diagnostic** (Diagnostikk).
- **7.** Klikk **HP Insight Diagnostics Offline Edition** (Frakoblet utgave).
- **8.** Velg et språk, og klikk **Download** (Last ned).

**EX MERK:** Nedlastingsmaterialet omfatter instruksjoner om hvordan du oppretter en oppstarts-CD.

# **Beskytte programvaren**

For å beskytte programvaren mot tap eller skade, bør du ha en sikkerhetskopi av all systemprogramvare, alle applikasjoner og relaterte filer lagret på harddisken din. Se dokumentasjonen for operativsystemet eller sikkerhetskopieringsprogrammet for å få informasjon om å lage sikkerhetskopier av datafilene dine.

# <span id="page-12-0"></span>**HP Backup and Recovery Manager**

HP Backup and Recovery Manager er en brukervennlig applikasjon som gjør at du kan sikkerhetskopiere og gjenopprette hovedharddisken på datamaskinen. Applikasjonen arbeider i Windows slik at det kan lages sikkerhetskopier av Windows, alle programmer og datafiler. Du kan programmere systemet til å lage sikkerhetskopier på bestemte tidspunkt, eller du kan starte sikkerhetskopieringen manuelt. Viktige filer kan arkiveres separat fra vanlige sikkerhetskopier.

HP Backup and Recovery Manager er forhåndsinstallert på harddiskens gjenopprettingspartisjon og gjør at du kan lage gjenopprettingspunkter for å foreta trinnvise sikkerhetskopier av hele systemet.

Gjenopprettingspunkter og sikkerhetskopier av filer kan kopieres til CD- eller DVD-plater, og alle sikkerhetskopier kan kopieres til et nettverk eller til andre harddisker.

HP anbefaler sterkt at du oppretter gjenopprettingsdisker før du tar i bruk datamaskinen, og at du programmerer systemet til automatisk å opprette gjenopprettingspunkter med jevne mellomrom. Sikkerhetskopier kan også kopieres til et nettverk eller sekundære harddisker.

Slik lager du gjenopprettingsdisker:

- **1.** Klikk på **Start** > **HP Backup and Recovery** > **HP Backup and Recovery Manager** for å åpne Backup and Recovery Wizard (veiviseren for sikkerhetskopiering og gjenoppretting), og klikk deretter på **Neste**.
- **2.** Velg **Create a set of recovery discs (Recommended)** (Lag et sett med gjenopprettingsdisker (Anbefales)), og klikk på **Next** (Neste).
- **3.** Følg instruksjonene i veiviseren.

Gjenoppretting av datamaskinen krever at datamaskinen startes på nytt fra gjenopprettingspartisjonen på harddisken eller fra gjenopprettingsdiskene. Hvis du vil starte datamaskinen på nytt fra gjenopprettingspartisjonen, må du trykke på F11 ved oppstart når meldingen "Press F11 for Emergency Recovery" (Trykk på F11 for nødgjenoppretting) vises.

Du finner mer informasjon om bruk av HP Backup and Recovery Manager i brukerhåndboken for *HP Backup and Recovery Manager* ved å velge **Start** > **HP Backup and Recovery** > **HP Backup and Recovery Manager Manual**.

**WERK:** Du kan bestille et sett med gjenopprettingsdisker fra HP ved å ringe HPs kundestøtte. Gå til følgende Web-område, velg ditt land / din region, og klikk på koblingen **Teknisk support** under overskriften **Ring HP** for å finne kundestøttenumrene for ditt land / din region.

[http://welcome.hp.com/country/us/en/wwcontact\\_us.html](http://welcome.hp.com/country/us/en/wwcontact_us.html)

# <span id="page-13-0"></span>**2 Feilsøking uten diagnoseprogrammet**

Dette kapitlet gir deg informasjon om hvordan du kan identifisere og rette vanlige problemer med for eksempel diskettstasjon, harddisk, optisk stasjon, grafikk, lyd, minne og programvare. Hvis du får problemer med datamaskinen, kan du se tabellene i dette kapitlet med de vanligste årsakene og anbefalte løsninger.

**EY MERK:** Hvis du vil ha informasjon om spesifikke feilmeldinger som vises på skjermen under POST (selvtest ved oppstart), kan du se Tillegg A, [POST-feilmeldinger \(POST = Selvtest ved oppstart\)](#page-54-0) [på side 49](#page-54-0).

# **Sikkerhet og brukervennlighet**

**ADVARSEL:** Feil bruk av datamaskinen eller unnlatelse av å etablere en trygg og behagelig arbeidsplass kan føre til ubehag eller alvorlig skade. Se *Sikkerhet og komfort* på [http://www.hp.com/](http://www.hp.com/ergo) [ergo](http://www.hp.com/ergo) for mer informasjon om hvordan du setter opp arbeidsplassen og lager et sikkert og godt arbeidsmiljø. Dette utstyret er testet og funnet å overholde grensene for digitalt utstyr i klasse B, i samsvar med del 15 av FCC-reglene. Hvis du ønsker mer informasjon, kan du se *Opplysninger om sikkerhet og forskrifter*.

# **Før du ringer etter brukerstøtte**

Hvis du har problemer med datamaskinen, må du prøve ut løsningene nedenfor for å prøve å identifisere problemet nøyaktig før du ringer brukerstøtte.

- Kjør diagnoseverktøyet. Se kapittel 1 [Diagnoseprogrammets funksjoner på side 1](#page-6-0) for å få mer informasjon.
- Kjør Drive Protection System (DPS) Self-Test i Computer Setup. Se *Håndbok for Computer Setup (F10) Utility* hvis du ønsker mer informasjon.
- Sjekk strømlampen foran på datamaskinen for å se om den blinker rødt. De blinkende lampene er feilkoder som kan hjelpe deg å diagnostisere problemet. Se Tillegg A, [POST-feilmeldinger \(POST](#page-54-0) [= Selvtest ved oppstart\) på side 49](#page-54-0), for å få mer informasjon.
- Hvis skjermen er blank, koble til skjermen i en annen skjermport på datamaskinen, hvis det finnes. Alternativt kan du skifte ut skjermen med en skjerm som du vet virker som den skal.
- Hvis du arbeider i et nettverk, koble til en annen datamaskin med en annen kabel i nettverkstilkoblingen. Det kan være en feil ved nettverkskontakten eller -kabelen.
- Hvis du har lagt til ny maskinvare nylig, fjern maskinvaren og se om datamaskinen fungerer som den skal.
- <span id="page-14-0"></span>Hvis du har installert ny programvare nylig, avinstaller programvaren og se om datamaskinen fungerer som den skal.
- Start opp datamaskinen i Sikkermodus for å se om den starter opp uten at alle driverne lastes. Bruk "Siste kjente konfigurasjon" ved oppstart av operativsystemet.
- Se i den omfattende tekniske brukerstøtten på nettet, på <http://www.hp.com/support>.
- Se i avsnittet Nyttige tips på side 9 nedenfor i denne veiledningen.

For elektronisk hjelp til å løse problemene gir HP Instant Support Professional Edition deg diagnoseverktøy for egenhjelp. Hvis du må ta kontakt med HP-støtte, bruk HP Instant Support Professional Editions online chat-funksjon. som du finner via: [http://www.hp.com/go/ispe.](http://www.hp.com/go/ispe)

Gå til Business Support Center (BSC) på <http://www.hp.com/go/bizsupport> for siste nytt om onlinestøtte, programvare og drivere, proaktiv varsling og det verdensomspennende fellesskapet av HPeksperter.

Hvis du må ringe teknisk service, gjør følgende forberedelser for å sikre at serviceoppringningen blir riktig behandlet.

- Vær foran datamaskinen din når du ringer.
- Skriv ned datamaskinens serienummer og produkt-ID-nummer og skjermens serienummer før du ringer.
- Bruk litt tid på å forsøke å finne løsningen på problemet med serviceteknikeren.
- Fjern all maskinvare du nylig har installert på systemet.
- Avinstaller all programvare du nylig har installert.
- Med HP Backup and Recovery Manager kan du gjenopprette systemet fra gjenopprettingsdiskene du har laget, eller gjenopprette systemet til de opprinnelige fabrikkinnstillingene.
- **FORSIKTIG:** Når du gjenoppretter systemet, vil alle data som er lagret på harddisken, bli slettet. Husk å sikkerhetskopiere alle datafiler før du setter i gang gjenopprettingsprosessen.
- **EX MERK:** For salgsinformasjon og oppgraderinger av garantien (Care Packs), vennligst ring din lokale, autoriserte tjenesteleverandør eller forhandler.

# **Nyttige tips**

Hvis du støter på problemer med datamaskinen, skjermen eller programvaren, kan du gå gjennom listen over generelle forslag nedenfor før du gjør noe annet:

- Sjekk om datamaskinen og skjermen er koblet til et elektrisk uttak som virker.
- Kontroller at spenningsvalgbryteren (enkelte modeller) står på riktig spenning for stedet du bor (115 V eller 230 V).
- Kontroller om datamaskinen er slått på, og om den grønne strømlampen lyser.
- Kontroller at skjermen er slått på, og at den grønne skjermlampen lyser.
- Sjekk strømlampen foran på datamaskinen for å se om den blinker rødt. De blinkende lampene er feilkoder som kan hjelpe deg å diagnostisere problemet. Se Tillegg A, [POST-feilmeldinger \(POST](#page-54-0) [= Selvtest ved oppstart\) på side 49](#page-54-0), for å få mer informasjon.
- Skru opp lysstyrke- og kontrastkontrollen hvis skjermen er uklar.
- Trykk og hold en tast. Hvis systemet gir lydsignaler, fungerer tastaturet på riktig måte.
- Sjekk alle kabeltilkoblingene for å finne ut om noen av dem har løse koblinger eller feilkoblinger.
- Vekk opp datamaskinen ved å trykke på en tast på tastaturet eller på strømbryteren. Hvis systemet fortsatt er i hvilemodus, slår du av maskinen ved å trykke og holde inne strømbryteren i minst fire sekunder. Deretter trykker du på strømbryteren igjen for å starte datamaskinen på nytt. Hvis systemet ikke kan avsluttes, trekker du ut strømkontakten, venter noen sekunder og deretter plugger du den inn igjen. Datamaskinen vil starte på nytt hvis "Automatic Start on Power Loss" er aktivert i Computer Setup. Hvis den ikke starter på nytt, trykker du på strømbryteren for å starte datamaskinen.
- Omkonfigurer datamaskinen etter at du har installert et utvidelseskort eller annet utstyr som ikke følger Plug and Play-spesifikasjonene. Se [Løse problemer med installering av maskinvare](#page-38-0) [på side 33](#page-38-0) for anvisninger.
- Pass på at du har installert alle nødvendige drivere. Hvis du bruker en skriver, trenger du en skriverdriver for denne skrivermodellen.
- Fjern alle oppstartbare medier (diskett, CD eller USB-enhet) fra systemet før du slår det på.
- Hvis du har installert et annet operativsystem enn det fabrikkinstallerte operativsystemet, må du forsikre deg om at det støttes på ditt system.
- Hvis systemet har flere videokilder (innebygd adapter eller PCI- eller PCI Express-adapter) installert (innebygd video bare på utvalgte modeller) og en enkelt skjerm, må skjermen være koblet til skjermkontakten på kilden som er valgt som primær VGA-adapter. Under oppstart blir de andre skjermkontaktene deaktivert. Hvis skjermen kobles til en av disse portene, vil den ikke fungere. Du kan velge hvilken kilde som skal være standard VGA-kilde i Computer Setup.
- **FORSIKTIG:** Når datamaskinen er koblet til en nettstrømkilde, er det alltid spenning på systemkortet. Du må trekke ut strømledningen fra strømuttaket før du åpner datamaskinen, for å forhindre skade på systemkortet eller komponenter.

# <span id="page-16-0"></span>**Løse generelle problemer**

Det kan hende du selv enkelt kan løse de generelle problemene som er beskrevet i denne delen. Hvis et problem vedvarer, og du ikke er i stand til å løse det selv eller ikke er lysten på å gi deg i kast med oppgaven, kan du ta kontakt med en autorisert forhandler eller distributør.

**ADVARSEL:** Når datamaskinen er koblet til en vekselstrømkilde, er det alltid spenning på systemkortet. For å redusere risikoen for personskade på grunn av elektrisk støt og/eller varme overflater, må du trekke strømledningen ut av vegguttaket og la de interne systemkomponentene bli avkjølt før du berører dem.

Se etter lampen på systemkortet. Hvis lampen lyser, betyr det at systemet fremdeles tilføres strøm. Slå av datamaskinen, og trekk ut strømledningen før du fortsetter.

#### **Tabell 2-1 Løse generelle problemer**

**Datamaskinen har låst seg og vil ikke slå seg av når du trykker på strømbryteren.**

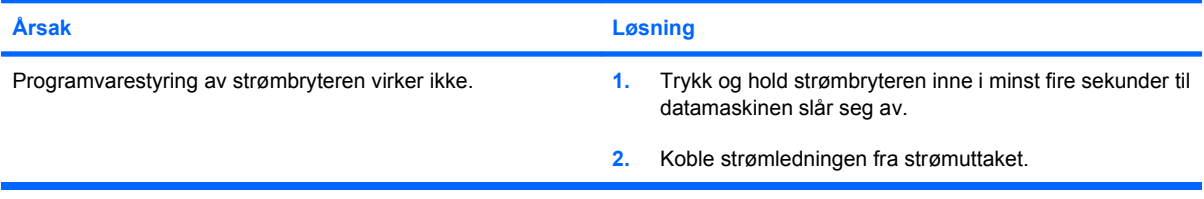

#### **Datamaskinen reagerer ikke på USB-tastatur eller -mus**

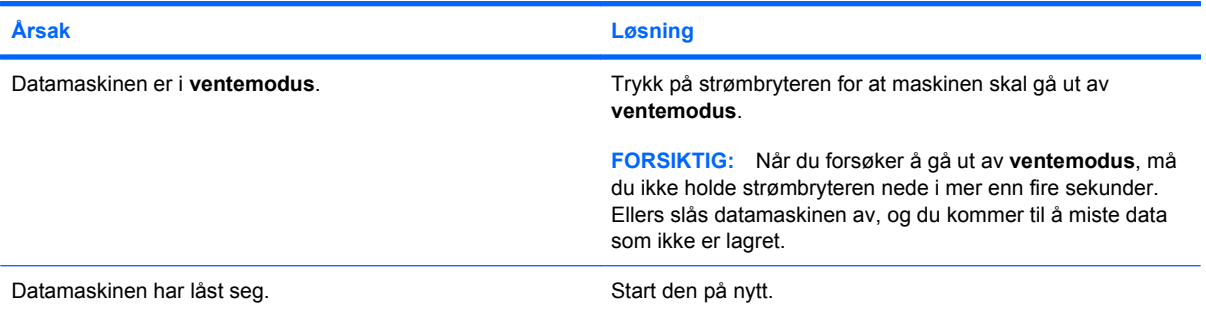

#### **Dataskjermen viser feil dato og klokkeslett.**

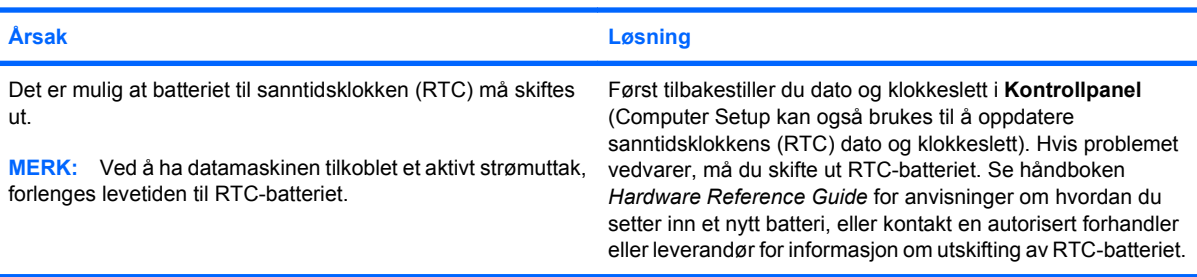

#### **Tabell 2-1 Løse generelle problemer (forts.)**

**Markøren flytter seg ikke når du bruker piltastene på tastaturet.**

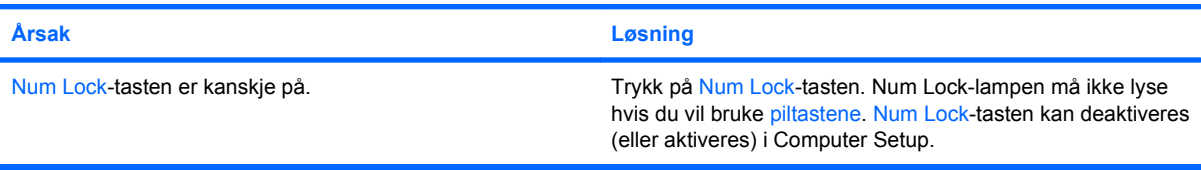

#### **Jeg hører ingen lyd, eller lyden er for lavt.**

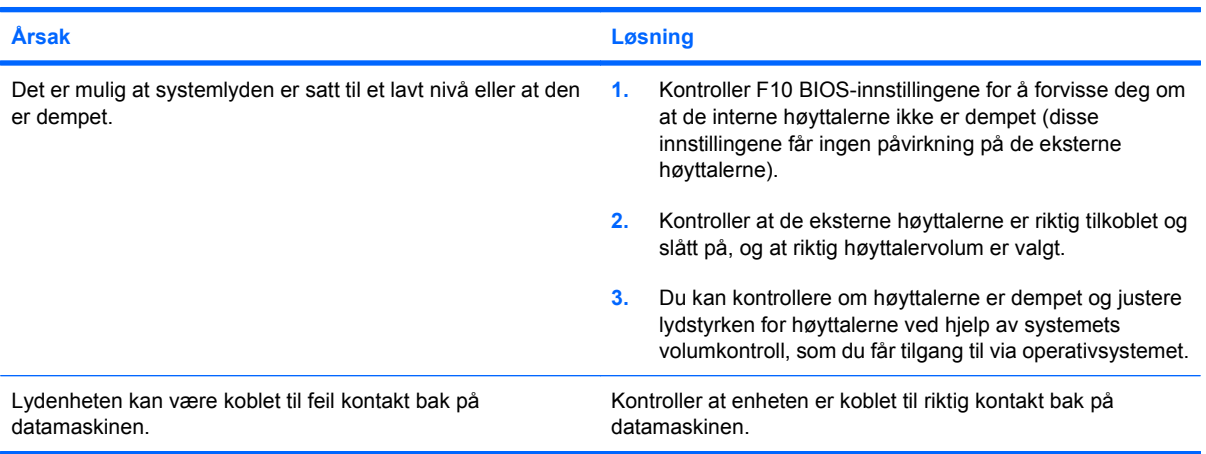

#### **Dårlig ytelse registreres.**

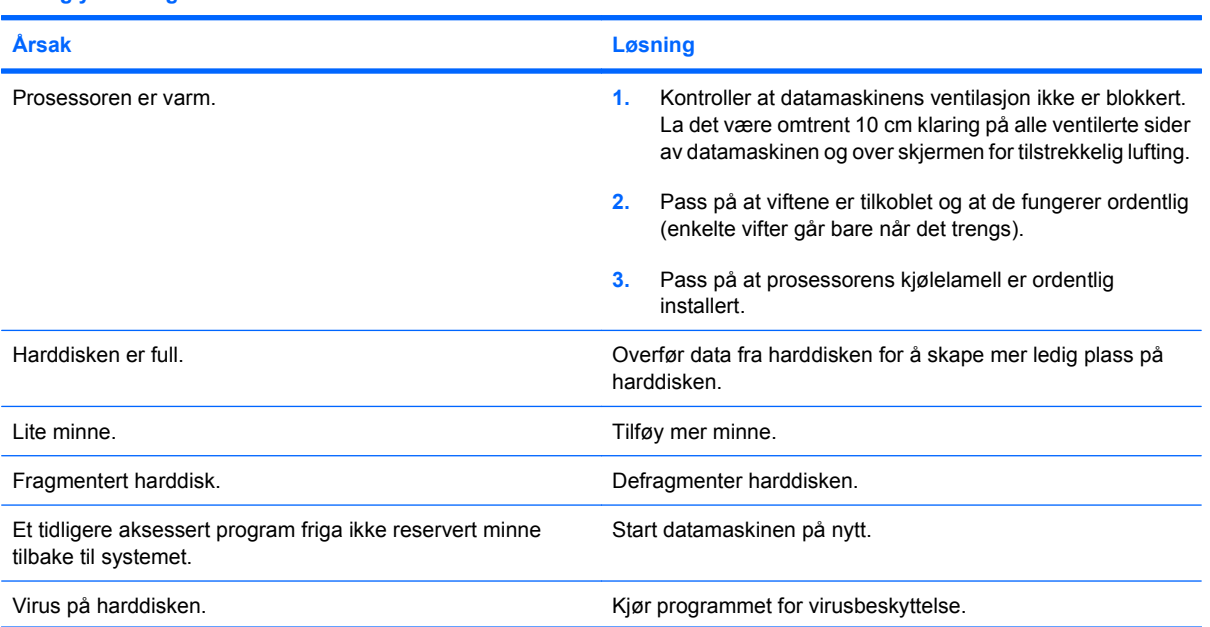

#### **Tabell 2-1 Løse generelle problemer (forts.)**

**Dårlig ytelse registreres.**

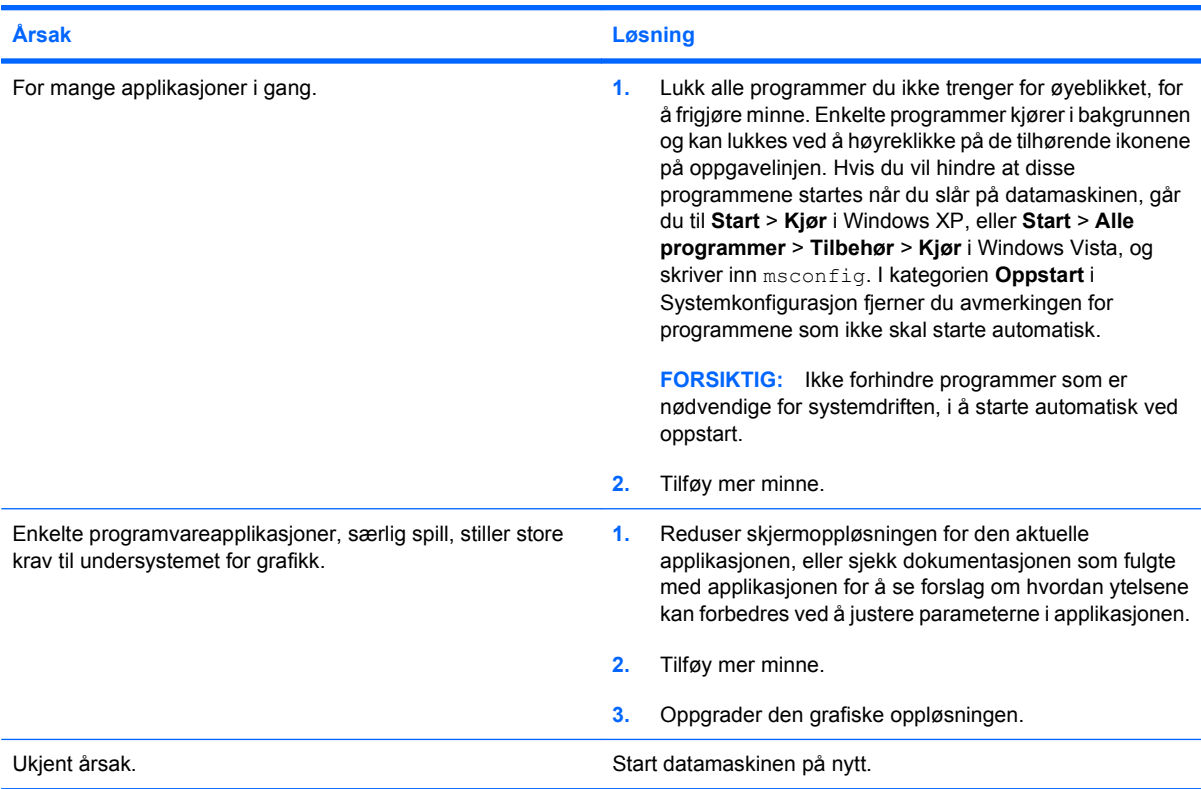

**Datamaskinen slo seg av automatisk, og strømlampen blinker rødt to ganger med ett sekunds mellomrom etterfulgt av en pause på to sekunder, og datamaskinen piper to ganger. Lydsignalene stopper etter den 5. gjentakelsen, men lampene fortsetter å blinke.**

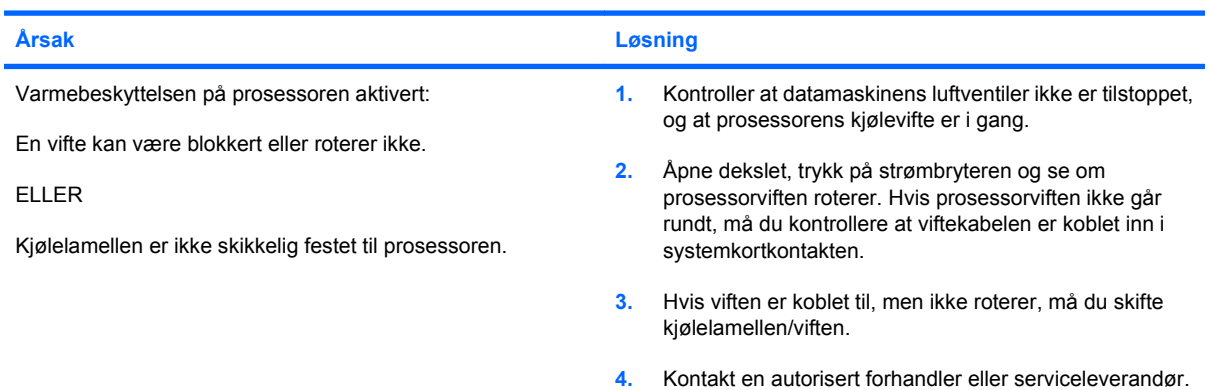

#### **Tabell 2-1 Løse generelle problemer (forts.)**

**Systemet slår seg ikke på, og varsellampene på forsiden av datamaskinen blinker ikke.**

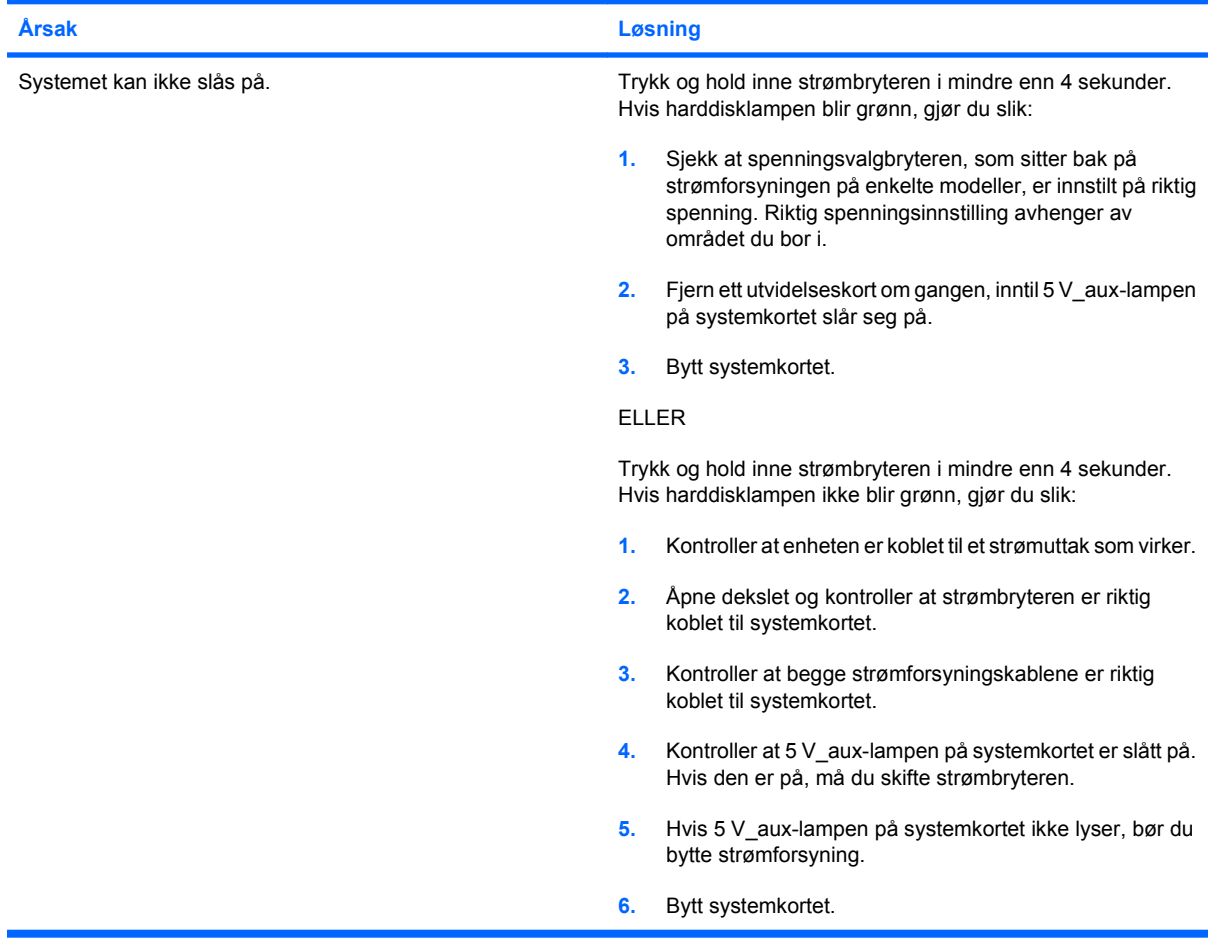

# <span id="page-20-0"></span>**Løse problemer med strømtilførselen**

I tabellen nedenfor finner du en oversikt over vanlige årsaker til og løsninger på strømproblemer.

#### **Tabell 2-2 Løse problemer med strømtilførselen**

**Strømforsyningen slår seg av i rykk og napp.**

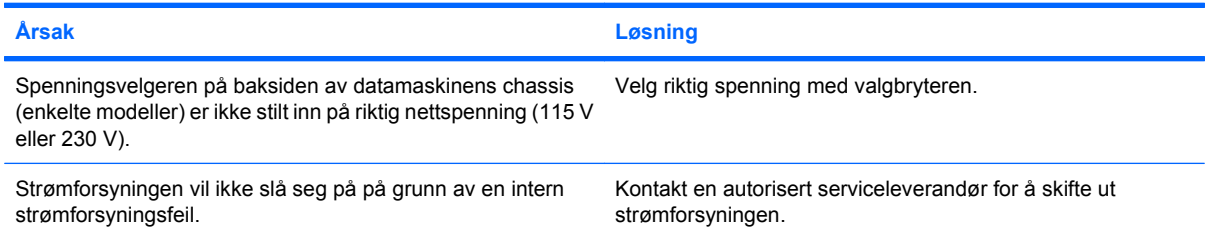

**Datamaskinen slo seg av automatisk, og strømlampen blinker rødt to ganger med ett sekunds mellomrom etterfulgt av en pause på to sekunder, og datamaskinen piper to ganger. Lydsignalene stopper etter den 5. gjentakelsen, men lampene fortsetter å blinke.**

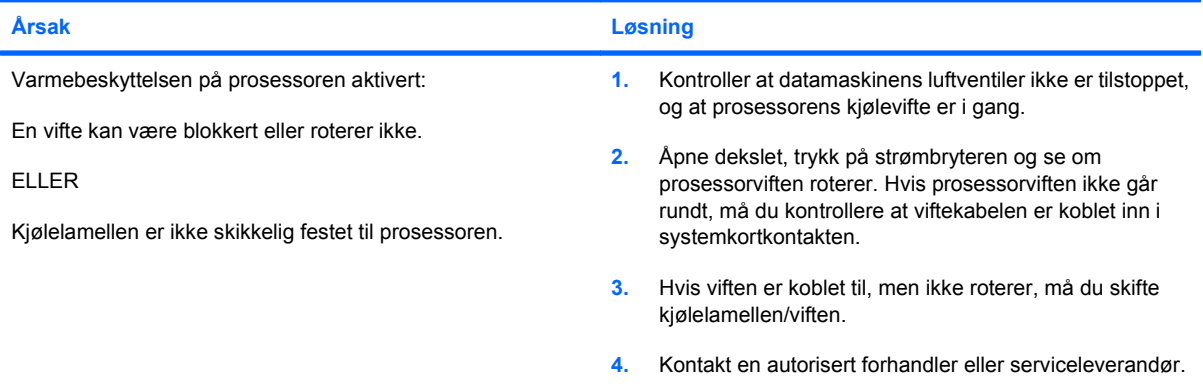

**Strømlampen blinker rødt fire ganger med ett sekunds mellomrom etterfulgt av en pause på to sekunder, og datamaskinen piper fire ganger. Lydsignalene stopper etter den 5. gjentakelsen, men lampene fortsetter å blinke.**

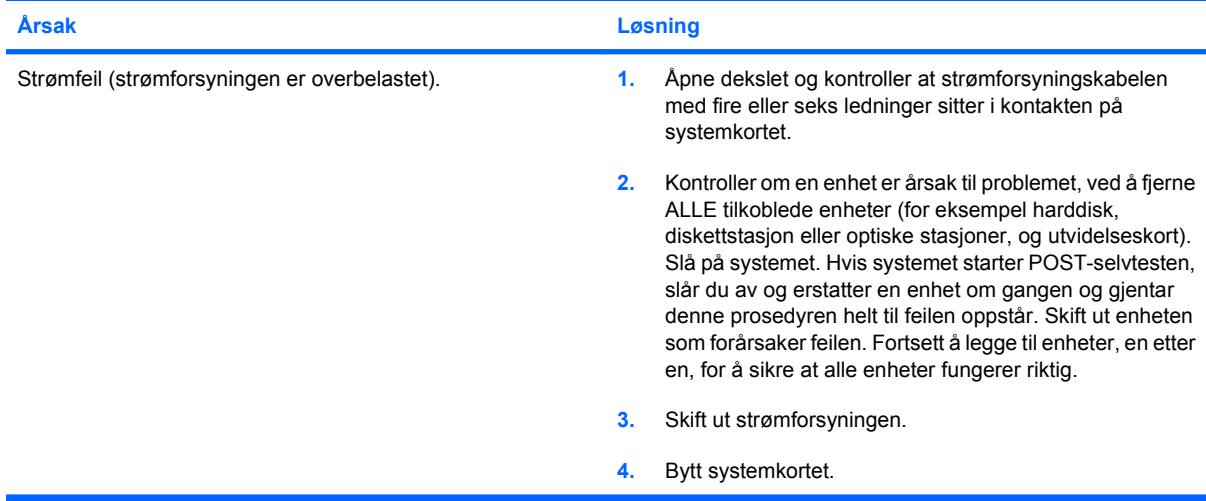

# <span id="page-21-0"></span>**Løse diskettproblemer**

Vanlige årsaker til og løsninger på diskproblemer er oppført i følgende tabell.

**WERK:** Det er mulig du må omkonfigurere datamaskinen når du legger til eller fjerner maskinvare, som for eksempel en ekstra diskettstasjon. Se [Løse problemer med installering av maskinvare](#page-38-0) [på side 33](#page-38-0) for anvisninger.

#### **Tabell 2-3 Løse diskettproblemer**

**Diskettstasjonslampen slukkes ikke.**

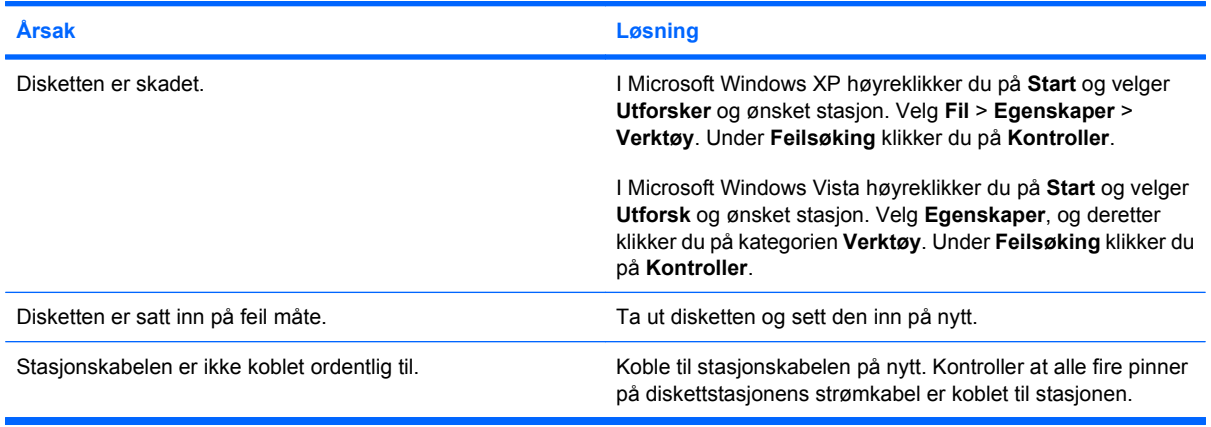

#### **Finner ikke stasjonen.**

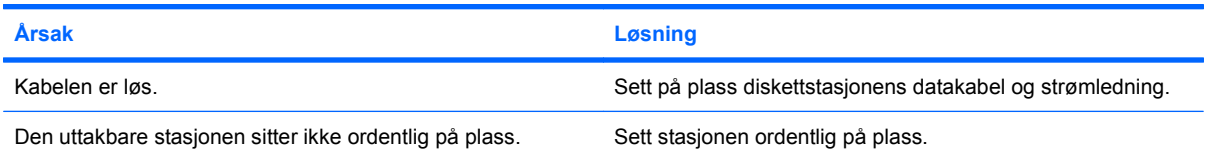

#### **Diskettstasjonen kan ikke skrive til en diskett.**

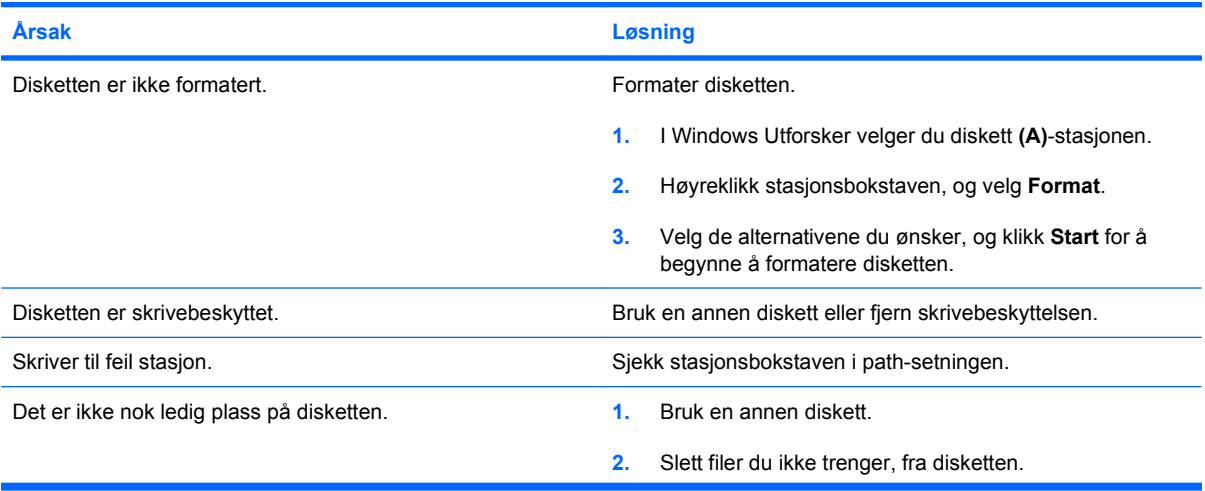

#### **Tabell 2-3 Løse diskettproblemer (forts.)**

**Diskettstasjonen kan ikke skrive til en diskett.**

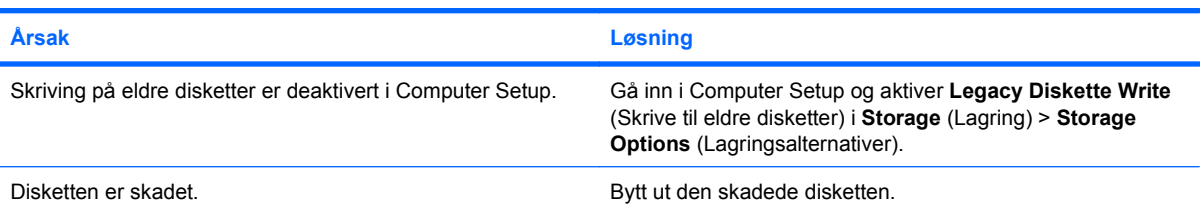

#### **Kan ikke formatere disketter.**

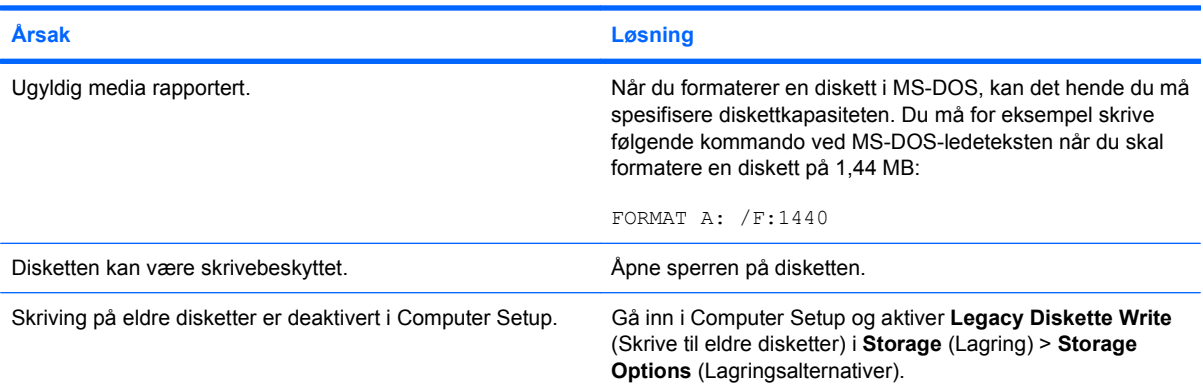

#### **Det har oppstått et problem med en disktransaksjon.**

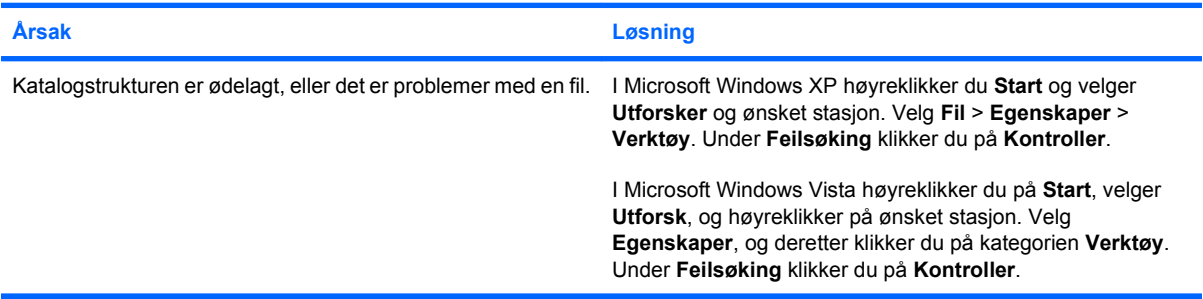

#### **Diskettstasjonen kan ikke lese fra en diskett.**

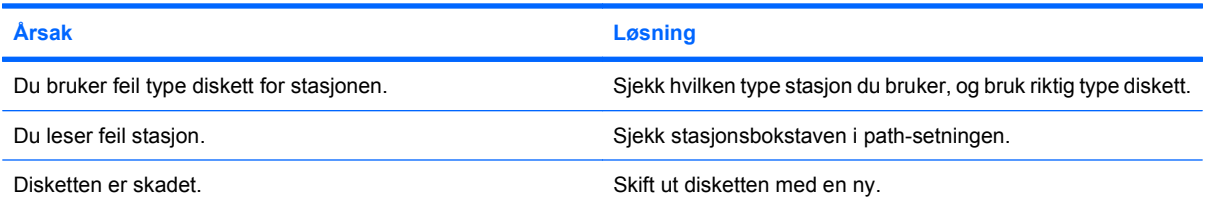

#### **Tabell 2-3 Løse diskettproblemer (forts.)**

**Meldingen "Ugyldig systemdiskett" vises.**

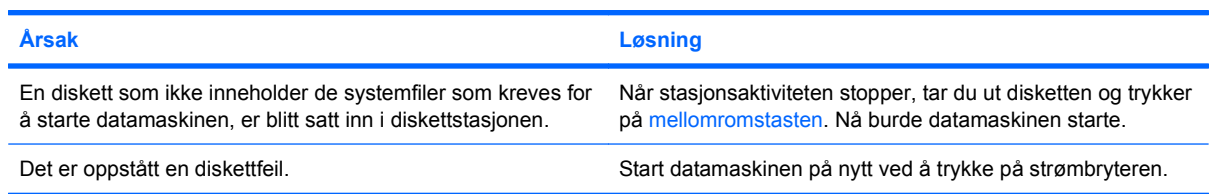

#### **Kan ikke starte opp fra disketten.**

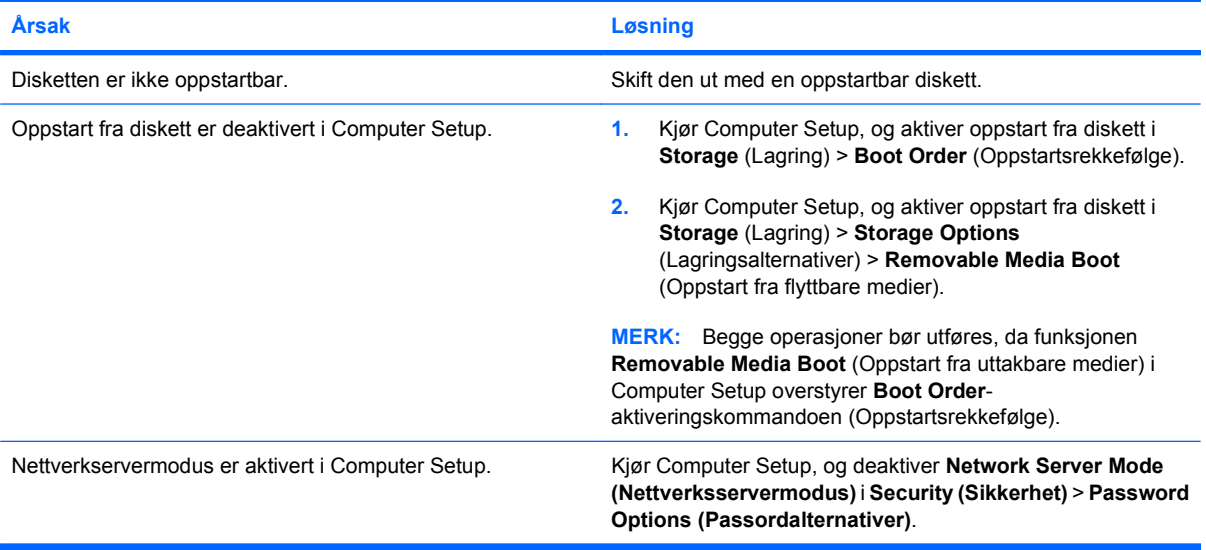

# <span id="page-24-0"></span>**Løse problemer med harddisken**

#### **Tabell 2-4 Løse problemer med harddisken**

**Det oppstår en harddiskfeil.**

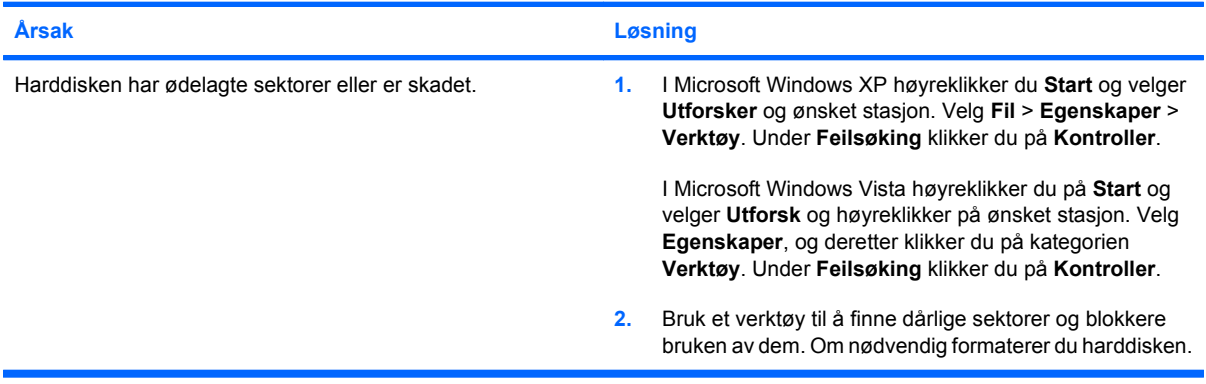

#### **Transaksjonsproblem med en disk.**

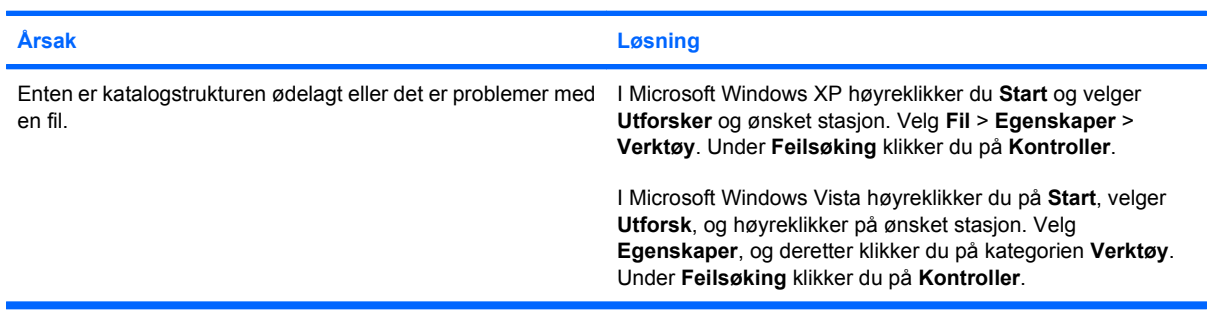

# **Stasjon ikke funnet.**

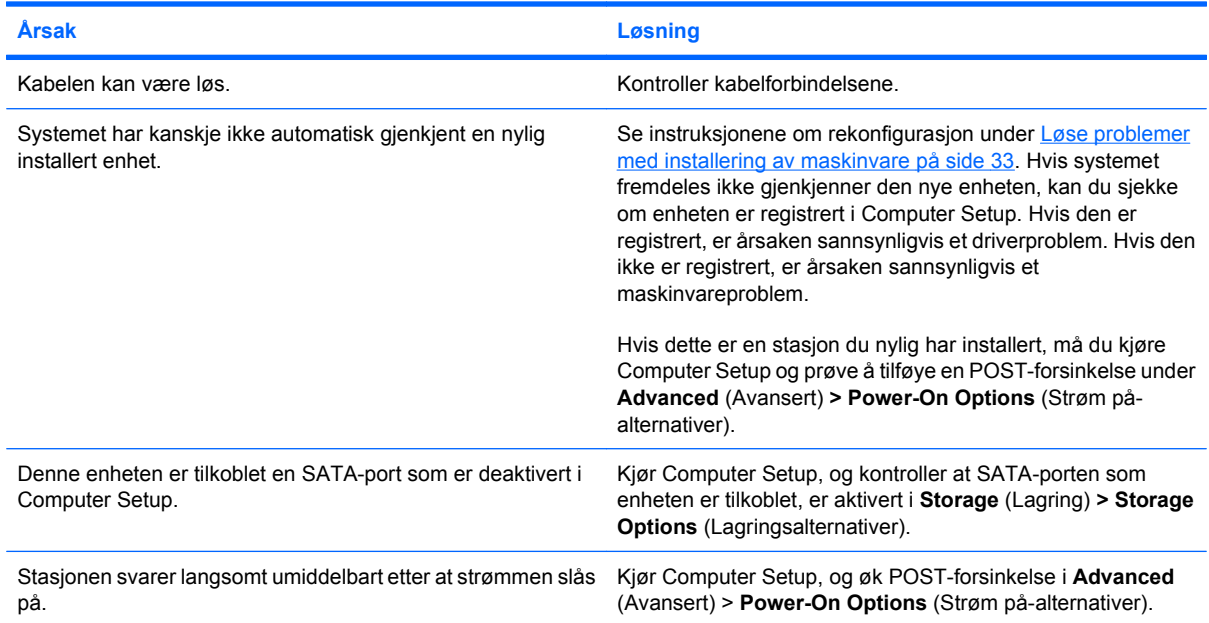

#### **Tabell 2-4 Løse problemer med harddisken (forts.)**

**Ikke systemdisk/NTLDR mangler melding.**

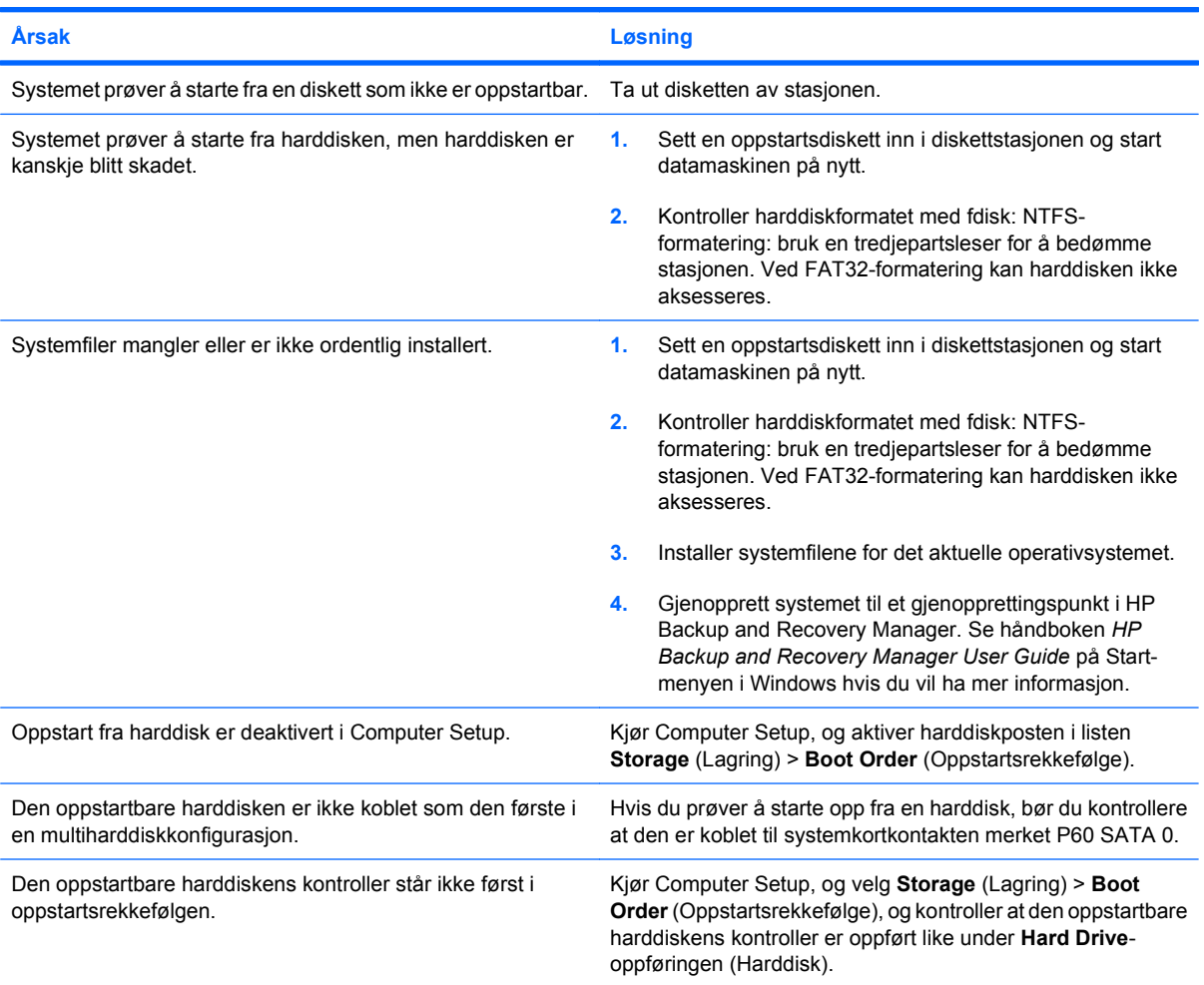

#### **Datamaskinen vil ikke starte opp fra harddisken.**

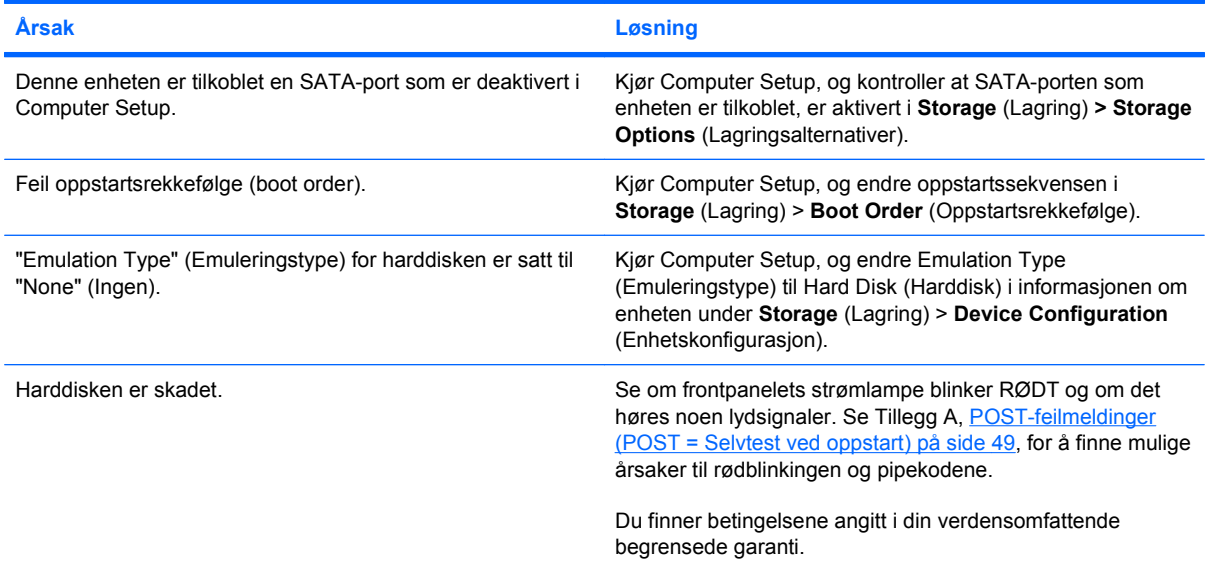

#### **Tabell 2-4 Løse problemer med harddisken (forts.)**

**Det ser ut til at datamaskinen har låst seg.**

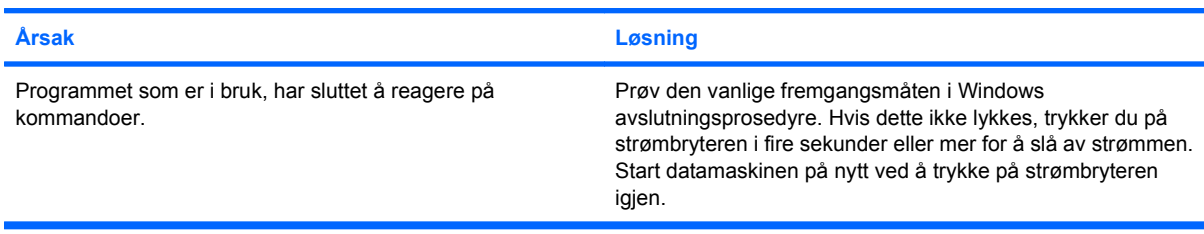

#### **Den flyttbare harddisken har ikke strøm til harddiskkabinettet.**

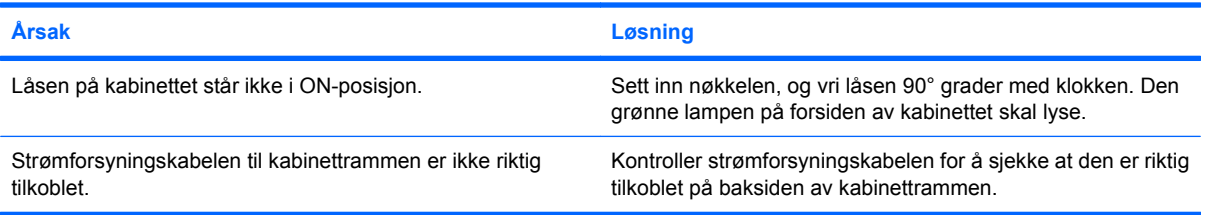

#### **Den flyttbare harddisken gjenkjennes ikke av datamaskinen.**

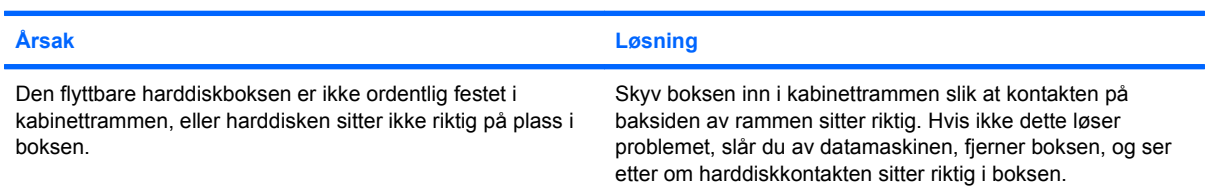

#### **Det piper fra kabinettet til den flyttbare harddisken, og den grønne lampen blinker.**

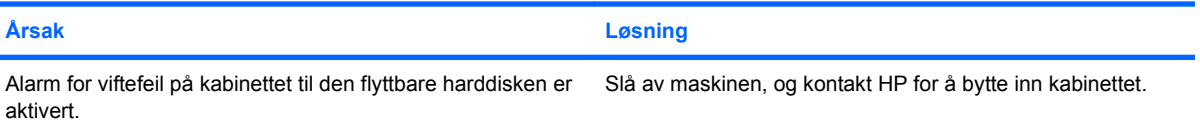

# <span id="page-27-0"></span>**Løse minnekortleserproblemer**

#### **Tabell 2-5 Løse minnekortleserproblemer**

**Minnekortet fungerer ikke i digitalkameraet etter at det ble formatert i Microsoft Windows XP eller Microsoft Windows Vista.**

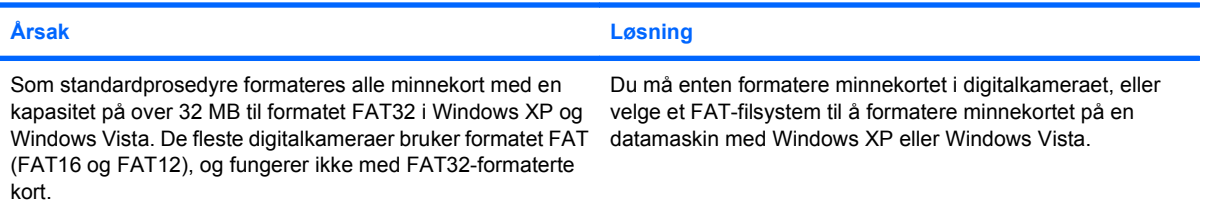

#### **Jeg får en feilmelding om at minnekortet er skrivebeskyttet eller låst når jeg forsøker å skrive til det.**

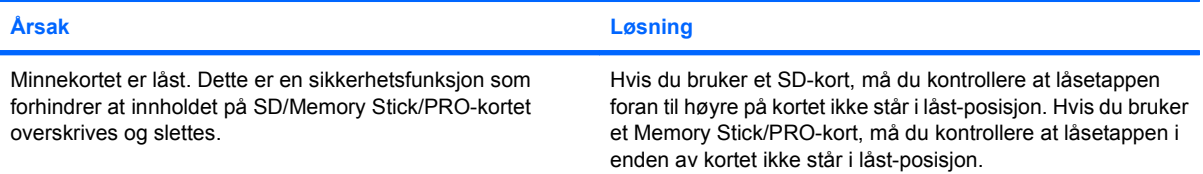

#### **Kan ikke skrive til minnekortet.**

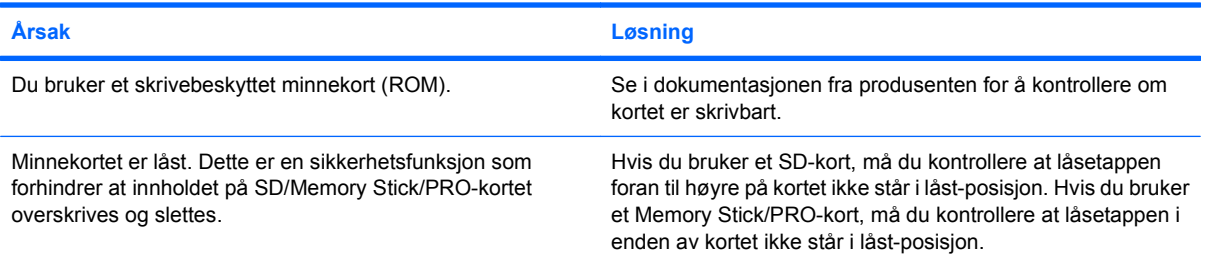

#### **Får ikke tilgang til dataene på minnekortet når det er satt inn i sporet.**

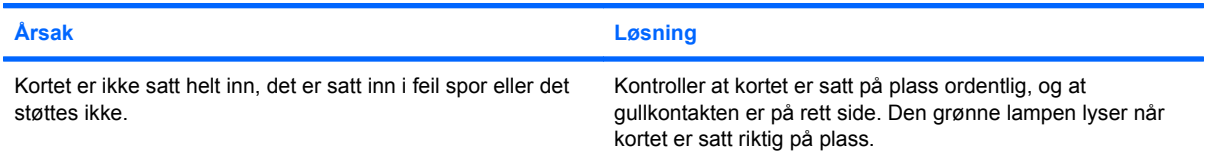

#### **Jeg er usikker på hvordan jeg tar ut minnekortet.**

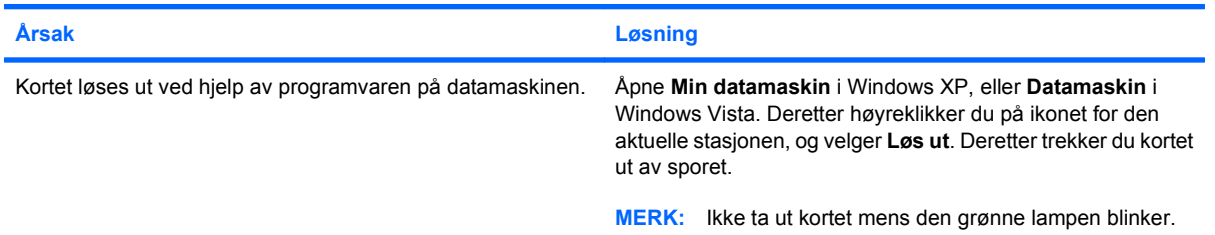

#### **Tabell 2-5 Løse minnekortleserproblemer (forts.)**

**Hvis du har installert minnekortleseren og starter opp til Windows, vil ikke datamaskinen gjenkjenne leseren eller kortene.**

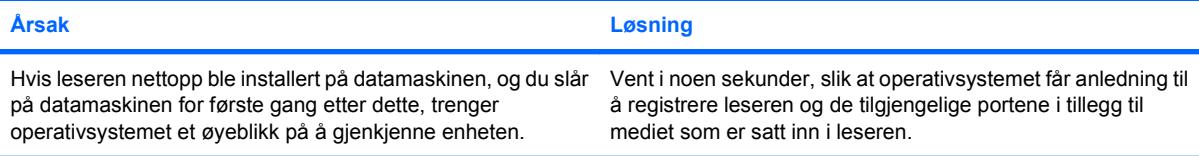

#### **Når minnekortet er satt inn i leseren, vil datamaskinen forsøke å starte opp fra minnekortet.**

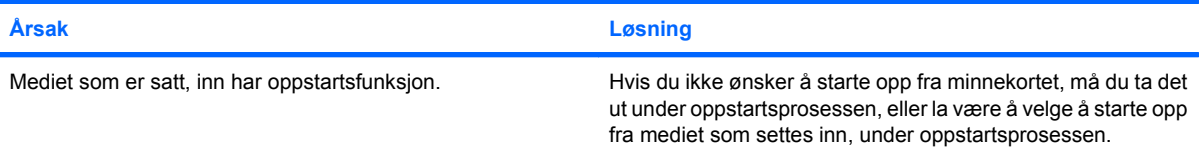

# <span id="page-29-0"></span>**Løse problemer med skjermen**

Hvis du støter på skjermproblemer, kan du se i dokumentasjonen som fulgte med skjermen, og de vanlige årsakene og løsningene som er angitt i følgende tabell.

#### **Tabell 2-6 Løse problemer med skjermen**

**Tom skjerm (ikke bilde).**

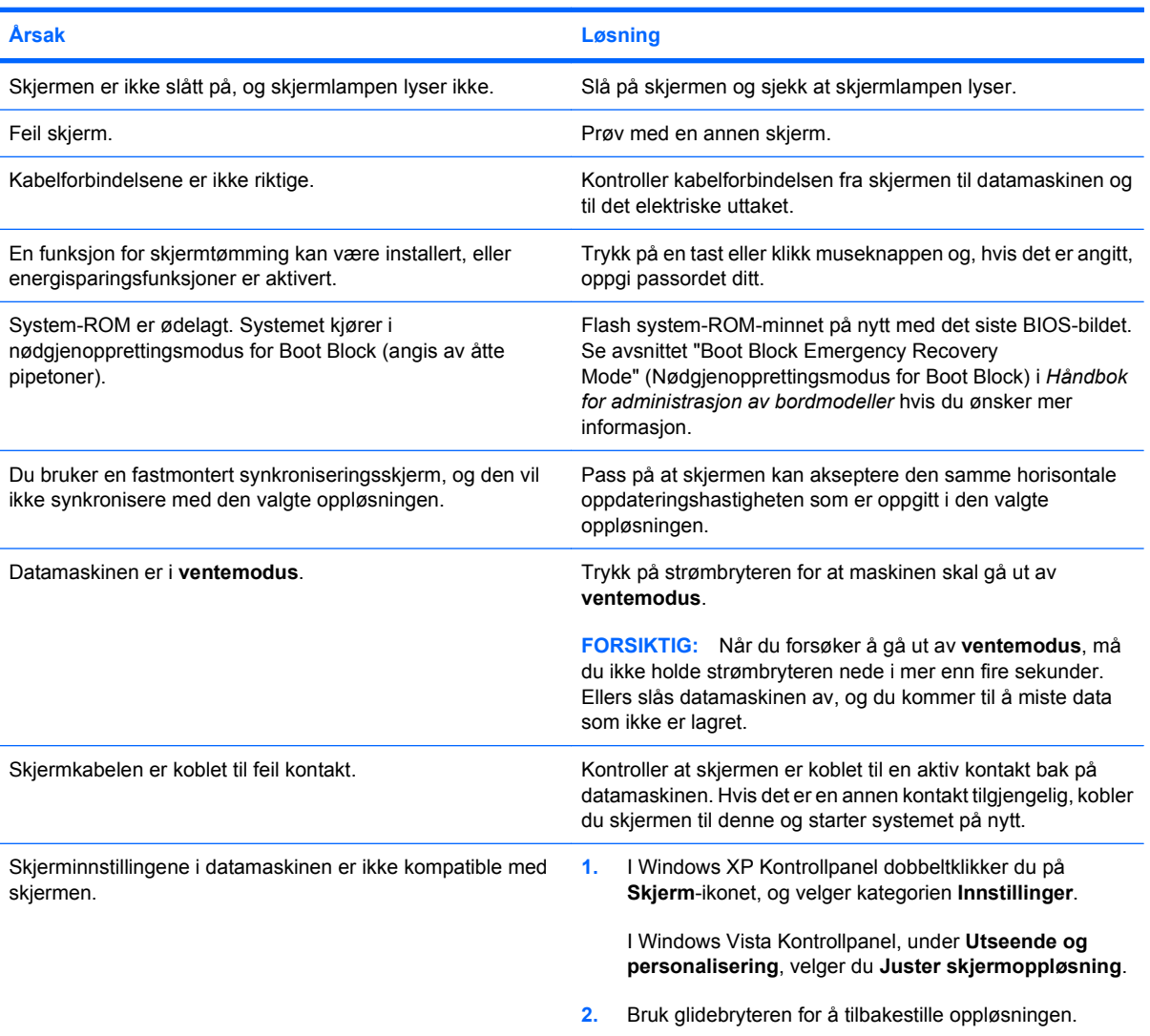

#### **Når et grafikkort av typen PCI Express x16 er installert, kan ikke den integrerte grafikken aktiveres.**

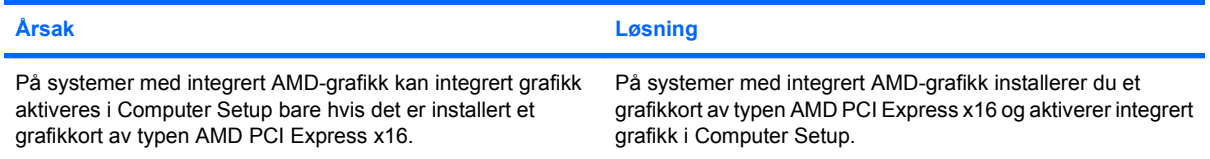

#### **Tabell 2-6 Løse problemer med skjermen (forts.)**

**Blank skjerm, strømlampen blinker rødt fem ganger med ett sekunds mellomrom etterfulgt av en pause på to sekunder, og datamaskinen piper fem ganger. Lydsignalene stopper etter den 5. gjentakelsen, men lampene fortsetter å blinke.**

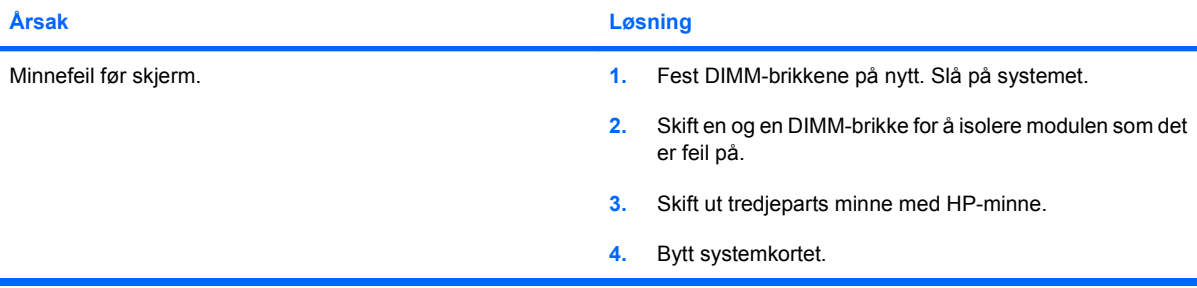

**Blank skjerm, strømlampen blinker rødt seks ganger med ett sekunds mellomrom etterfulgt av en pause på to sekunder, og datamaskinen piper seks ganger. Lydsignalene stopper etter den 5. gjentakelsen, men lampene fortsetter å blinke.**

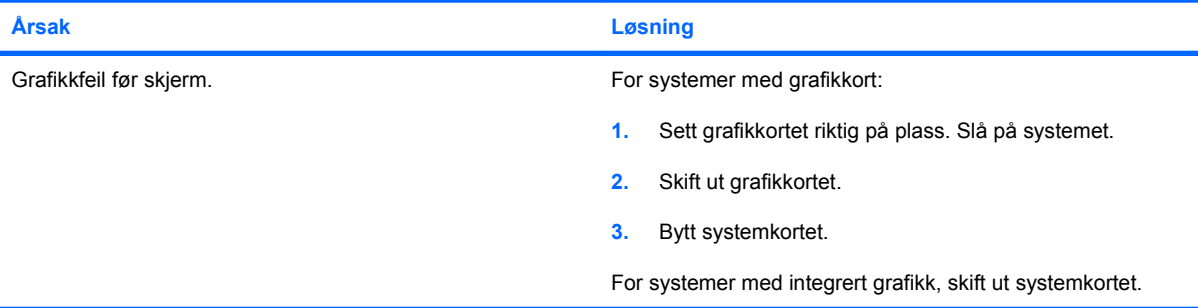

**Blank skjerm, strømlampen blinker rødt sju ganger med ett sekunds mellomrom etterfulgt av en pause på to sekunder, og datamaskinen piper sju ganger. Lydsignalene stopper etter den 5. gjentakelsen, men lampene fortsetter å blinke.**

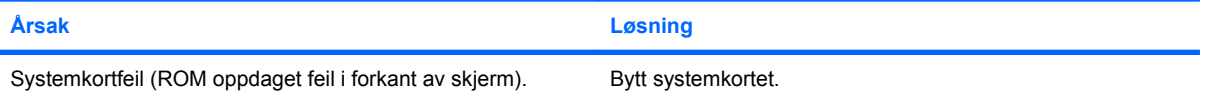

#### **Skjermen fungerer ikke ordentlig når den brukes med energisparings-funksjoner.**

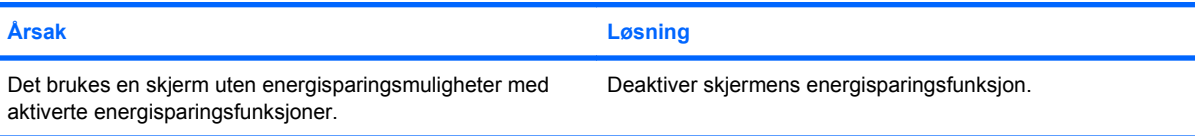

#### **Utydelige tegn.**

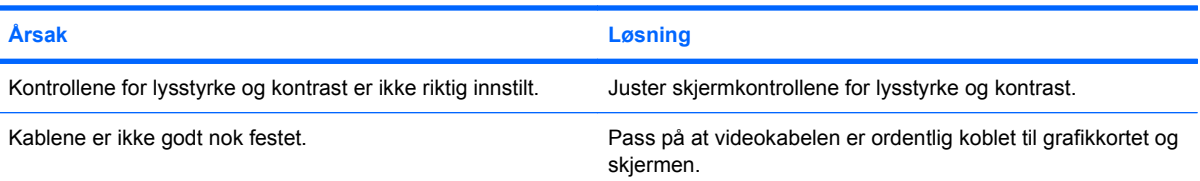

#### **Tabell 2-6 Løse problemer med skjermen (forts.)**

**Umulig å stille inn skarphet eller ønsket oppløsning.**

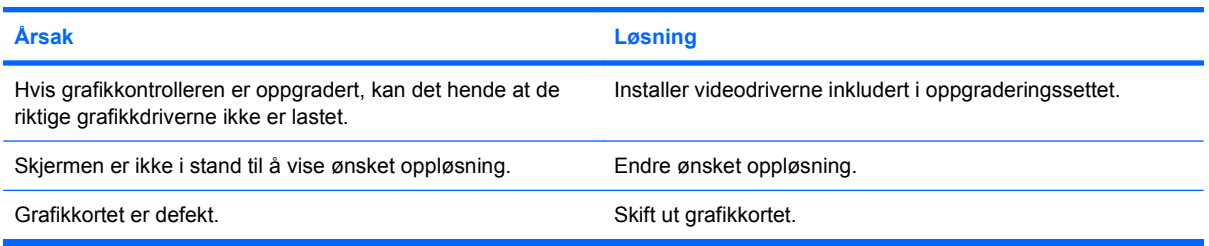

#### **Bildet er delt opp, ruller, rister eller blinker.**

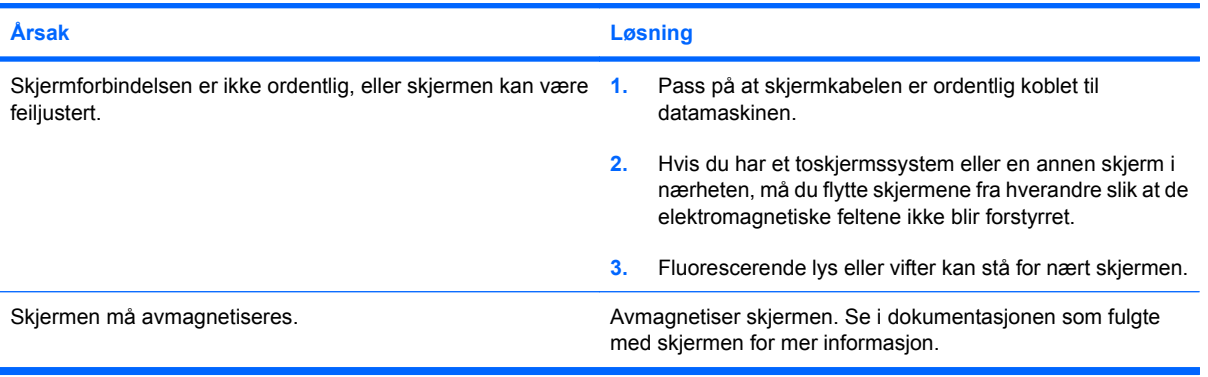

#### **Bildet er ikke sentrert.**

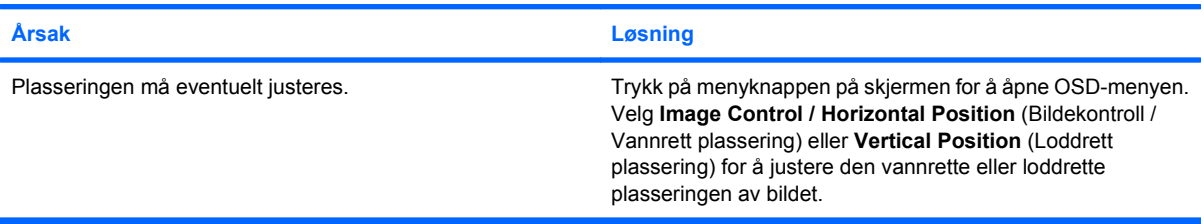

#### **Meldingen "No Connection, Check Signal Cable" (Ingen forbindelse, sjekk signalkabel) vises på skjermen.**

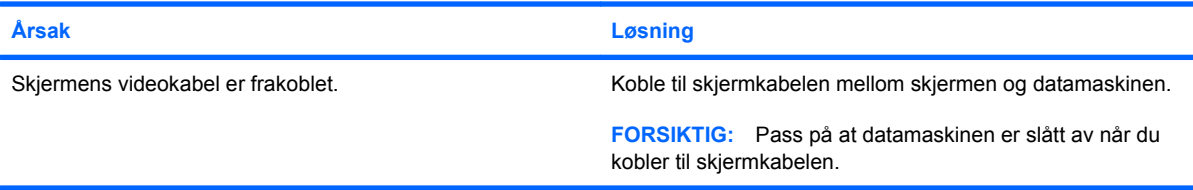

#### **Meldingen "Out of Range" (Utenfor rekkevidde) vises på skjermen.**

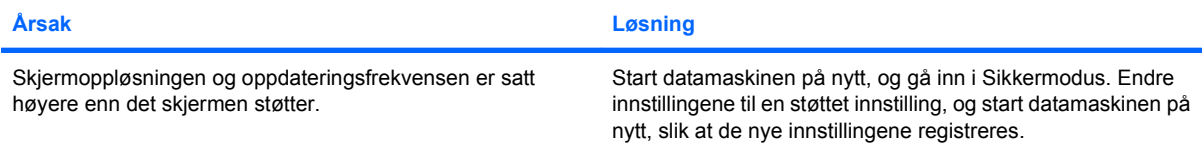

#### **Tabell 2-6 Løse problemer med skjermen (forts.)**

**Vibrasjoner eller lyder kommer fra innsiden av en CRT-skjerm når den slås på.**

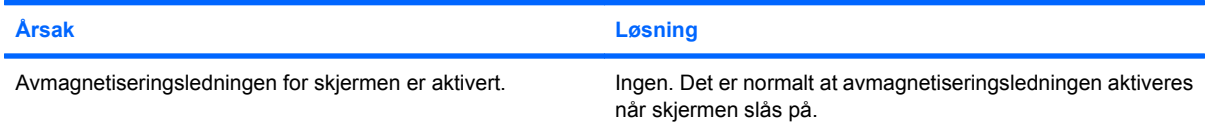

#### **Klikkende lyd kommer fra innsiden av en CRT-skjerm.**

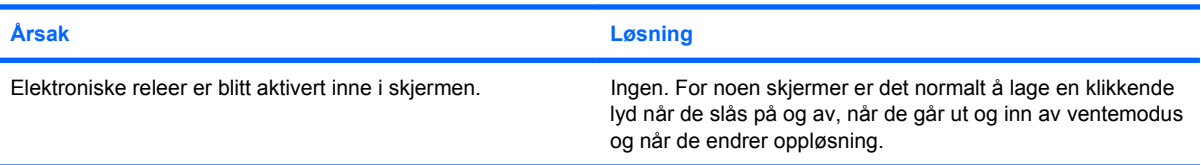

#### **En høy tone kommer fra innsiden av en flatpanelsskjerm.**

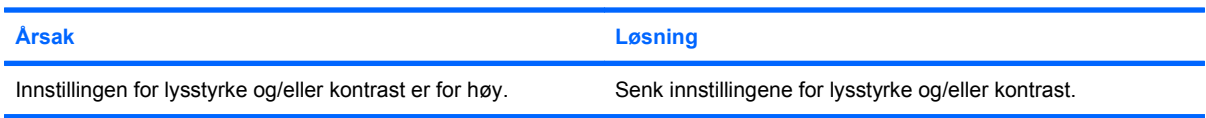

#### **Uklart fokus, stripe- eller skyggeeffekt, horisontalt rullende linjer, svake vertikale linjer eller ikke mulig å sentrere bildet på skjermen (flatpanelskjermer bruker bare en analog VGA-inn-tilkobling).**

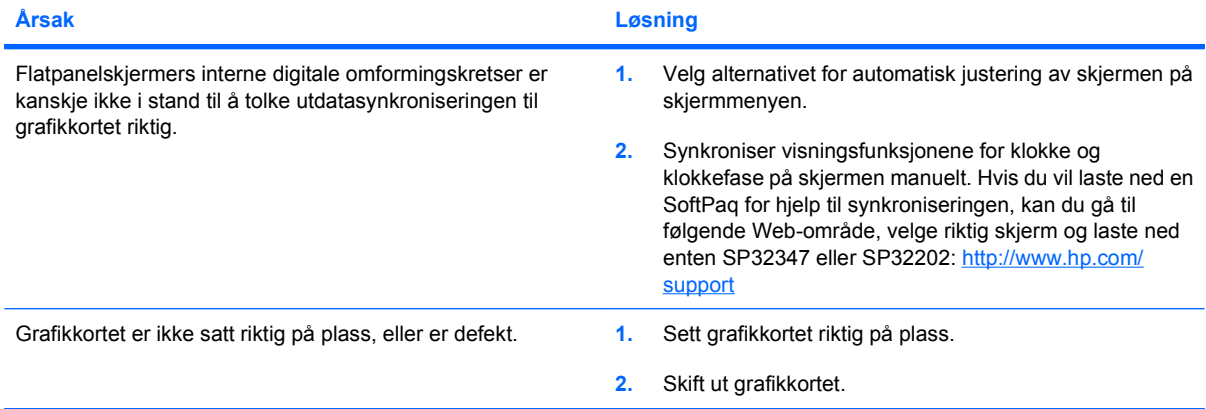

#### **Noen av symbolene som skrives inn, vises ikke på riktig måte.**

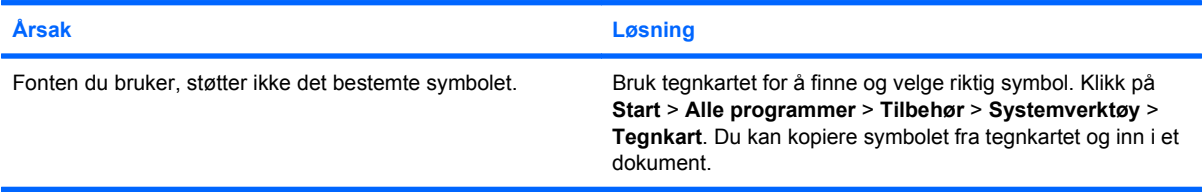

# <span id="page-33-0"></span>**Løse lydproblemer**

Hvis datamaskinen har lydfunksjoner og du får lydproblemer, finner du de vanligste årsakene og løsningene i tabellen nedenfor.

#### **Tabell 2-7 Løse lydproblemer**

**Lyden kobles inn/ut.**

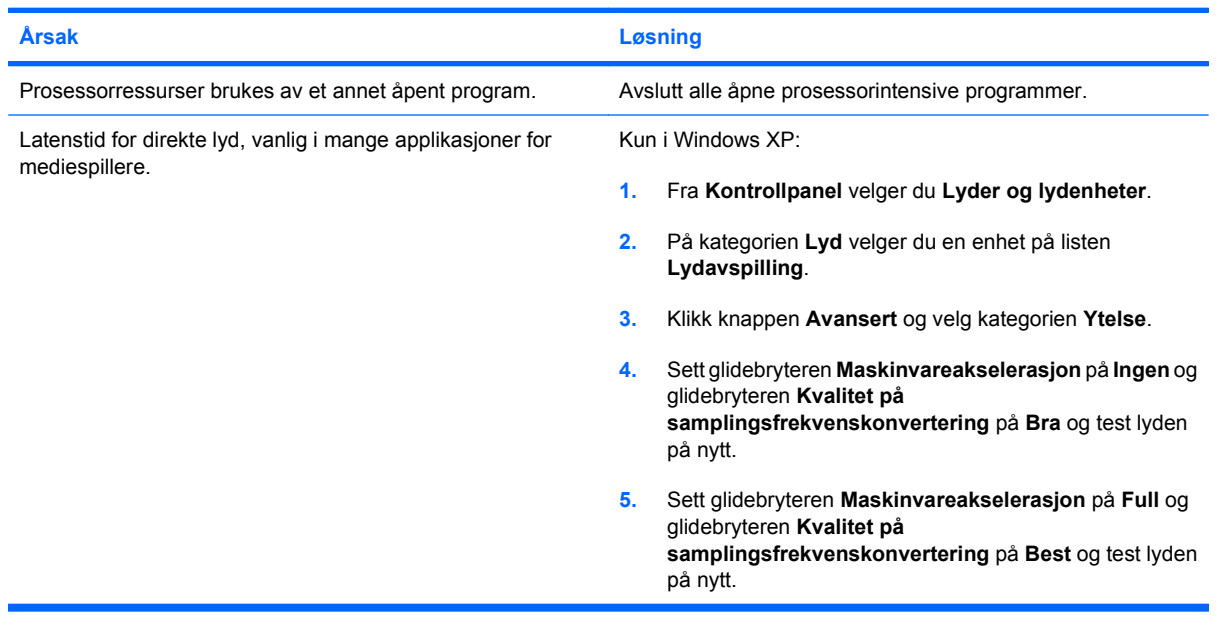

**Det kommer ikke lyd ut av høyttaleren eller hodetelefonen.**

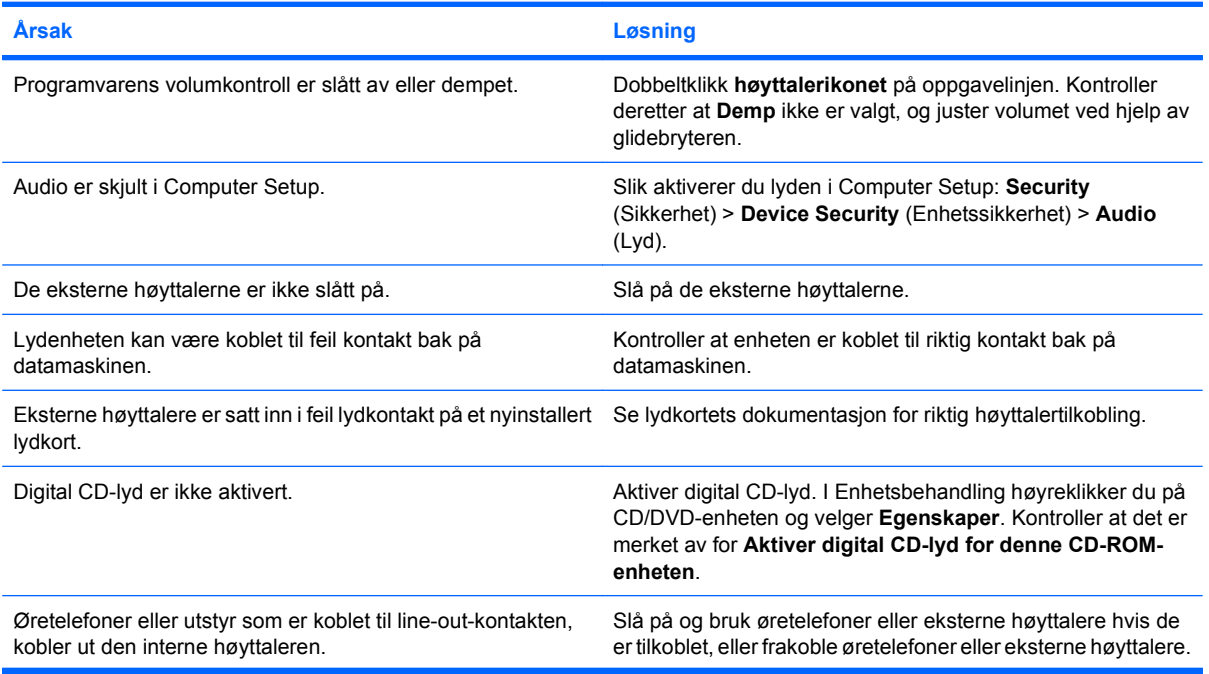

#### **Tabell 2-7 Løse lydproblemer (forts.)**

**Det kommer ikke lyd ut av høyttaleren eller hodetelefonen.**

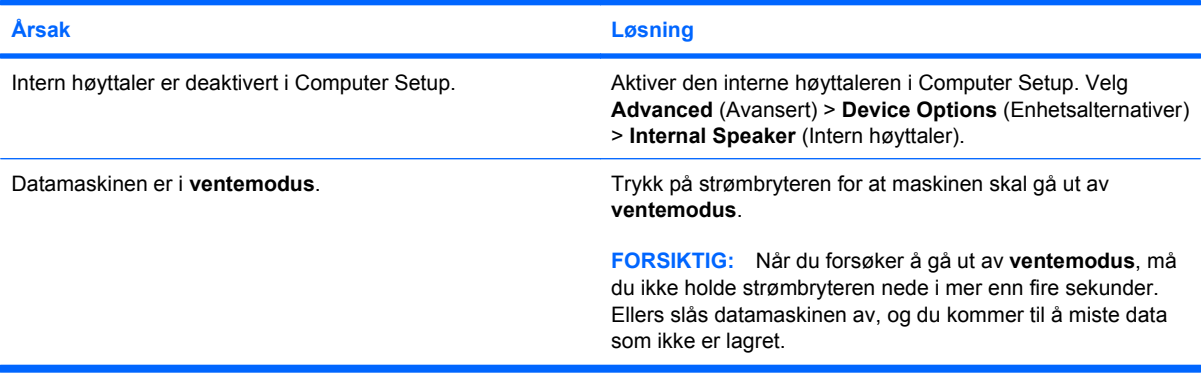

#### **Lyden fra hodetelefonene er uklar eller dempet.**

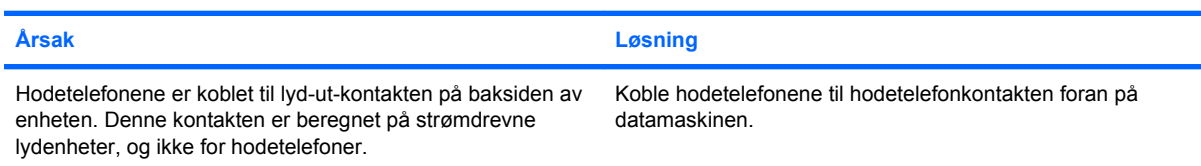

#### **Det ser ut til at datamaskinen har låst seg mens den spiller inn lyd.**

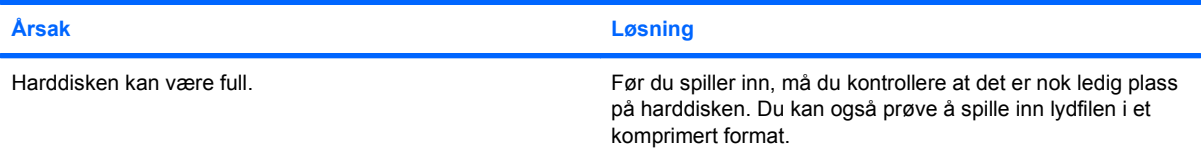

#### **Linje-inn-kontakten virker ikke som den skal.**

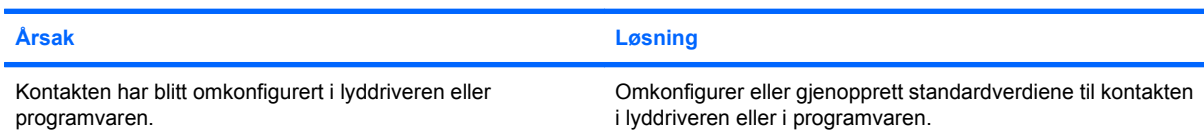

# <span id="page-35-0"></span>**Løse problemer med skriveren**

Hvis du støter på skriverproblemer, kan du se dokumentasjonen som fulgte med skriveren, og de vanlige årsakene og løsningene som er angitt i følgende tabell:

#### **Tabell 2-8 Løse problemer med skriveren**

**Skriveren skriver ikke ut.**

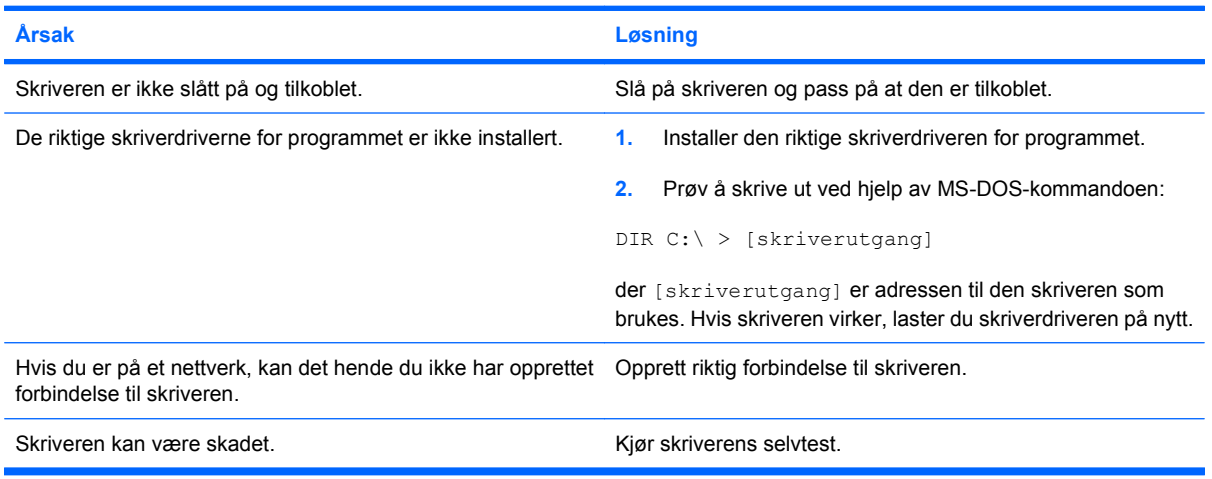

#### **Skriveren slår seg ikke på.**

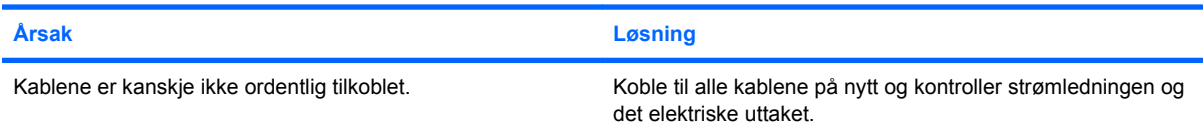

#### **Skriveren skriver bare ut rare tegn, ikke leselig tekst.**

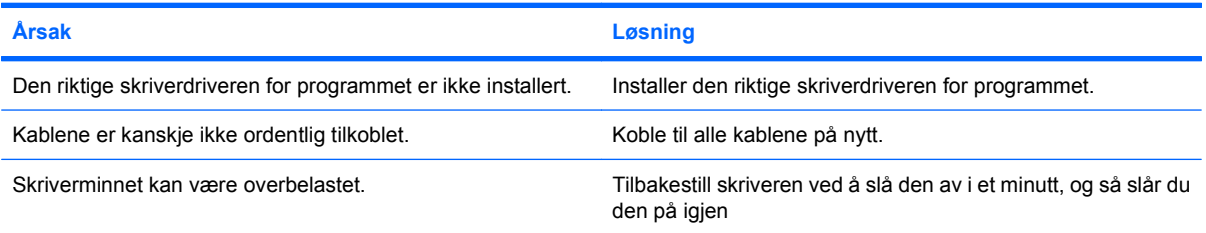

#### **Skriveren er i frakoblet modus.**

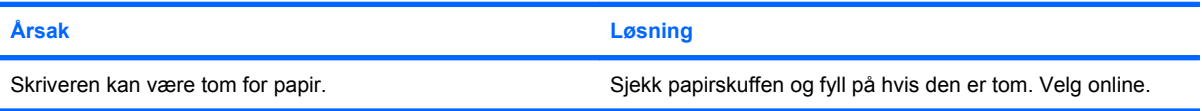

# <span id="page-36-0"></span>**Løse tastatur- og museproblemer**

Hvis du støter på tastatur- eller museproblemer, kan du se dokumentasjonen som fulgte med skriveren, og de vanligste årsakene og løsningene som er angitt i følgende tabell:

#### **Tabell 2-9 Løse problemer med tastaturet**

**Tastaturkommandoer eller tastetrykk gjenkjennes ikke av datamaskinen.**

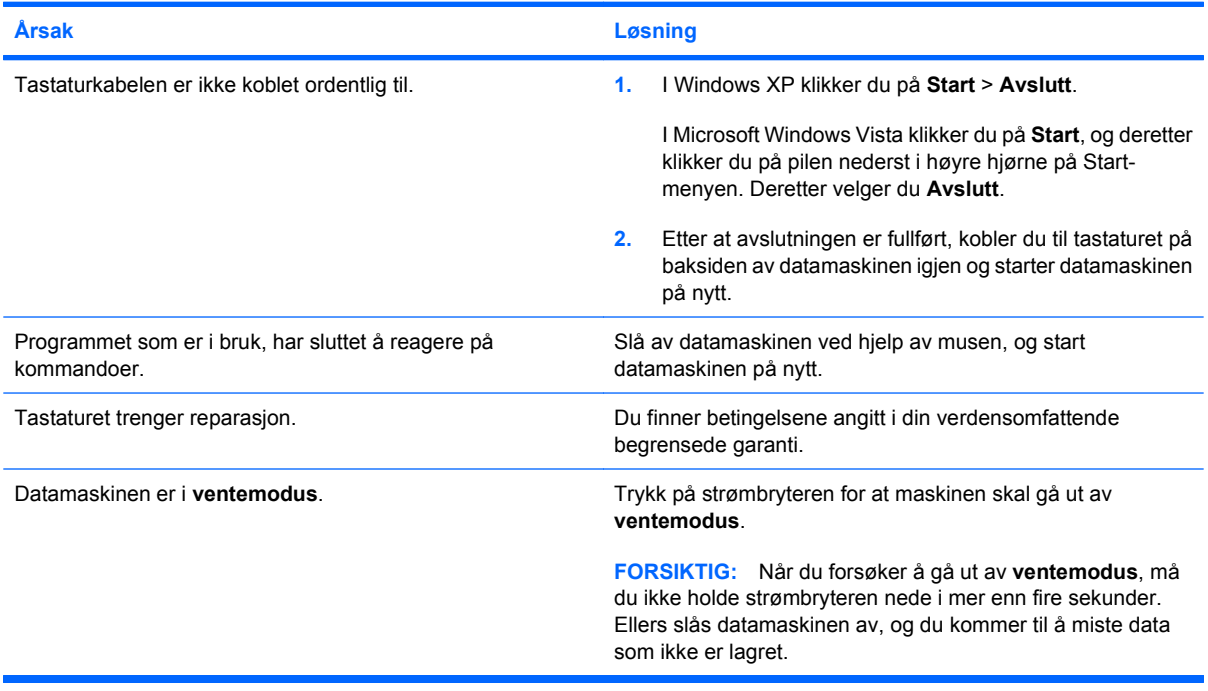

#### **Markøren flytter seg ikke når du bruker piltastene på tastaturet.**

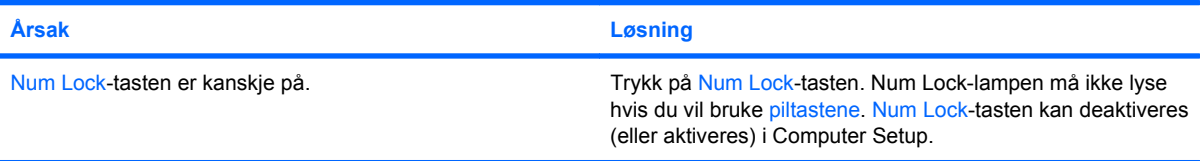

#### **Tabell 2-10 Løse museproblemer**

**Musen reagerer ikke på bevegelse eller er for langsom.**

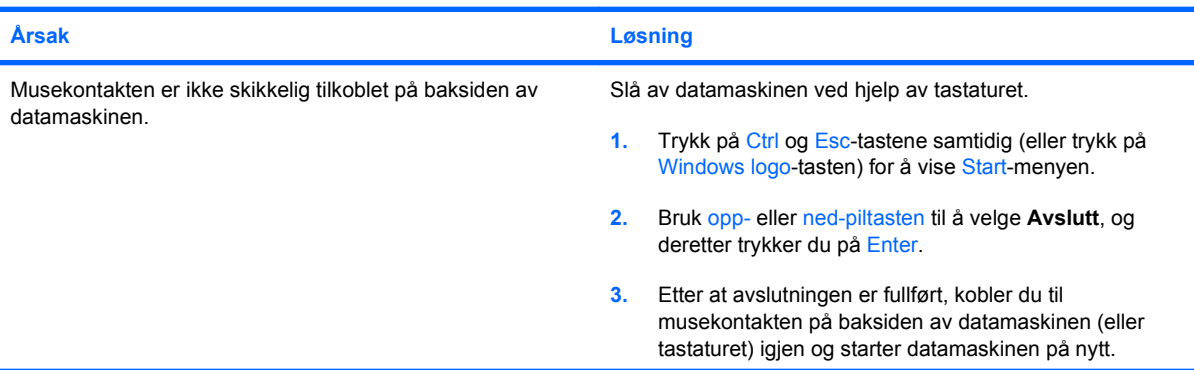

#### **Tabell 2-10 Løse museproblemer (forts.)**

#### **Musen reagerer ikke på bevegelse eller er for langsom.**

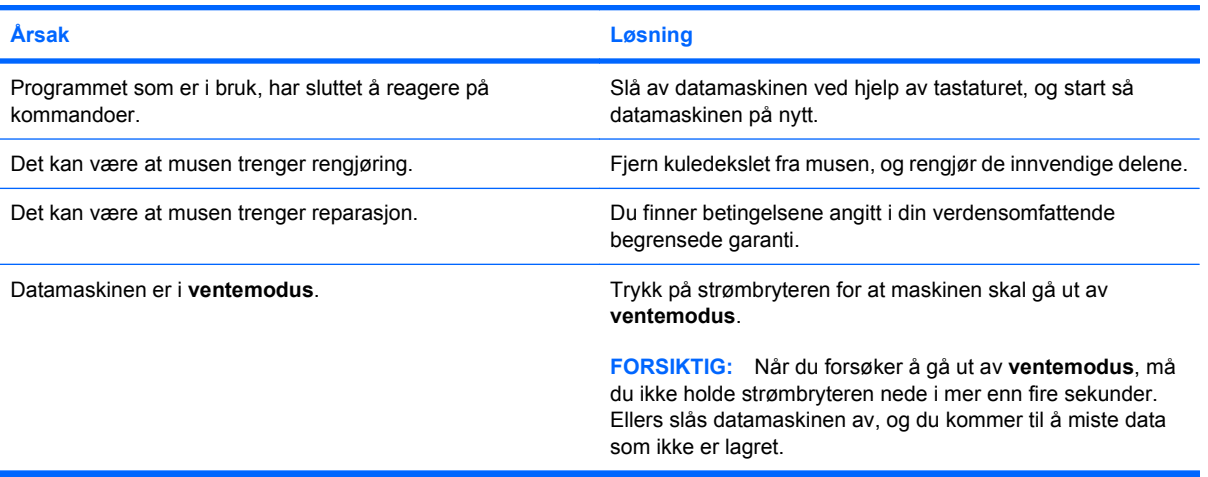

**Musen vil bare bevege seg vertikalt eller horisontalt, eller bevegelsen er rykkete.**

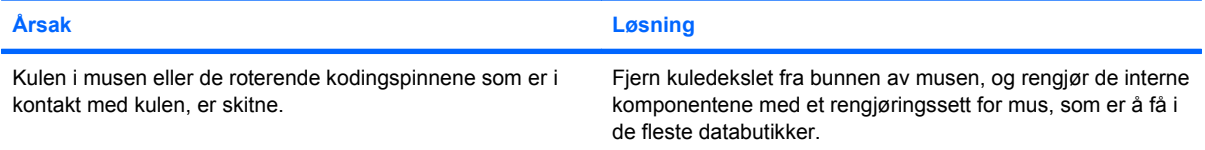

# <span id="page-38-0"></span>**Løse problemer med installering av maskinvare**

Det er mulig du må konfigurere datamaskinen på nytt når du legger til eller fjerner maskinvare, som for eksempel en stasjon eller et utvidelseskort. Hvis du installerer en plug and play-enhet, gjenkjenner Windows enheten automatisk og konfigurerer datamaskinen. Hvis du installerer utstyr som ikke følger plug and play-spesifikasjonene, må du konfigurere datamaskinen på nytt etter at det nye utstyret er ferdig installert. I Windows bruker du **Veiviser for ny maskinvare** og følger instruksjonene på skjermen.

**ADVARSEL:** Når datamaskinen er koblet til en vekselstrømkilde, er det alltid spenning på systemkortet. For å redusere risikoen for personskade på grunn av elektrisk støt og/eller varme overflater, må du trekke strømledningen ut av vegguttaket og la de interne systemkomponentene bli avkjølt før du berører dem.

Se etter lampen på systemkortet. Hvis lampen lyser, betyr det at systemet fremdeles tilføres strøm. Slå av datamaskinen, og trekk ut strømledningen før du fortsetter.

#### **Tabell 2-11 Løse problemer med installering av maskinvare**

**En ny enhet blir ikke gjenkjent som en del av systemet.**

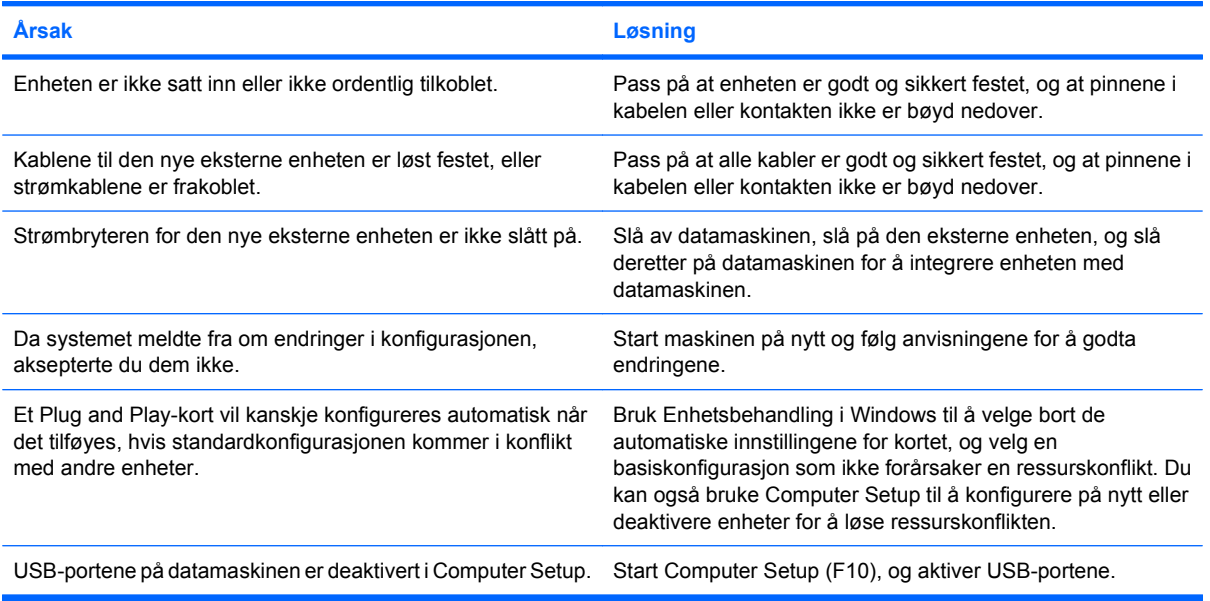

#### **Datamaskinen vil ikke starte.**

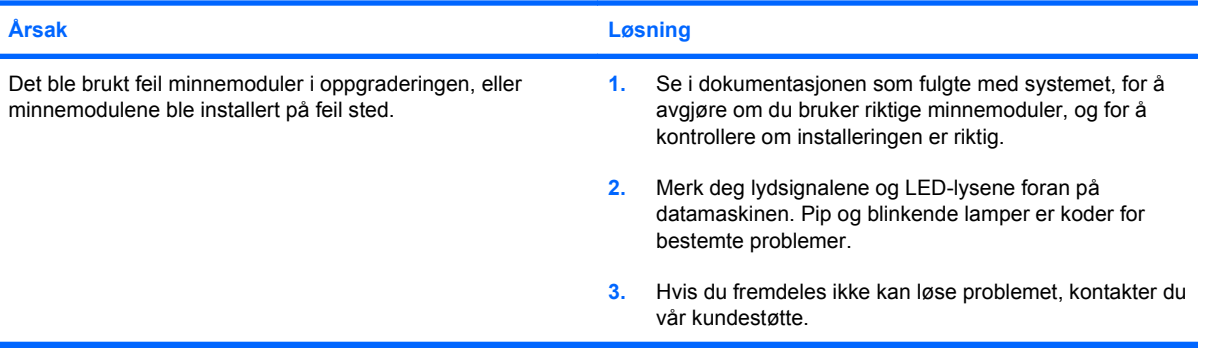

#### **Tabell 2-11 Løse problemer med installering av maskinvare (forts.)**

**Strømlampen blinker rødt fem ganger med ett sekunds mellomrom etterfulgt av en pause på to sekunder, og datamaskinen piper fem ganger. Lydsignalene stopper etter den 5. gjentakelsen, men lampene fortsetter å blinke.**

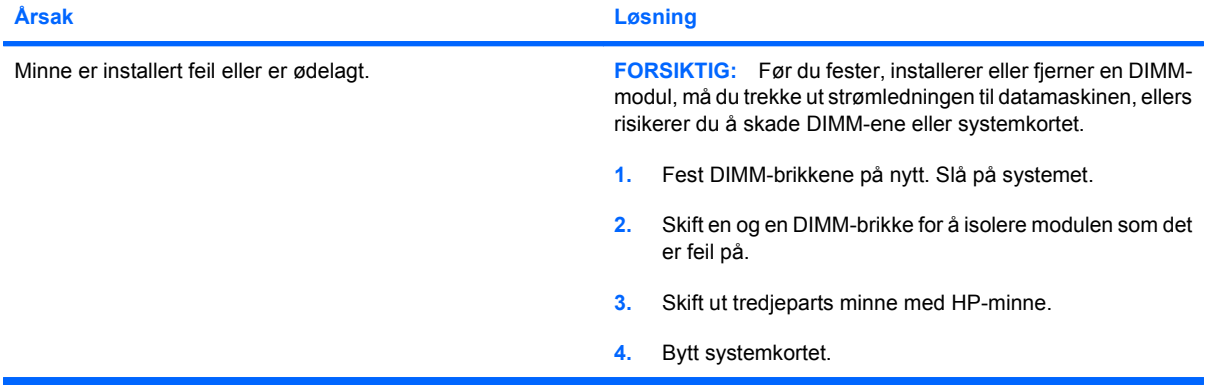

**Strømlampen blinker rødt seks ganger med ett sekunds mellomrom etterfulgt av en pause på to sekunder, og datamaskinen piper seks ganger. Lydsignalene stopper etter den 5. gjentakelsen, men lampene fortsetter å blinke.**

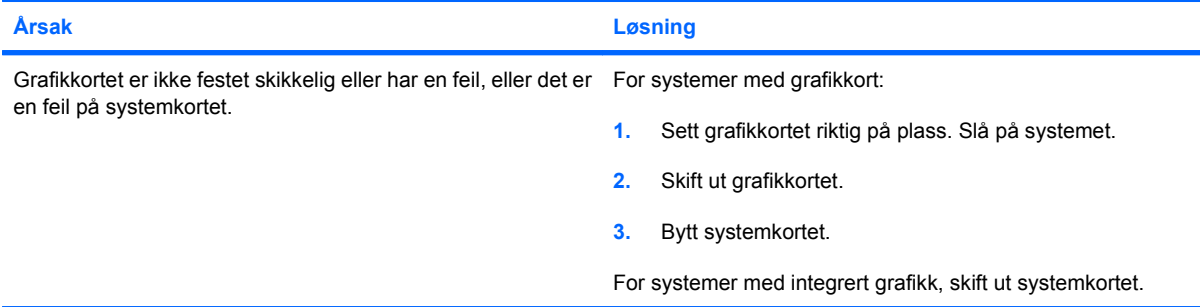

**Strømlampen blinker rødt ti ganger med ett sekunds mellomrom etterfulgt av en pause på to sekunder, og datamaskinen piper ti ganger. Lydsignalene stopper etter den 5. gjentakelsen, men lampene fortsetter å blinke.**

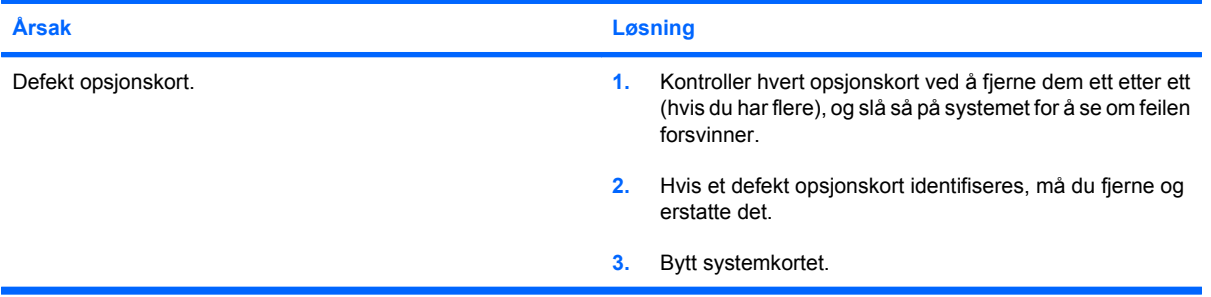

# <span id="page-40-0"></span>**Løse nettverksproblemer**

Vanlige årsaker til og løsninger på nettverksproblemer er listet opp i tabellen nedenfor. Disse retningslinjene omfatter ikke feilsøking i forbindelse med nettverksoppkoblinger.

#### **Tabell 2-12 Løse nettverksproblemer**

**Wake-on-LAN-funksjonen virker ikke.**

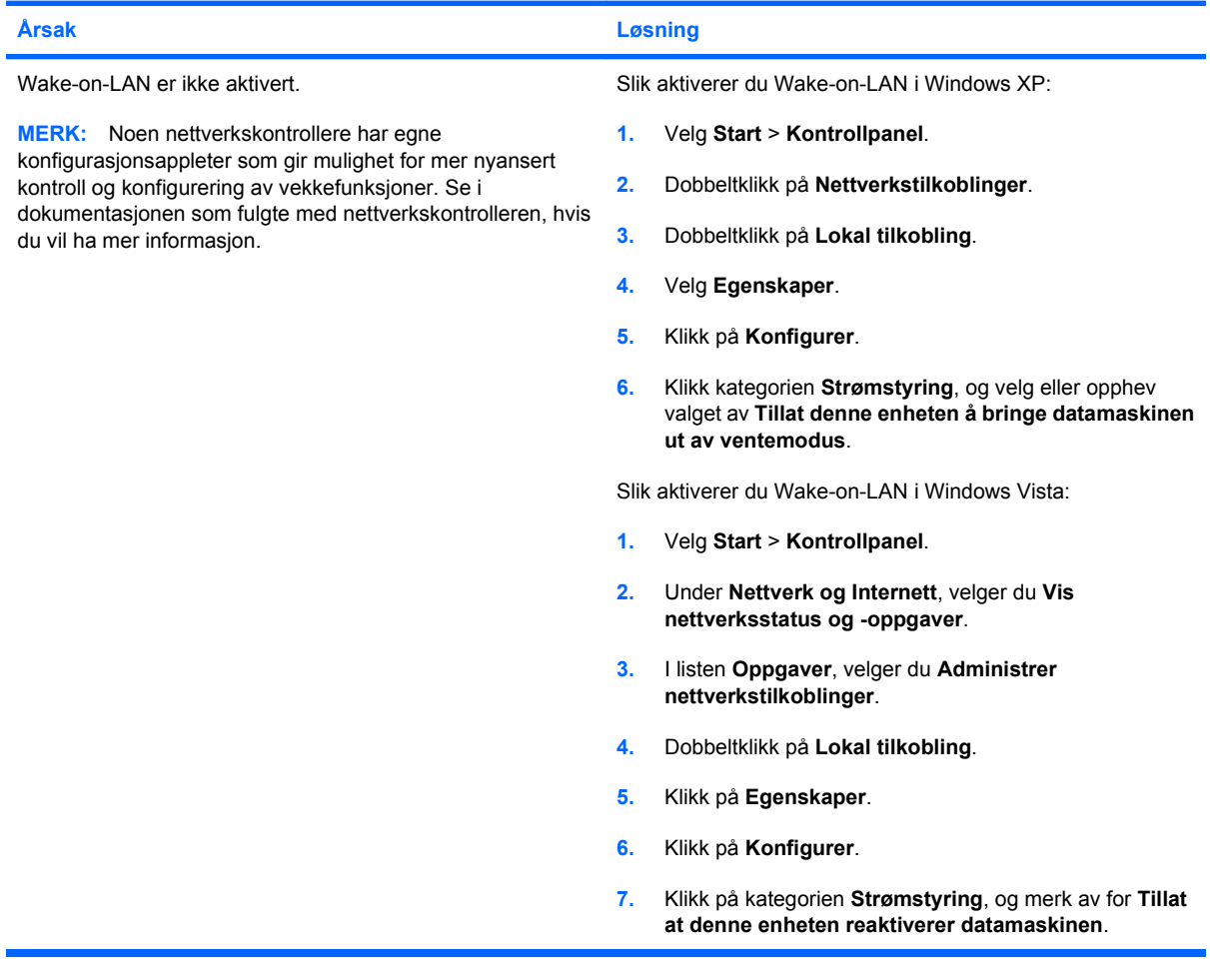

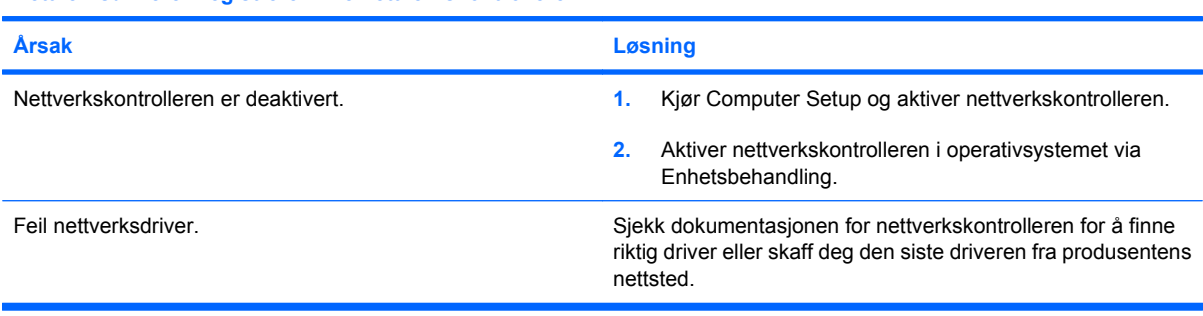

#### **Nettverksdriveren registrerer ikke nettverkskontrolleren.**

#### **Tabell 2-12 Løse nettverksproblemer (forts.)**

**Nettverksstatuslyset blinker aldri.**

#### **MERK: Lyset for nettverksstatus skal blinke når det er nettverksaktivitet.**

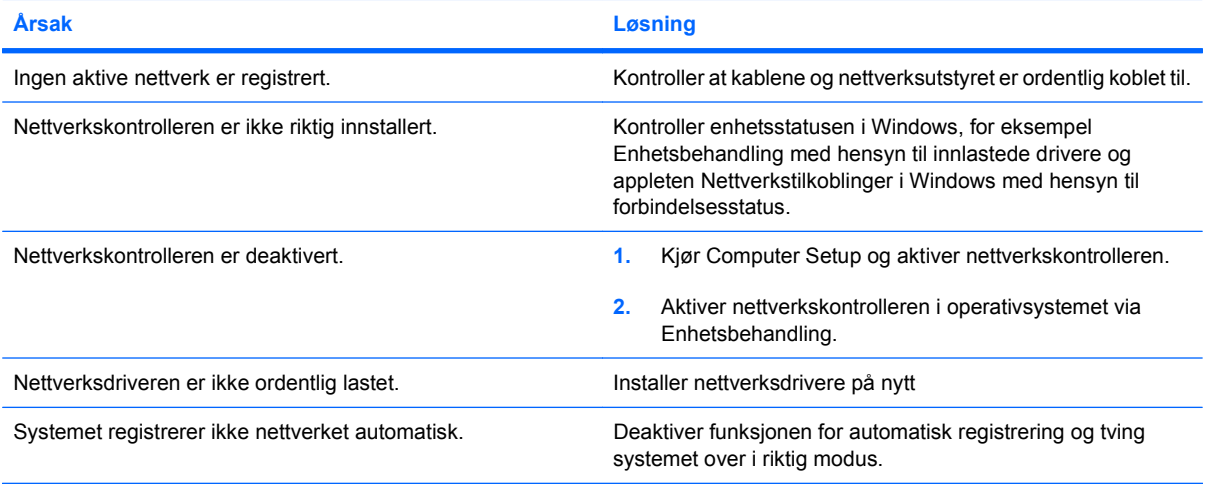

#### **Diagnoseprogrammet rapporterer en feil.**

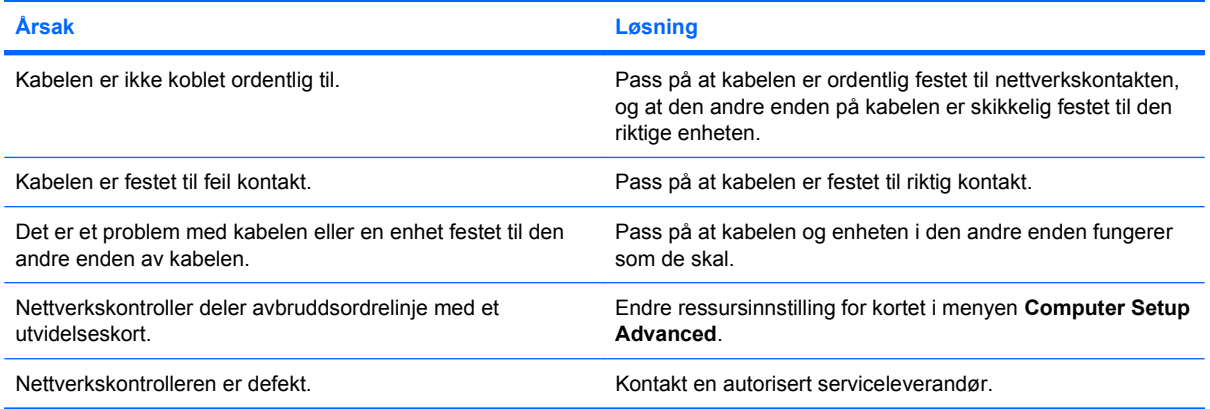

#### **Diagnostics er fullført, men datamaskinen kommuniserer ikke med nettverket.**

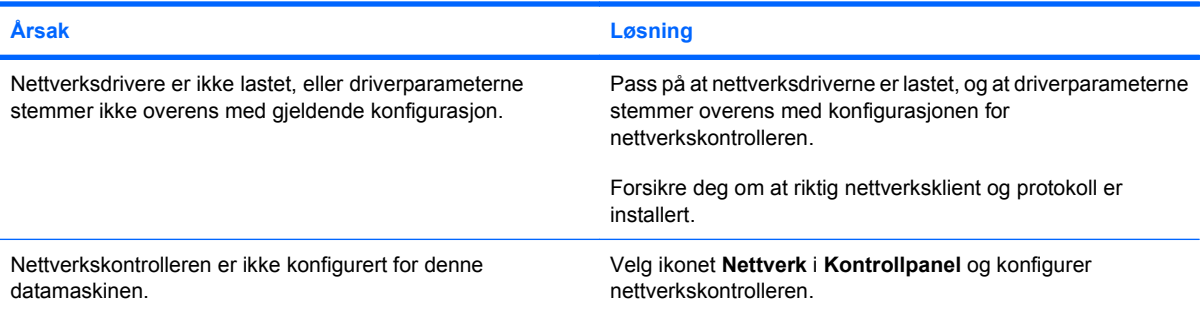

#### **Tabell 2-12 Løse nettverksproblemer (forts.)**

**Nettverkskontrolleren sluttet å virke da et utvidelseskort ble tilføyd datamaskinen.**

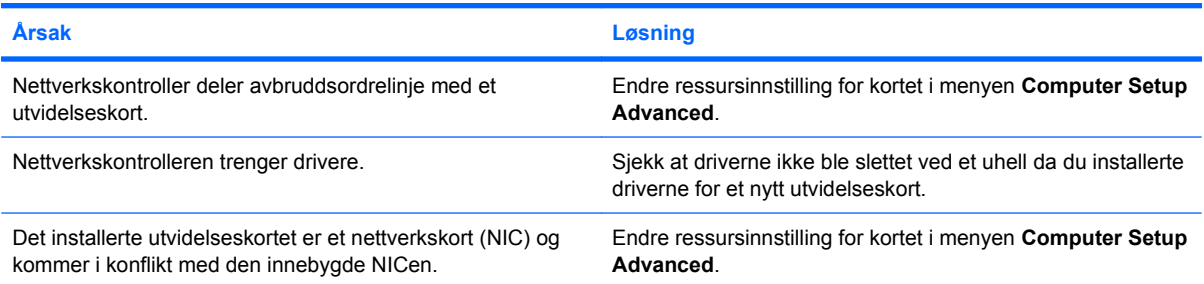

#### **Nettverkskontrolleren slutter å virke uten synlig grunn.**

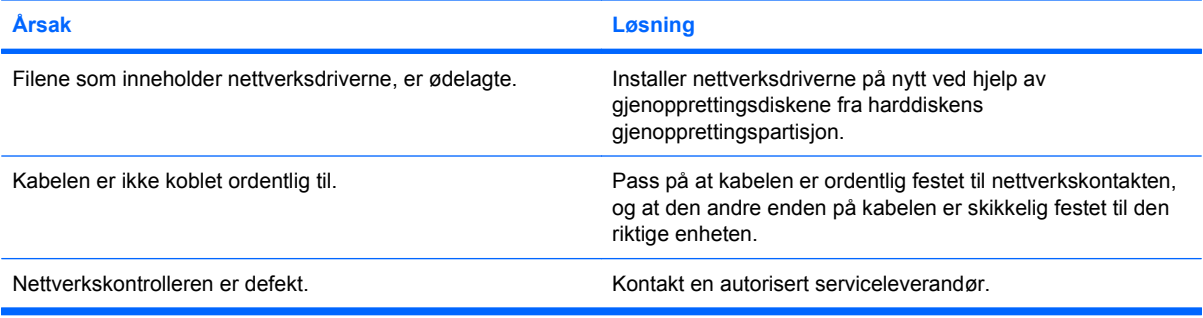

#### **Nytt nettverkskort vil ikke starte opp.**

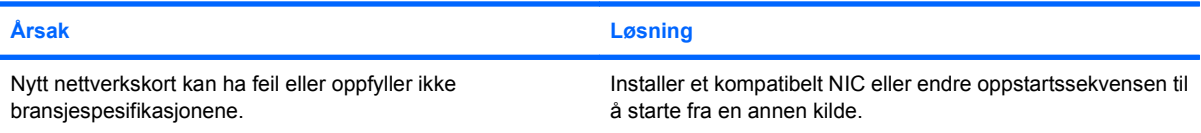

#### **Får ikke kontakt med nettverksserveren under forsøk på fjernsysteminstallering.**

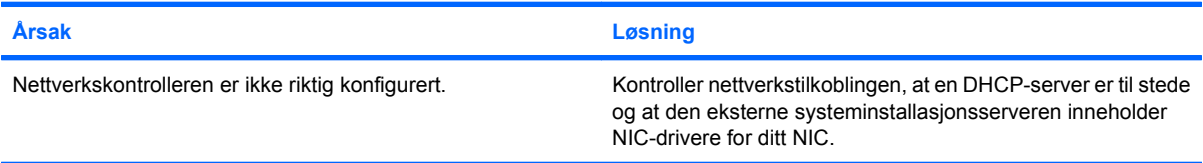

**Systemets setup-verktøy melder om uprogrammert EEPROM.**

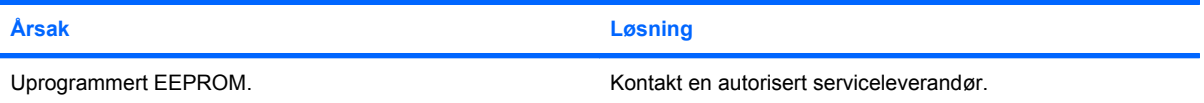

# <span id="page-43-0"></span>**Løse problemer med minnet**

Hvis det oppstår problemer med minnet, kan du finne vanlige årsaker og løsninger i følgende tabell:

**FORSIKTIG:** Det tilføres kanskje fortsatt strøm til DIMM-ene etter at datamaskinen har blitt slått av. Før du fester, installerer eller fjerner en DIMM-modul, må du trekke ut strømledningen til datamaskinen, ellers risikerer du å skade DIMM-ene eller systemkortet.

For de systemene som støtter ECC-minne, støtter ikke HP blanding av ECC-minne og ikke-ECC-minne. Ellers vil ikke datamaskinen starte opp operativsystemet.

#### **Tabell 2-13 Løse problemer med minnet**

**Systemet vil ikke starte eller fungere ordentlig etter at du installerte ekstra minnemoduler.**

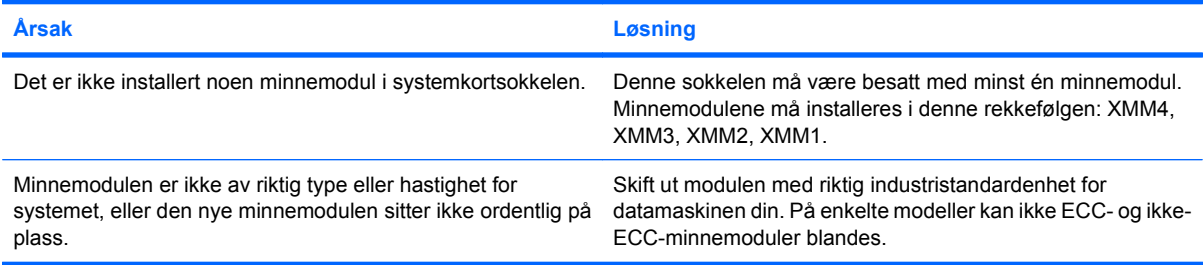

#### **"Ikke nok minne"-feil.**

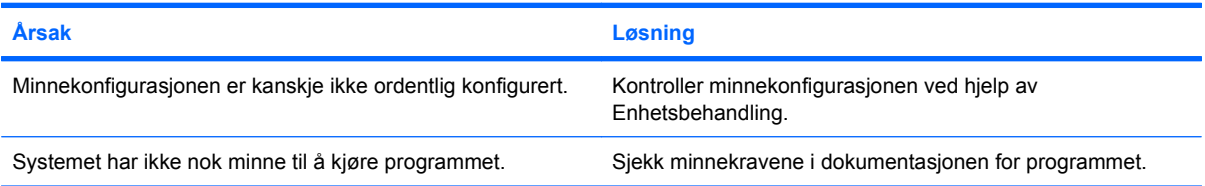

#### **Opptellingen av minne under selvtest ved oppstart (POST) er feil.**

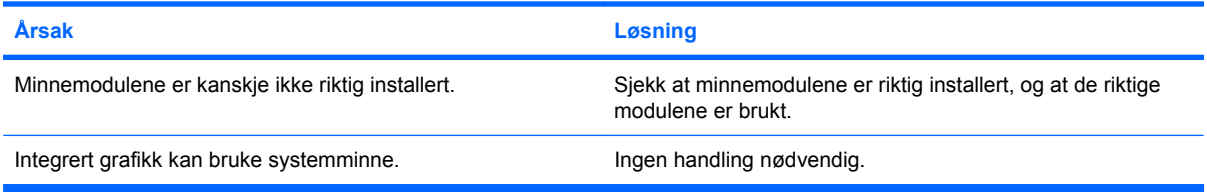

#### **Ikke nok minne til å utføre operasjonen.**

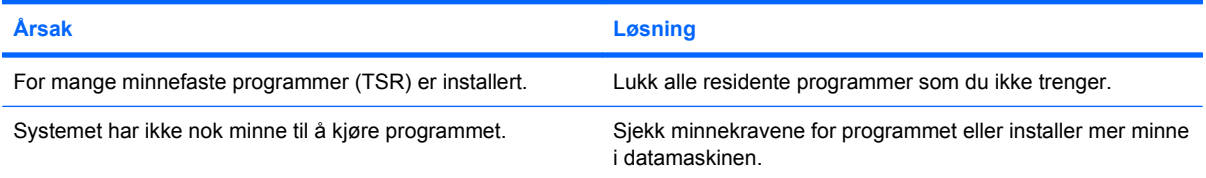

#### **Tabell 2-13 Løse problemer med minnet (forts.)**

**Strømlampen blinker rødt fem ganger med ett sekunds mellomrom etterfulgt av en pause på to sekunder, og datamaskinen piper fem ganger. Lydsignalene stopper etter den 5. gjentakelsen, men lampene fortsetter å blinke.**

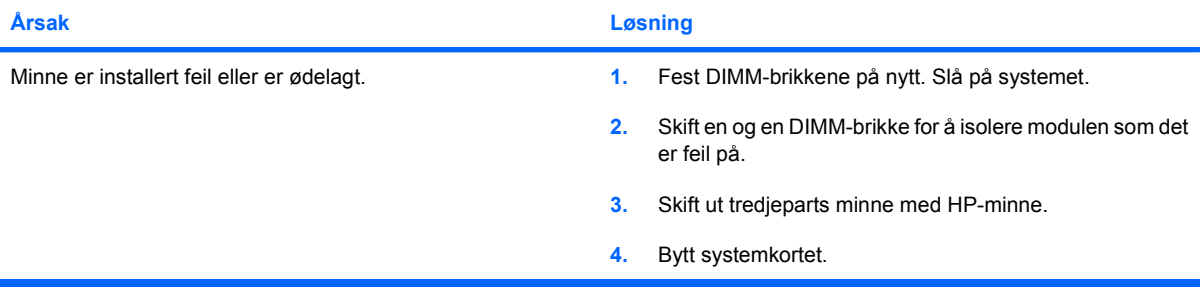

# <span id="page-45-0"></span>**Løse problemer med prosessoren**

Hvis du får prosessorproblemer, kan du se de vanlige årsakene og løsningene som er angitt i følgende tabell:

#### **Tabell 2-14 Løse problemer med prosessoren**

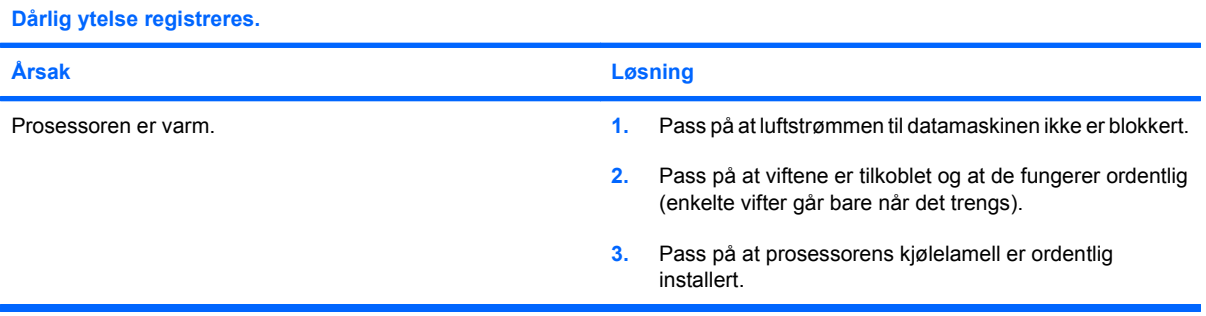

**Rød strømlampe blinker tre ganger med ett sekunds mellomrom etterfulgt av en pause på to sekunder.**

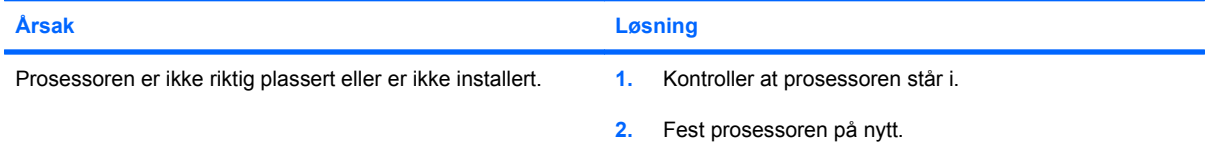

# <span id="page-46-0"></span>**Løse problemer med CD- og DVD-spillere**

Hvis du støter på CD-ROM- eller DVD-problemer, kan du se de vanlige årsakene og løsningene som finnes i tabellen nedenfor, eller dokumentasjonen som fulgte med den valgfrie enheten.

#### **Tabell 2-15 Løse problemer med CD- og DVD-spillere**

**Systemet vil ikke starte fra CD- eller DVD-spilleren**

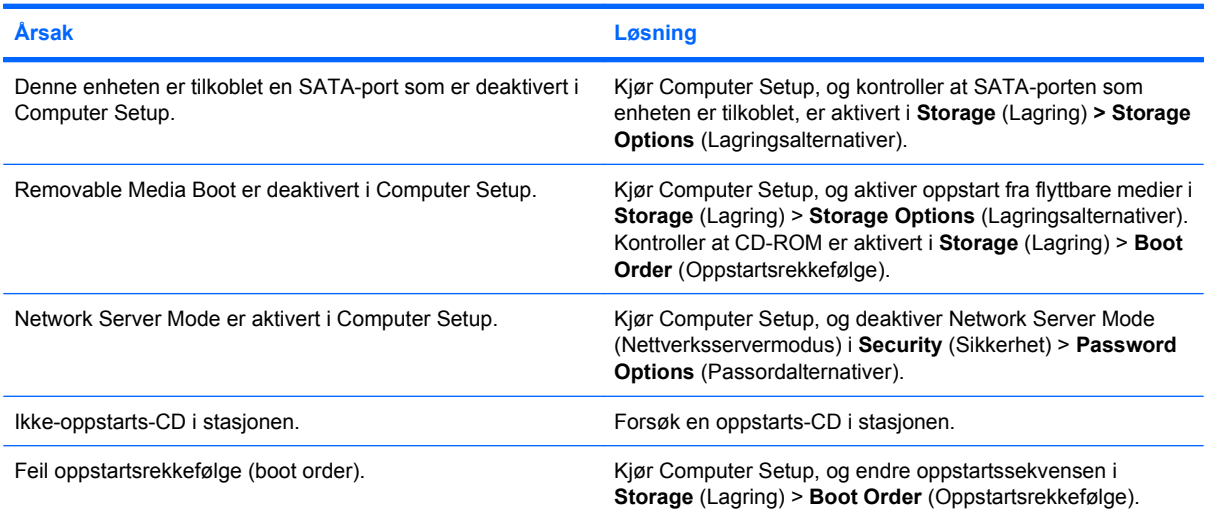

#### **Stasjon ikke funnet.**

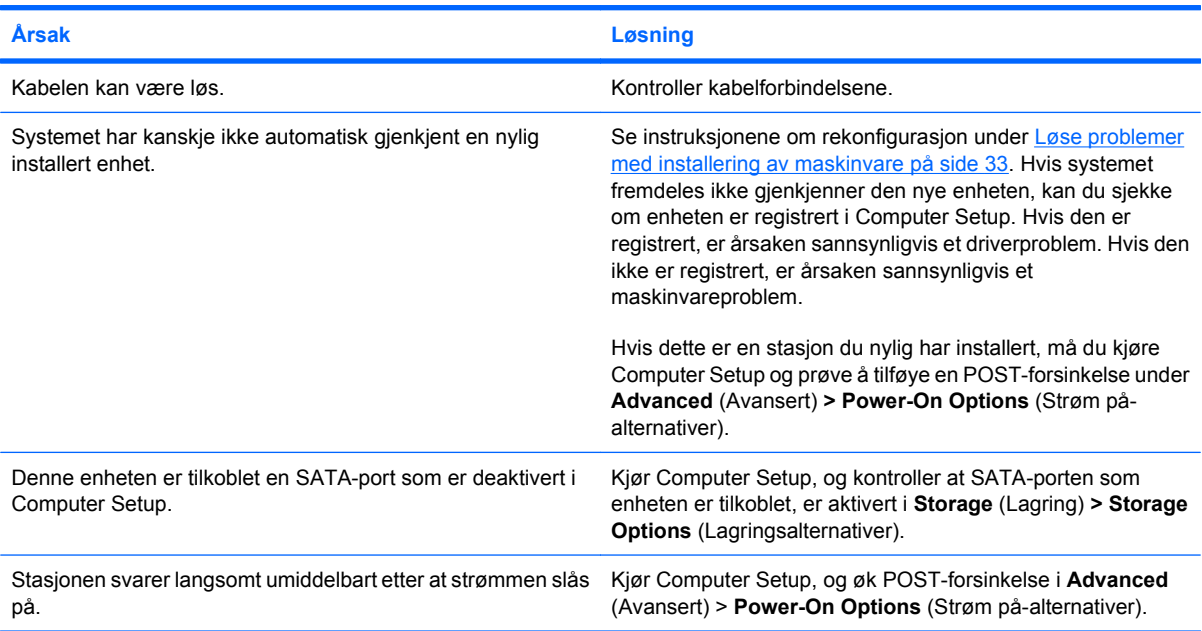

#### **Datamaskinen registrerer ingen CD- eller DVD-enheter, eller driveren er ikke lastet**

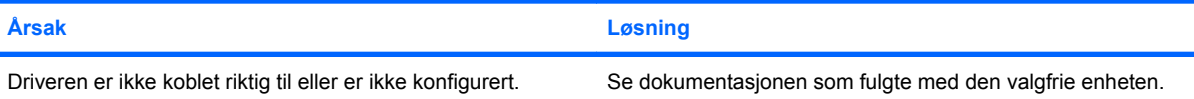

#### **Tabell 2-15 Løse problemer med CD- og DVD-spillere (forts.)**

#### **Kan ikke vise film i DVD-spilleren.**

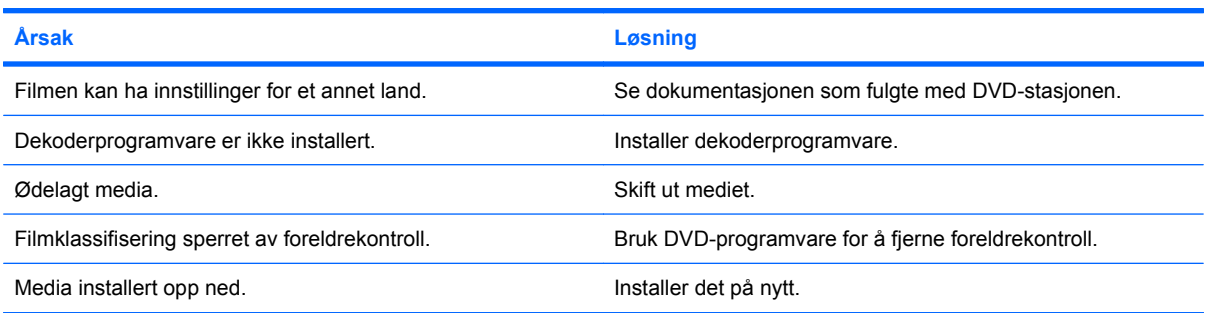

#### **Kan ikke åpne spilleren (plateskuffen).**

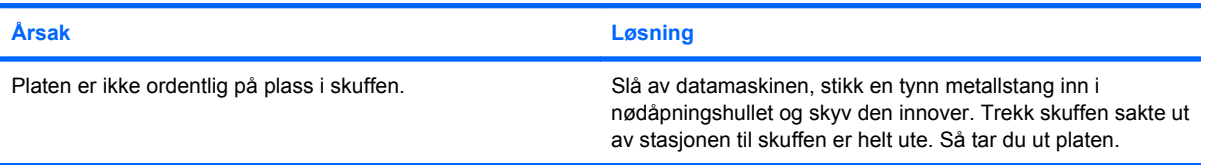

#### **CD-, DVD-, CD-RW- eller DVD/CD-RW-stasjonen kan ikke lese en plate eller bruker for lang tid på å starte.**

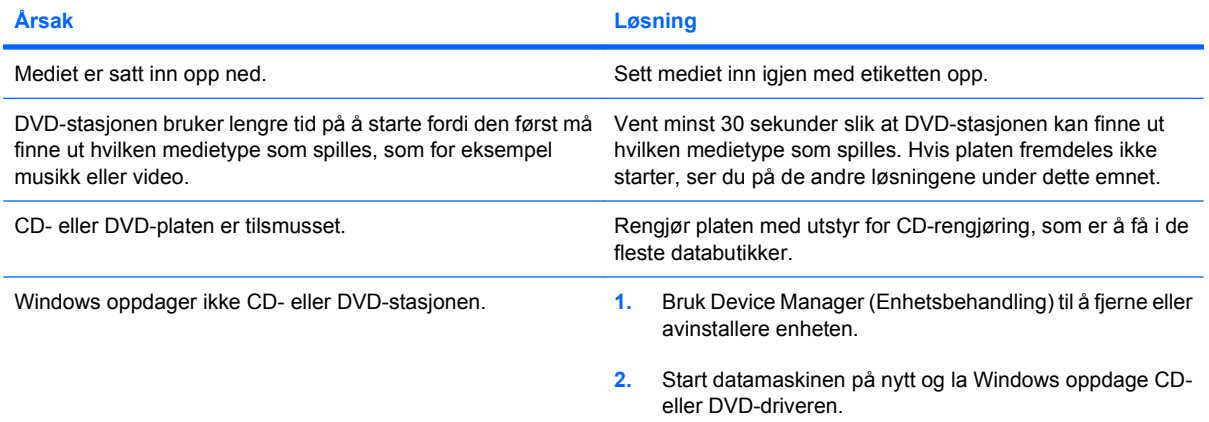

#### **Det er vanskelig eller umulig å spille inn eller kopiere CDer.**

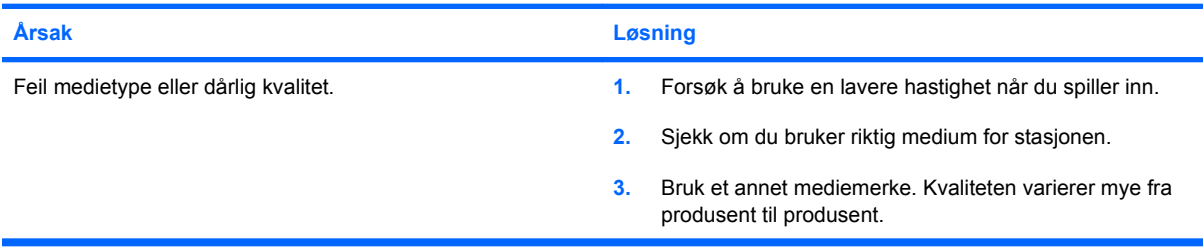

# <span id="page-48-0"></span>**Løse problemer med stasjonskoder**

Hvis du får problemer med stasjonskoder, kan du se de vanlige årsakene og løsningene som er angitt i følgende tabell:

#### **Tabell 2-16 Løse problemer med stasjonskoder**

**USB-stasjonsnøkkelen vises ikke som en stasjonsbokstav i Windows.**

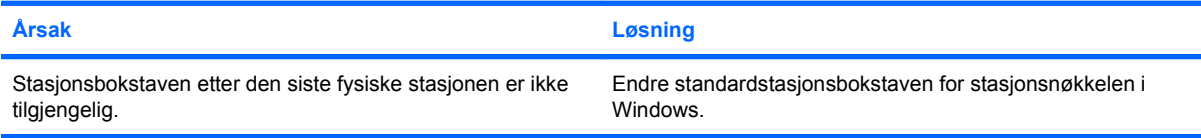

#### **USB-stasjonsnøkkelen ikke funnet (identifisert).**

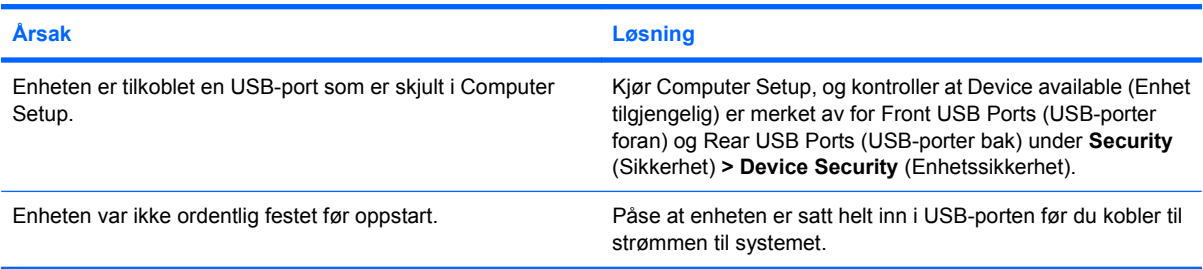

#### **Systemet vil ikke starte opp fra USB-stasjonsnøkkelen.**

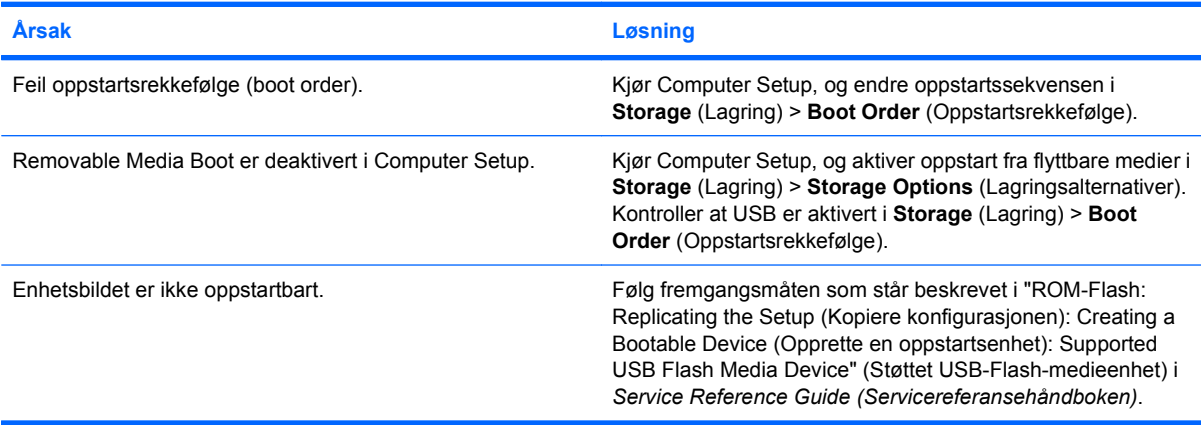

**Maskinen starter opp i DOS etter å ha laget en oppstartbar stasjonskode.**

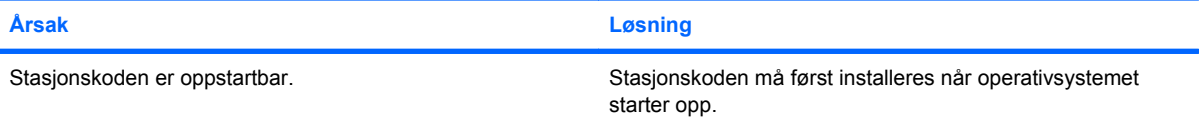

# <span id="page-49-0"></span>**Løse problemer med komponenter på frontpanelet**

Hvis du får problemer med enheter tilkoblet frontpanelet, kan du se oversikten over de vanligste årsakene og løsningene i tabellen nedenfor.

#### **Tabell 2-17 Løse problemer med komponenter på frontpanelet**

**En USB-enhet, hodetelefoner eller en mikrofon gjenkjennes ikke av datamaskinen.**

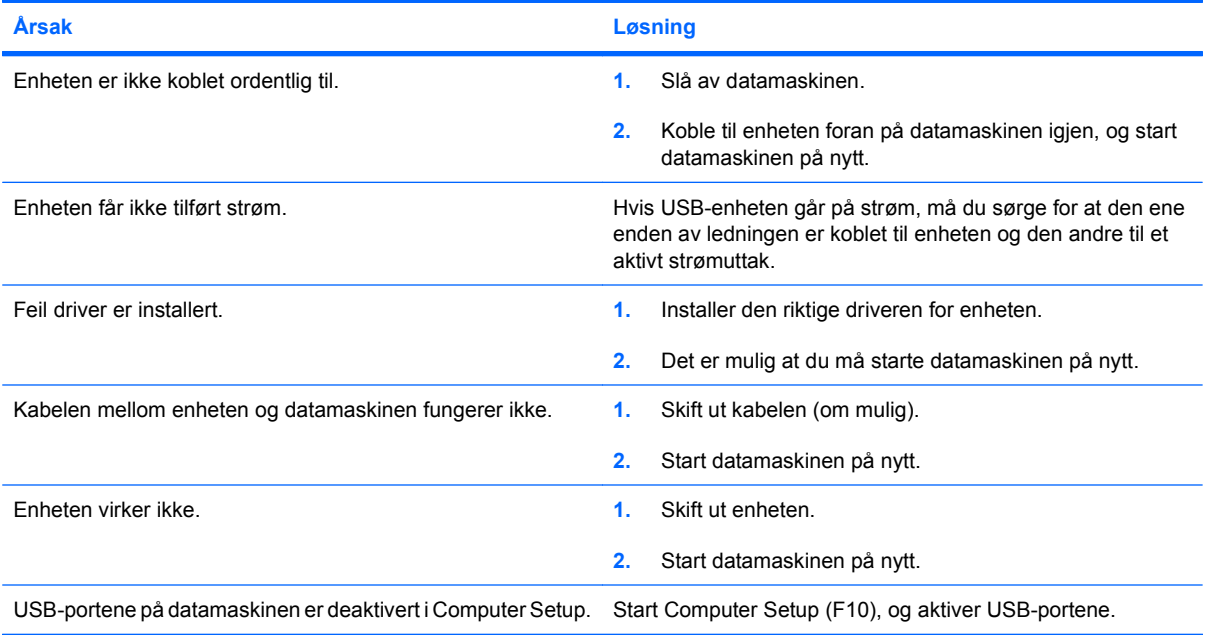

# <span id="page-50-0"></span>**Løse problemer med Internett-tilgang**

Hvis du får problemer med Internett-tilgang, kan du kontakte Internett-leverandøren eller se de vanlige årsakene og løsningene som er angitt i følgende tabell:

#### **Tabell 2-18 Løse problemer med Internett-tilgang**

**Kan ikke koble til Internett.**

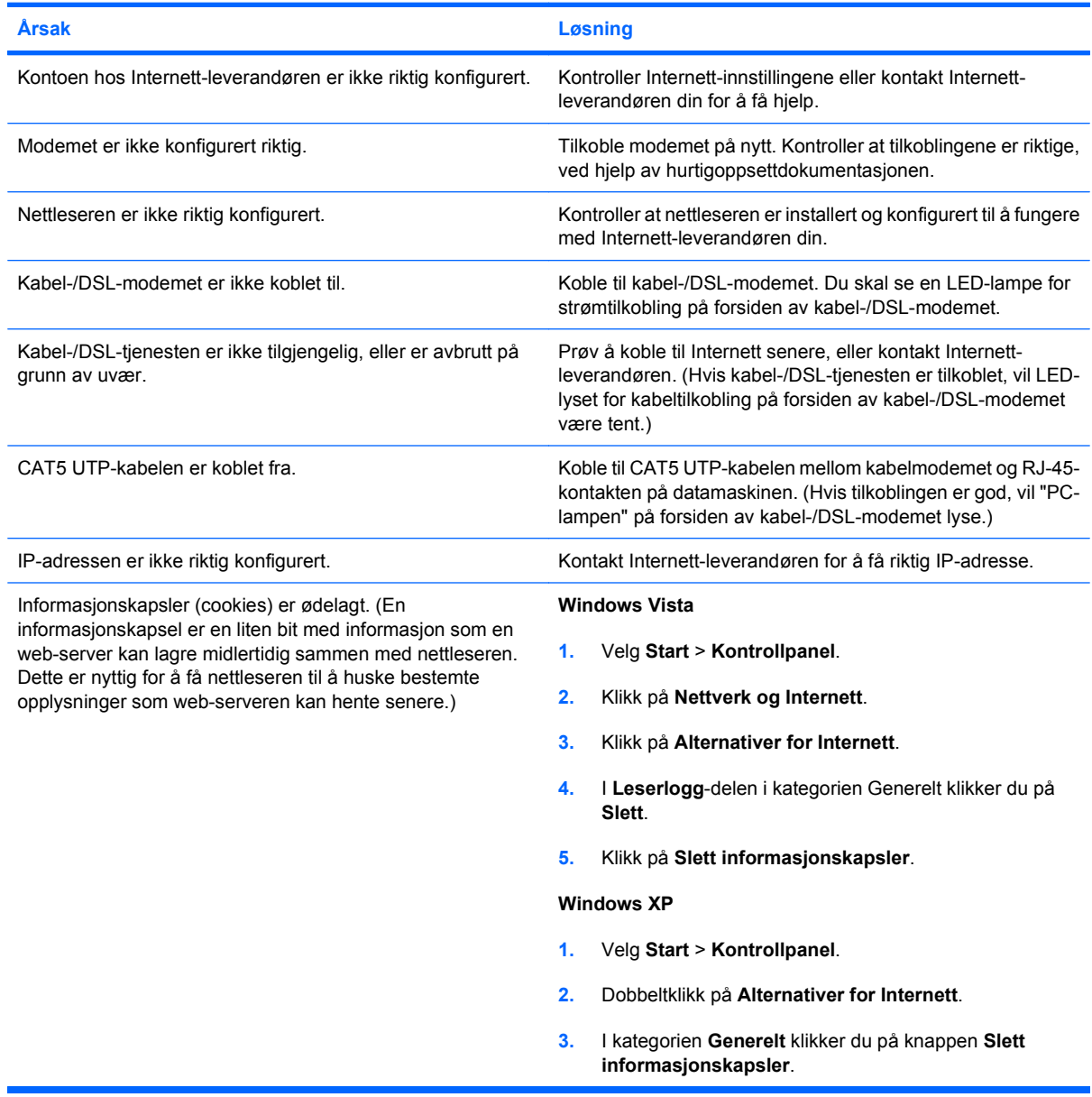

**Kan ikke starte Internett-programmer automatisk.**

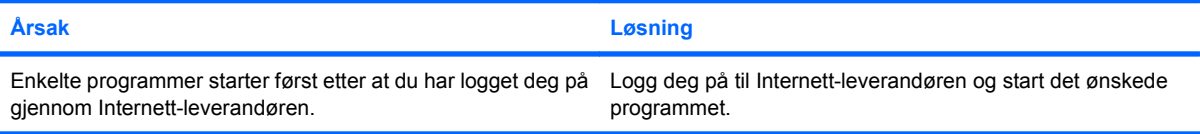

#### **Tabell 2-18 Løse problemer med Internett-tilgang (forts.)**

**Internett bruker for lang tid på å laste ned nettsteder.**

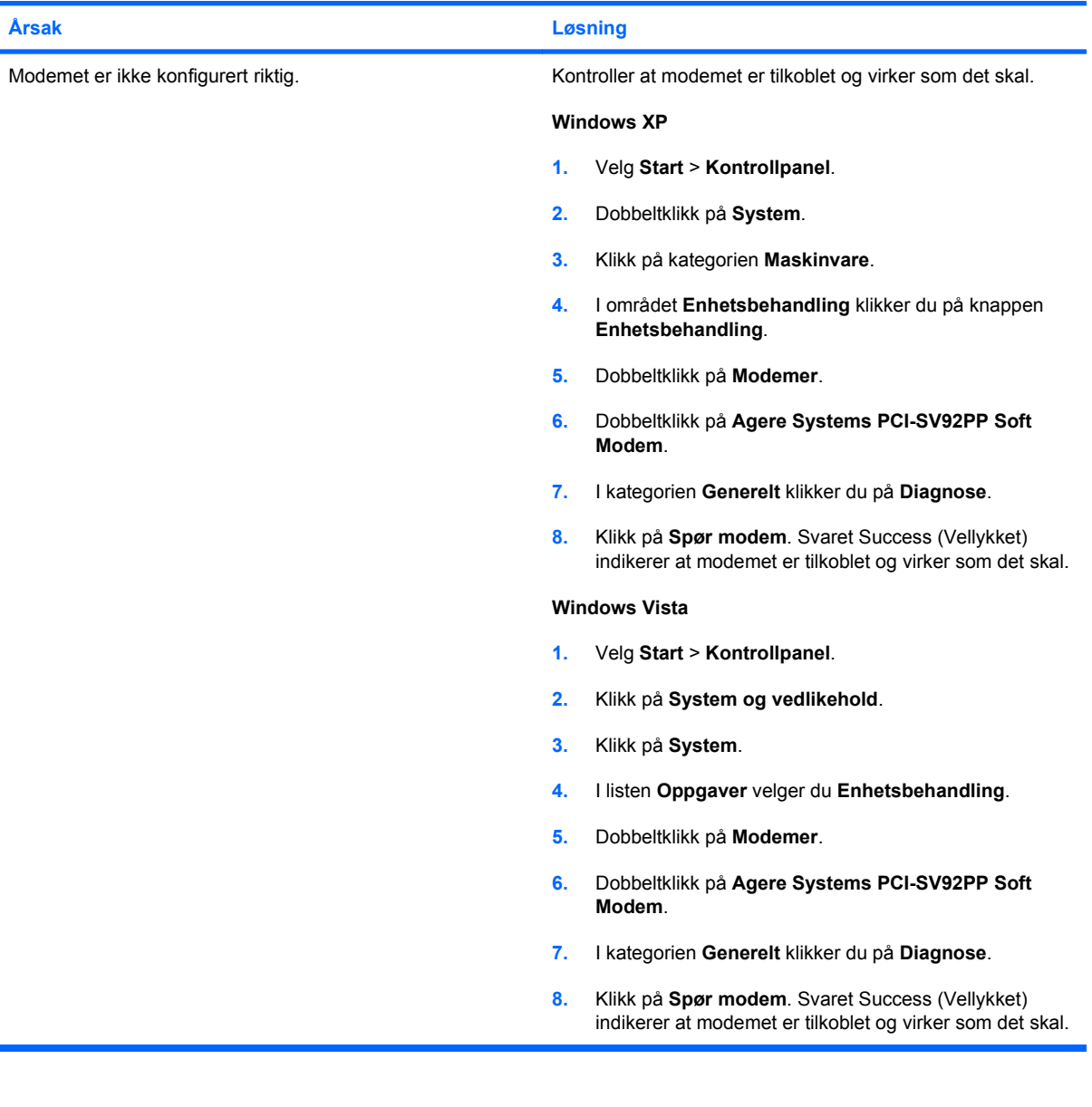

## <span id="page-52-0"></span>**Løse problemer med programvaren**

De fleste programvareproblemene har følgende årsaker:

- Programmet ble ikke installert eller konfigurert på riktig måte.
- Det er ikke nok minne tilgjengelig for å kjøre dette programmet.
- Det er en konflikt mellom programmene.
- Pass på at du har installert alle nødvendige drivere.
- Hvis du har installert et annet operativsystem enn det fabrikkinstallerte operativsystemet, må du forsikre deg om at det støttes på ditt system.
- **MERK:** HP Backup and Recovery Manager kan brukes til å gjenopprette programvaren til et gjenopprettingspunkt eller til å gjenopprette systemet til fabrikkonfigurasjonen. Du finner mer informasjon under [HP Backup and Recovery Manager på side 7.](#page-12-0)

Hvis du får programvareproblemer, kan du se de aktuelle løsningene som er angitt i følgende tabell:

#### **Tabell 2-19 Løse problemer med programvaren**

**Datamaskinen vil ikke fortsette, og ingen HP-logoskjerm er kommet opp.**

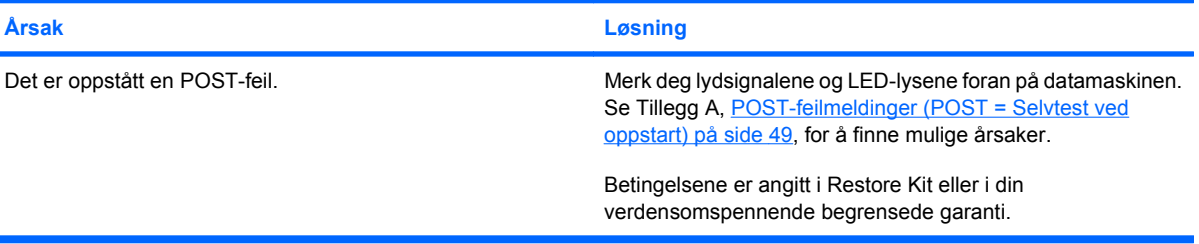

**Datamaskinen vil ikke fortsette etter at HP-logoskjermen er kommet opp.**

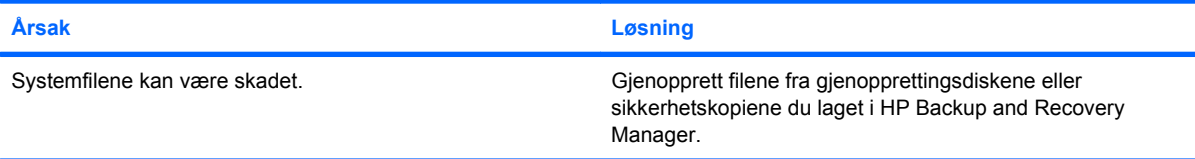

#### **Det vises en feilmelding om at en "ugyldig operasjon" har forekommet.**

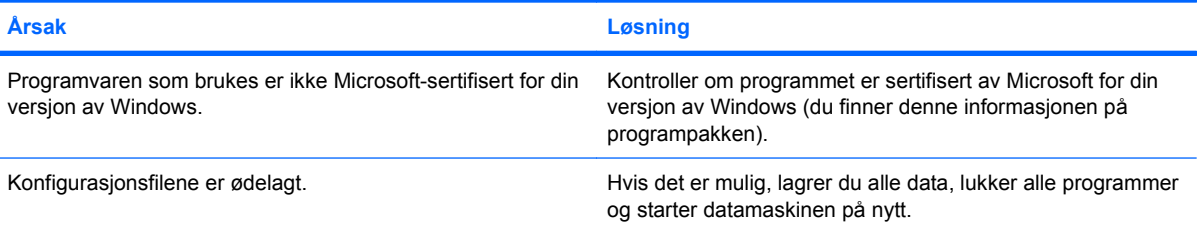

# <span id="page-53-0"></span>**Kontakte brukerstøtte**

Kontakt en autorisert forhandler eller distributør hvis du trenger hjelp og service. For å finne en forhandler eller distributør der du er, gå til [http://www.hp.com.](http://www.hp.com)

**MERK:** Hvis du tar med deg datamaskinen til en autorisert forhandler eller serviceleverandør for service, må du huske på å oppgi konfigurasjons- og oppstartspassord hvis de er definert.

Se nummeret på listen i garantien eller i håndboken *Support Telephone Numbers* (Støttetelefonnumre) for teknisk assistanse.

# <span id="page-54-0"></span>**A POST-feilmeldinger (POST = Selvtest ved oppstart)**

Dette tillegget viser feilkodene, feilmeldingene og de forskjellige indikatorlysene og lydsignalene som du kan støte på under POST eller omstart av datamaskinen, den mulige kilden til problemet og hva du kan foreta deg for å finne en løsning på problemet.

POST Message Disabled skjuler de fleste systemmeldingene under POST, som for eksempel opptelling av minne og tekstmeldinger som ikke er feilmeldinger. Hvis det oppstår en POST-feil, vil feilmeldingen vises på skjermen. Hvis du vil skifte manuelt til Post Messages Enabled-modus mens POST pågår, kan du trykke på en hvilken som helst tast (unntatt F10 eller F12). Standardmodusen er POST Message Disabled.

Hvor fort datamaskinen laster operativsystemet, og i hvilken grad det er testet, avhenger av hvilken POST-modus som er valgt.

Quick Boot er en rask oppstartsprosess som ikke kjører alle systemnivåtestene, som for eksempel test av minnet. Full Boot kjører alle ROM-baserte systemtester, og tar lengre tid å fullføre.

Du kan også kjøre Full Boot med 1 til 30 dagers mellomrom etter fast timeplan. Når du skal opprette timeplanen, må du ved hjelp av Computer Setup omkonfigurere datamaskinen til modusen Full Boot med x dagers mellomrom.

**MERK:** Se *Håndbok for Computer Setup (F10) Utility* hvis du ønsker mer informasjon om Computer Setup.

# <span id="page-55-0"></span>**POST-tallkoder og tekstmeldinger**

Denne delen omfatter de POST-feilene som er forbundet med tallkoder. Denne delen omfatter noen av tekstmeldingene du kan støte på under POST.

### **WERK:** Maskinen vil pipe én gang etter at en POST-tekstmelding vises på skjermen.

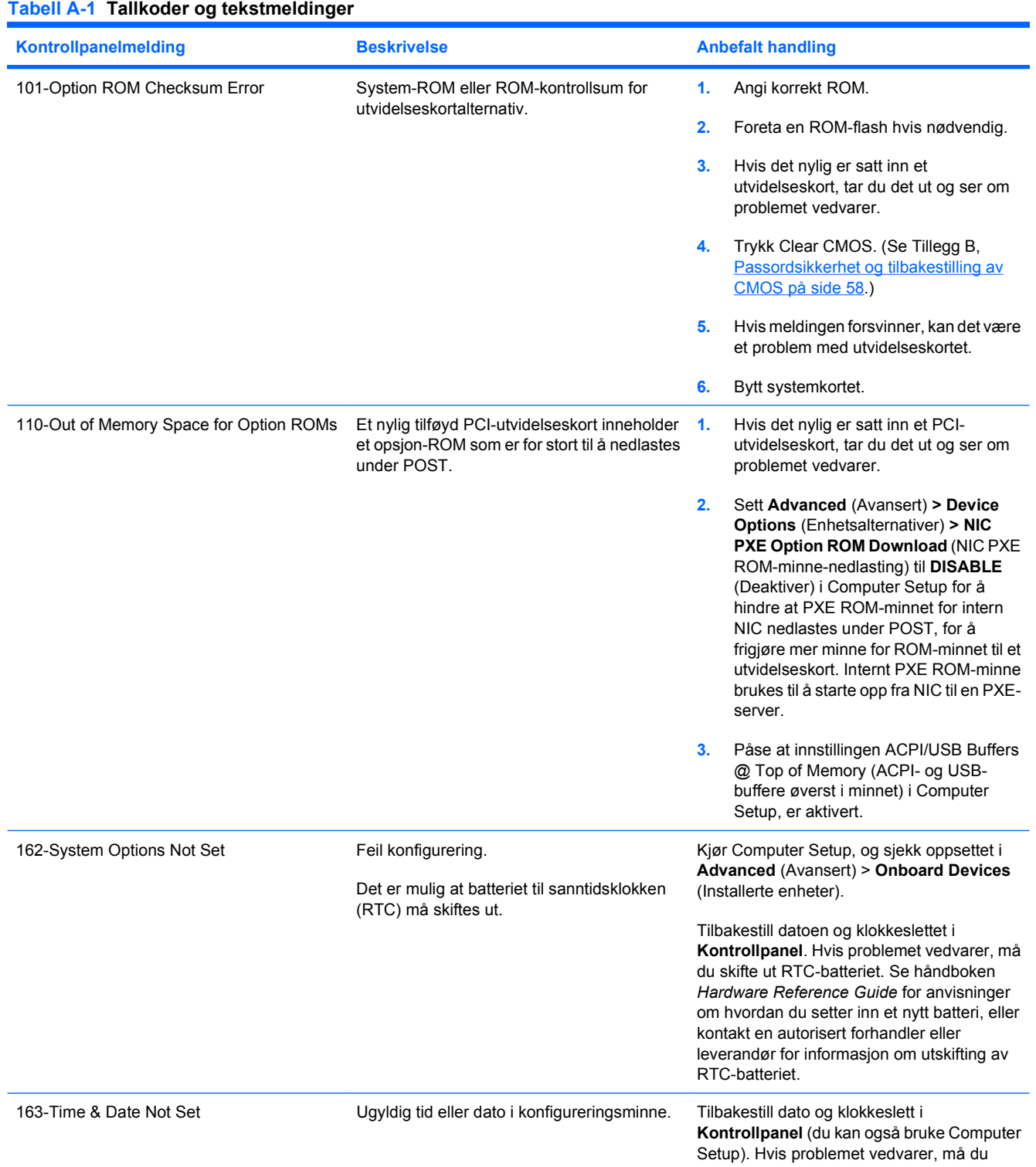

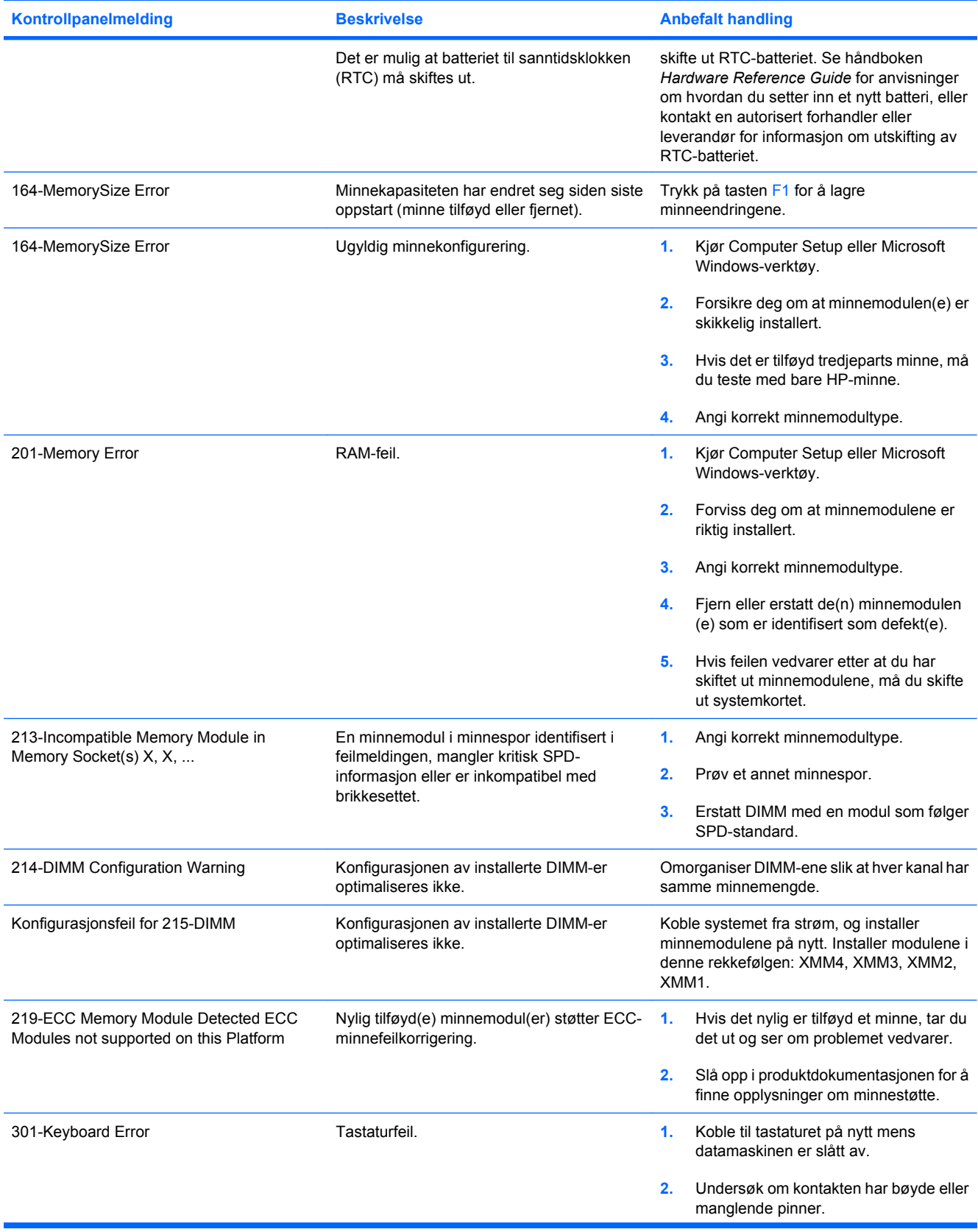

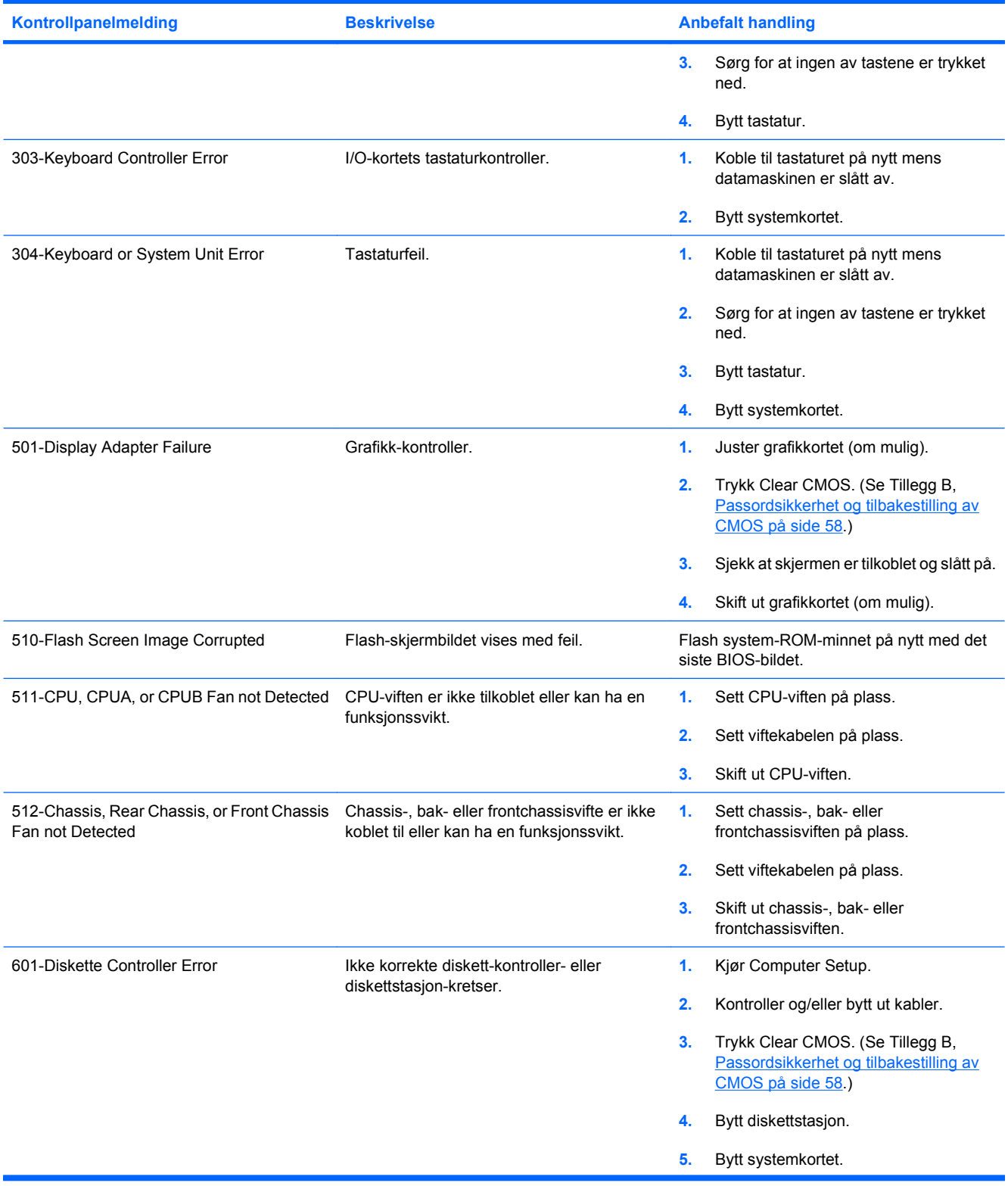

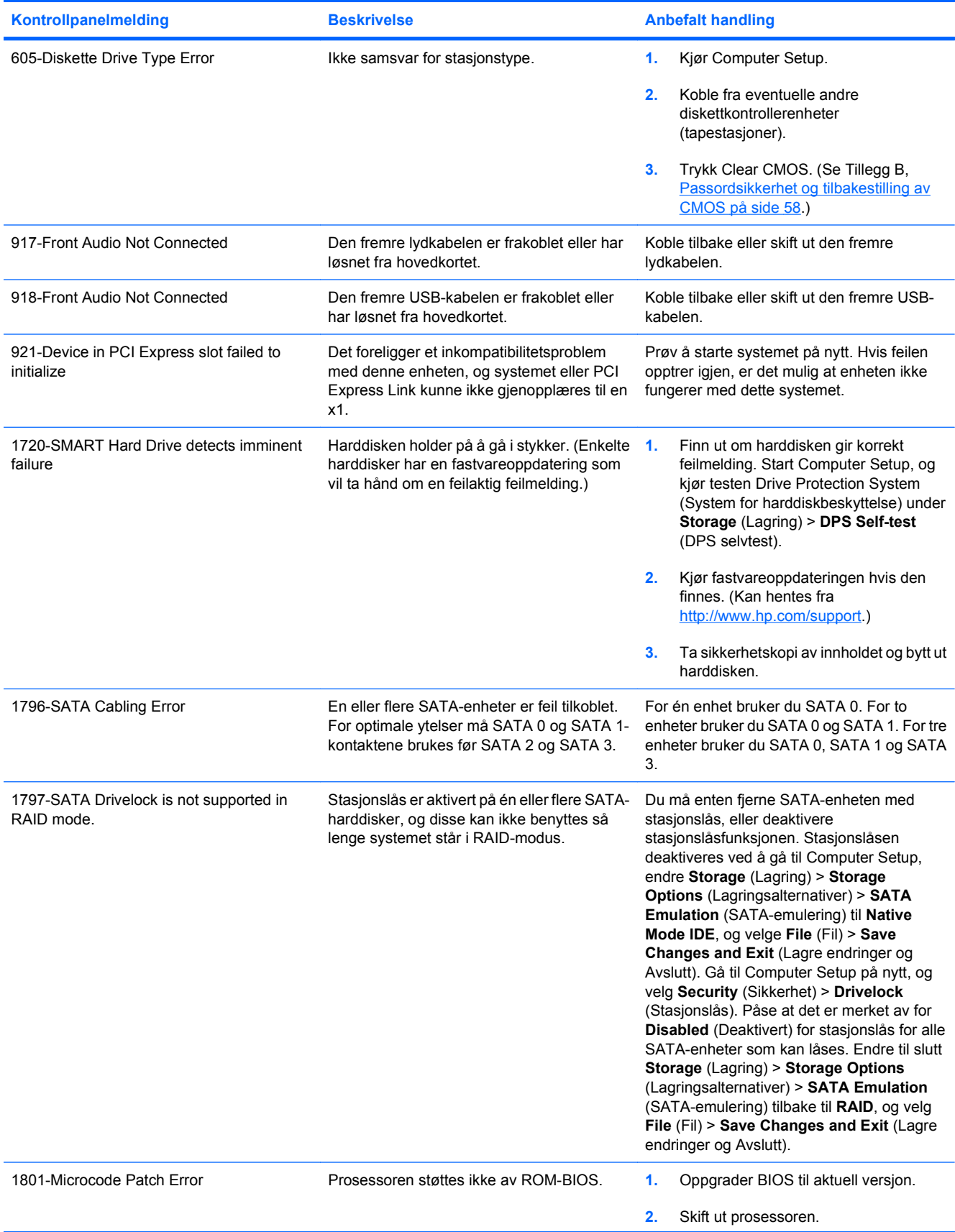

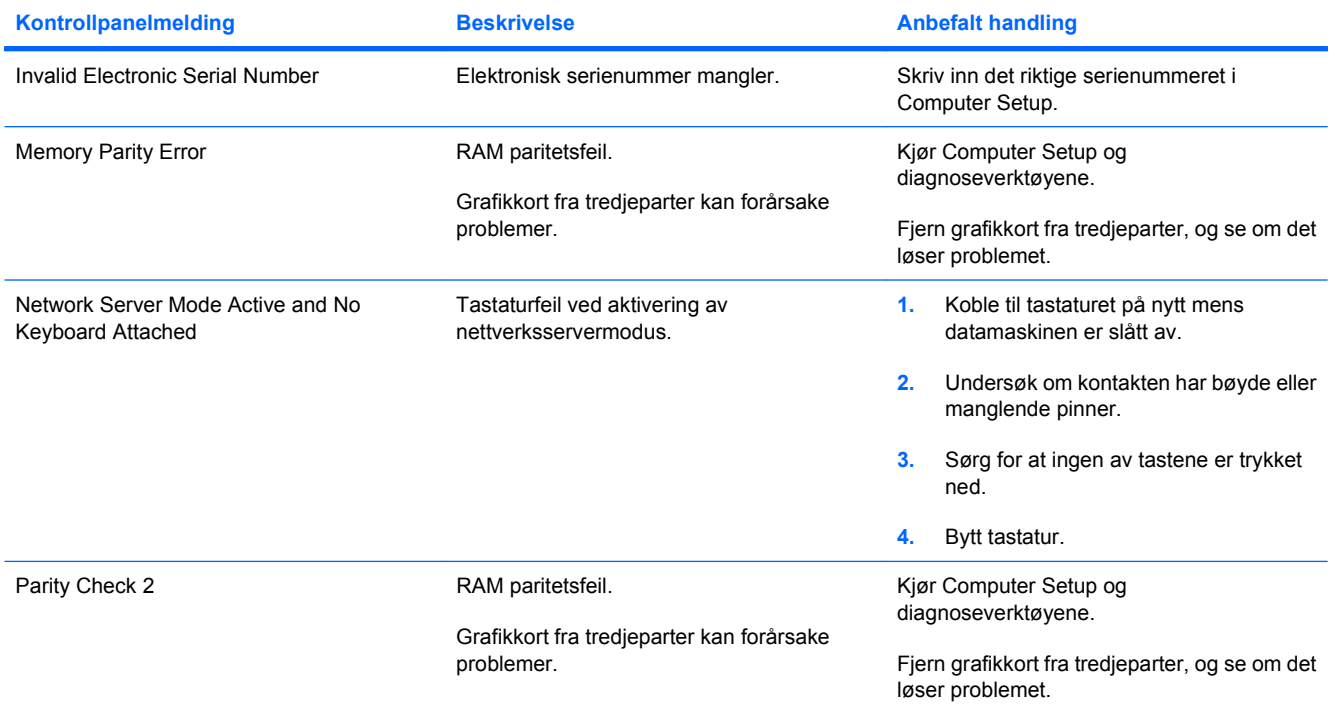

# <span id="page-60-0"></span>**Tolke POST-diagnose frontpanel-LEDer og -lydsignaler**

Denne delen omfatter frontpanelets LED-koder samt lydsignaler som kan forekomme før eller under POST, og som ikke nødvendigvis er forbundet med en feilkode eller tekstmelding.

**ADVARSEL:** Når datamaskinen er koblet til en vekselstrømkilde, er det alltid spenning på systemkortet. For å redusere risikoen for personskade på grunn av elektrisk støt og/eller varme overflater, må du trekke strømledningen ut av vegguttaket og la de interne systemkomponentene bli avkjølt før du berører dem.

Se etter lampen på systemkortet. Hvis lampen lyser, betyr det at systemet fremdeles tilføres strøm. Slå av datamaskinen, og trekk ut strømledningen før du fortsetter.

**MERK:** Hvis du ser blinkende lamper på et PS/2-tastatur, må du se etter blinkende varsellamper på datamaskinens frontpanel og slå opp i tabellen nedenfor for å finne ut av lyskodene på frontpanelet.

De anbefalte fremgangsmåtene i tabellen nedenfor står i den rekkefølgen de skal utføres i.

Enkelte diagnoselys og -lydsignaler finnes kun på enkelte modeller.

#### **Tabell A-2 LED-lamper på frontpanelet og lydsignaler**

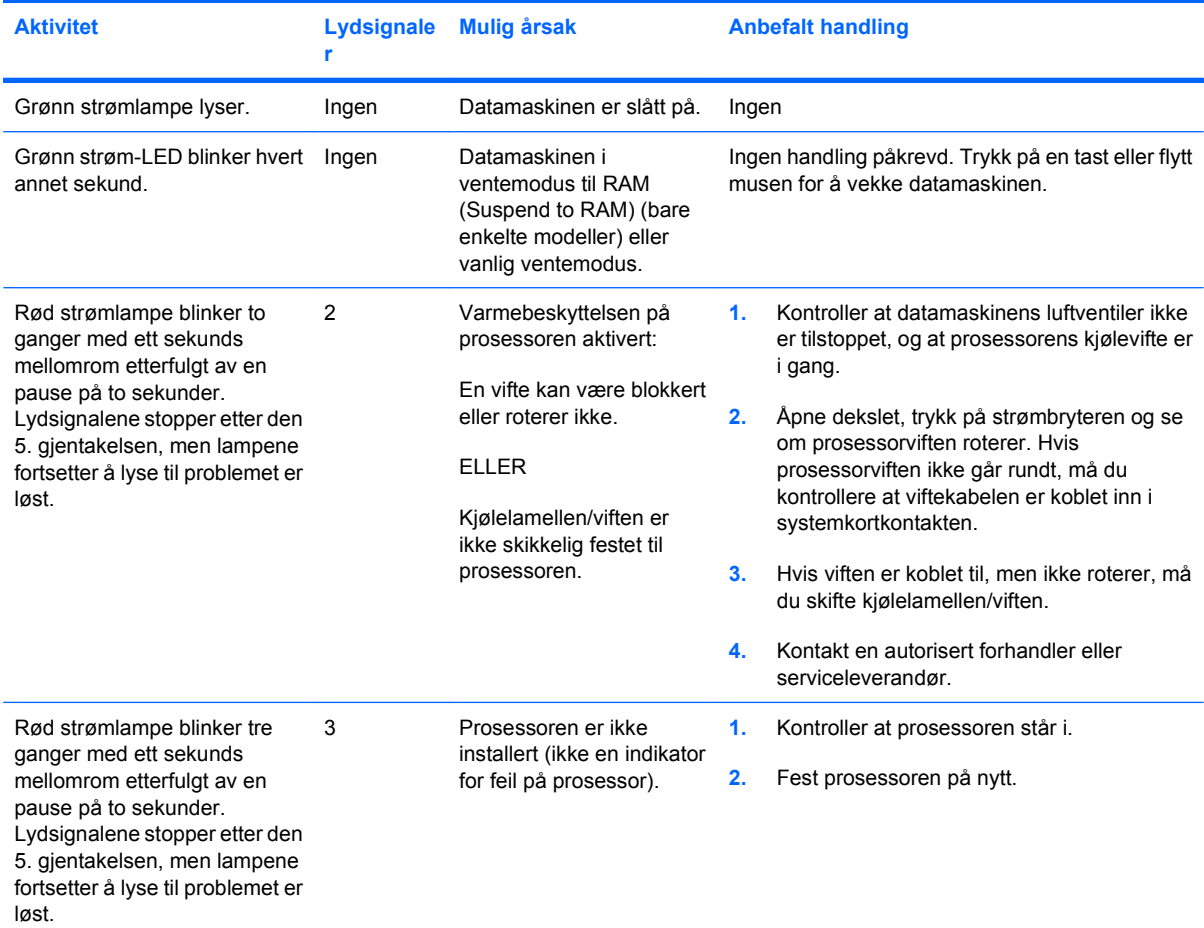

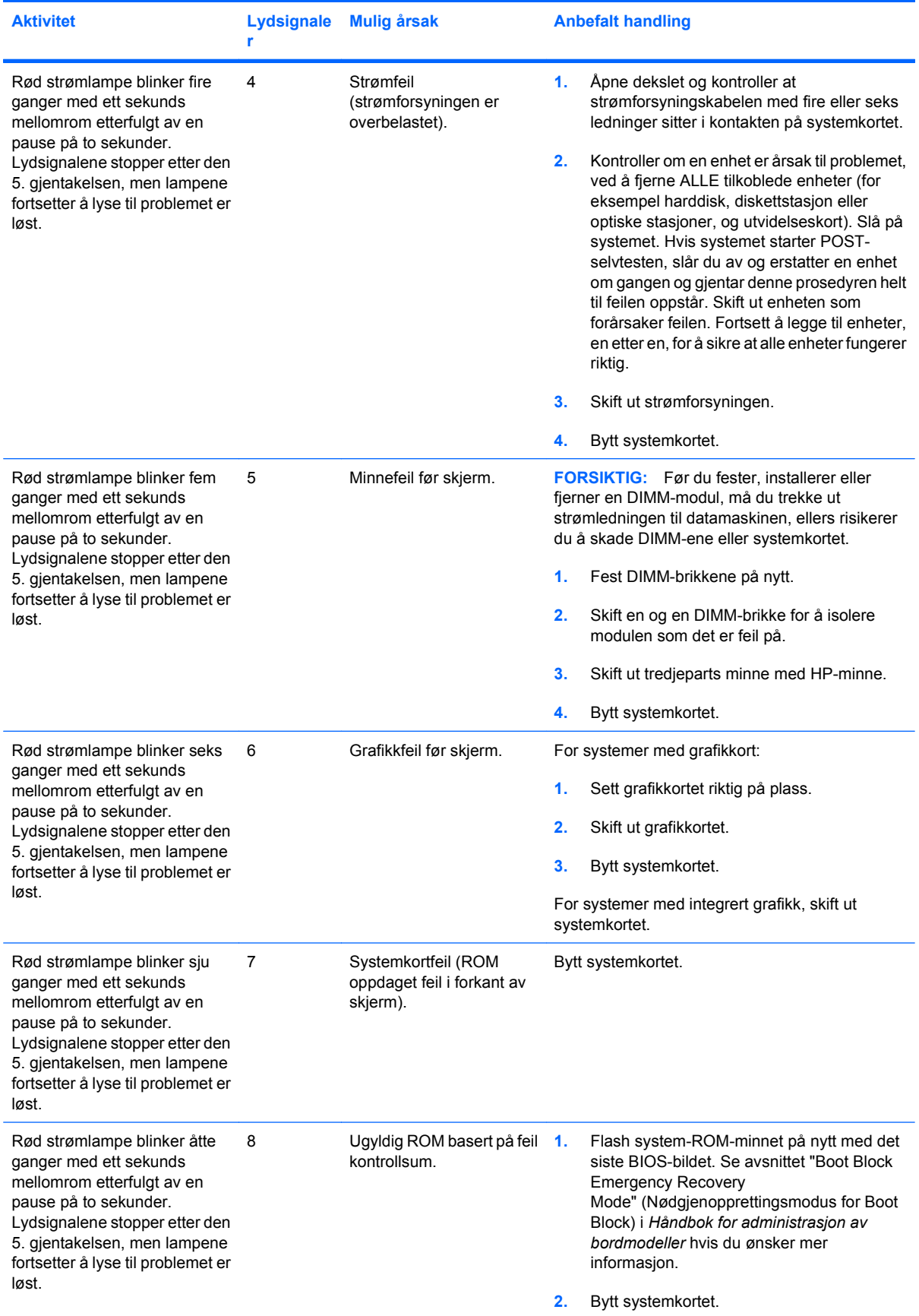

### **Tabell A-2 LED-lamper på frontpanelet og lydsignaler (forts.)**

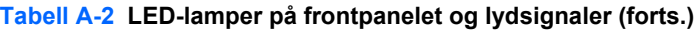

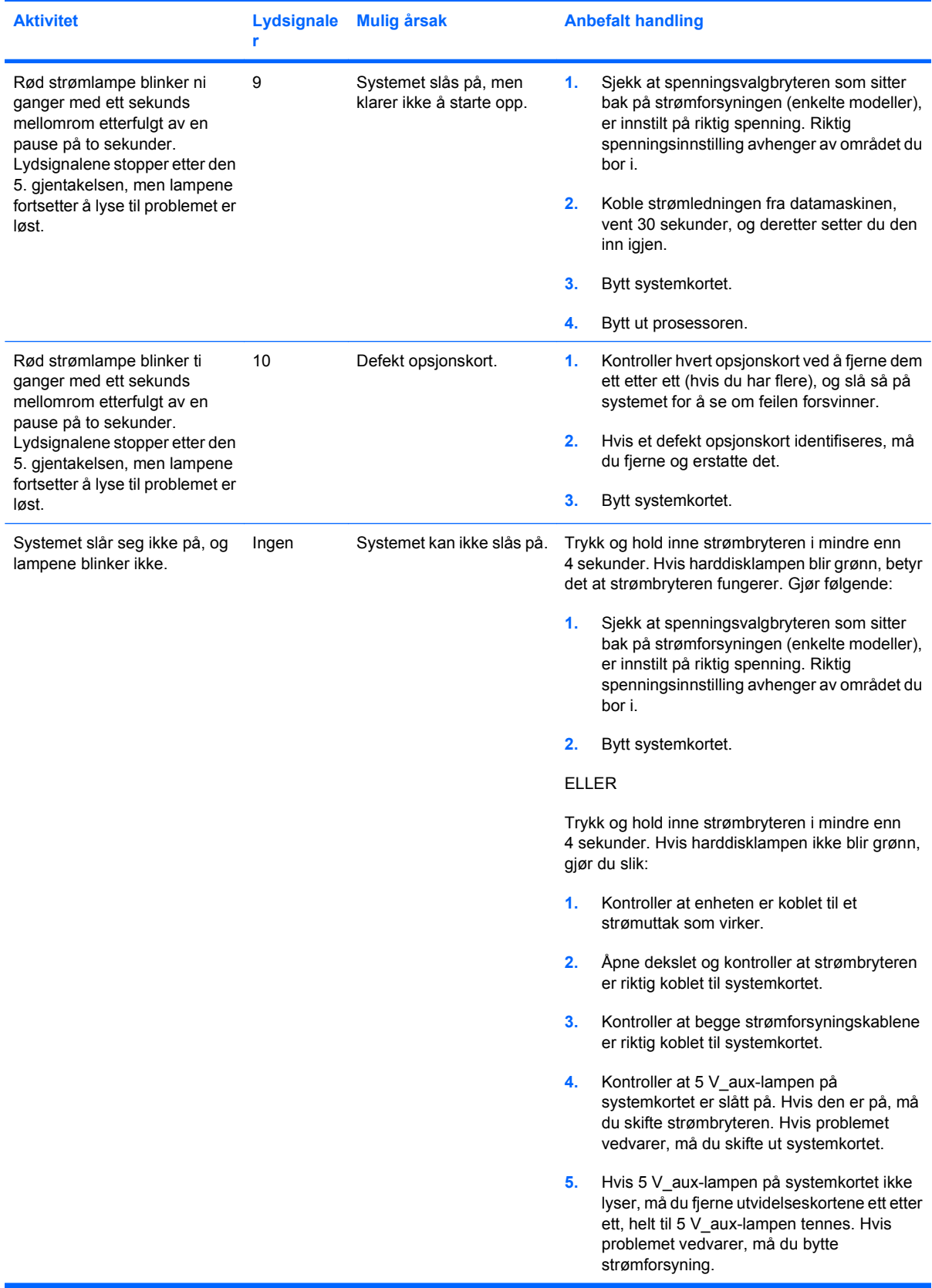

# <span id="page-63-0"></span>**B Passordsikkerhet og tilbakestilling av CMOS**

Denne datamaskinen støtter funksjoner for sikkerhetspassord, som kan etableres via Utilities-menyen i Compaq Computer Setup.

Denne datamaskinen støtter to funksjoner for sikkerhetspassord, som kan etableres via Computer Setup Utilities-menyen: konfigureringspassord og oppstartspassord. Hvis du etablerer bare et konfigureringspassord, kan alle brukere få tilgang til all informasjon på datamaskinen unntatt Computer Setup. Hvis du etablerer bare et oppstartspassord, må du angi oppstartspassordet for å få tilgang til Computer Setup og all annen informasjon på datamaskinen. Hvis du etablerer begge passordene, er det bare konfigureringspassordet som gir deg tilgang til Computer Setup.

Når begge passordene er angitt, kan konfigureringspassordet brukes i stedet for oppstartspassordet til å overstyre innlogging på datamaskinen. Dette er en nyttig funksjon for en nettverksadministrator.

Hvis du glemmer passordet for datamaskinen, kan du fjerne passordet på to måter, slik at du kan få tilgang til informasjonen på datamaskinen:

- Tilbakestille passord-jumperen
- Gjenopprette standardverdier fra fabrikken i Computer Setup

**FORSIKTIG:** Hvis du trykker på CMOS-knappen, tilbakestilles CMOS-verdiene til standardverdier. Det er viktig å ta sikkerhetskopi av datamaskinens CMOS-innstillinger før du tilbakestiller dem, i tilfelle du skulle trenge dem senere. Det er enkelt å ta sikkerhetskopi i Computer Setup. Se *Håndbok for Computer Setup (F10) Utility* for informasjon om sikkerhetskopiering av CMOS-innstillingene.

# <span id="page-64-0"></span>**Tilbakestille passord-jumperen**

Slik går du frem hvis du vil deaktivere passordfunksjonene for oppstart eller konfigurering, eller hvis du vil fjerne oppstarts- eller konfigureringspassordet:

- **1.** Avslutt operativsystemet fullstendig, slå av datamaskinen og eventuelle eksterne enheter, og koble deretter strømledningen fra strømuttaket.
- **2.** Strømledningen skal være frakoblet. Trykk på nytt på strømknappen for å fjerne eventuell reststrøm fra systemet.
- **ADVARSEL:** For å redusere risikoen for personskade på grunn av elektrisk støt og/eller varme overflater, må du trekke strømledningen ut av vegguttaket og la de interne systemkomponentene bli avkjølt før du berører dem.
- **FORSIKTIG:** Når datamaskinen er plugget inn, leverer strømforsyningen alltid spenning til systemkortet, selv når enheten er slått av. Hvis strømledningen ikke blir koblet fra, kan det føre til skade på systemet.

Statisk elektrisitet kan skade elektroniske komponenter i datamaskinen eller tilleggsutstyr. Før du begynner på disse prosedyrene, må du passe på at du har utladet eventuell statisk elektrisitet ved å berøre en jordet metallgjenstand. Se *Maskinvarehåndbok* hvis du ønsker mer informasjon.

- **3.** Ta av dekslet eller tilgangspanelet på datamaskinen.
- **4.** Finn frem til merket og jumperen.
- **MERK:** Passordjumperen er lett å kjenne igjen på den grønne fargen. Hvis du trenger hjelp til å finne passordjumperen og andre systemkortkomponenter, kan du se *IPM – llustrated Parts Map* (Illustrert delekart) for det bestemte systemet. IPM-kartet kan lastes ned fra [http://www.hp.com/](http://www.hp.com/support) [support](http://www.hp.com/support).
- **5.** Fjern jumperen fra pinnene 1 og 2. Sett den på pinne 1 eller 2, så du ikke mister den, men ikke sett den på begge.
- **6.** Sett dekslet eller tilgangspanelet tilbake på plass.
- **7.** Koble eksternt utstyr til igjen.
- **8.** Plugg inn datamaskinen og slå på strømmen. La operativsystemet starte. Dette fjerner gjeldende passord og deaktiverer passordfunksjonene.
- **9.** For å definere nye passord gjentar du skrittene 1–4, setter passordjumperen tilbake på pinnene 1 og 2, og gjentar så skritt 6–8. Definer de nye passordene i Computer Setup. Se *Håndbok for Computer Setup (F10) Utility* for instruksjoner i Computer Setup.

# <span id="page-65-0"></span>**Fjerning og tilbakestilling av CMOS**

I datamaskinens konfigurasjonsminne (CMOS) lagres informasjon om datamaskinkonfigurasjonen.

### **Bruke Computer Setup til å gjenopprette CMOS**

Hvis du bruker Computer Setup til å tilbakestille CMOS-innstillingene, slettes også passordene for oppstart og konfigurasjon. For å gjenopprette CMOS via Computer Setup må du først gå til menyen Computer Setup Utilities.

Når meldingen Computer Setup vises i nederste høyre hjørne på skjermen, trykker du på F10-tasten. Trykk eventuelt på Enter for å hoppe over tittelskjermbildet.

**MERK:** Hvis du ikke trykker på F10-tasten mens meldingen vises, må du slå datamaskinen av og på igjen for å få tilgang til hjelpeprogrammet.

Det kommer frem fem menyoverskrifter i Computer Setup Utilities-menyen: **File** (Fil), **Storage** (Lagring), **Security** (Sikkerhet), **Power** (Strøm) og **Advanced** (Avansert).

Hvis du vil tilbakestille CMOS til standardinnstillingene fra fabrikken, angir du først dato og klokkeslett, og så bruker du piltastene eller Tab-tasten til å velge **File** (Fil) > **Default Setup** (Standardinnstillinger) > **Restore Factory Settings as Defaults** (Gjenopprett standardinnstillinger fra fabrikken). Velg deretter **Apply Defaults and Exit** (Angi standardinnstillinger og Avslutt) fra menyen **File** (Fil). Dette tilbakestiller de myke innstillingene, som omfatter rekkefølgen av oppstartssekvensen og andre fabrikkinnstillinger. Det vil imidlertid ikke fremtvinge gjenoppdagelse av maskinvare.

Se *Håndbok for administrasjon av bordmodeller* for ytterligere instruksjoner om gjenoppretting av passord. Se *Håndbok for Computer Setup (F10) Utility* for instruksjoner om Computer Setup.

## **Bruke CMOS-knappen til å tilbakestille CMOS-innstillingene**

Hvis du bruker CMOS-knappen for å tilbakestille CMOS-innstillingene, slettes ikke passordene for oppstart og konfigurasjon.

- **1.** Slå av datamaskinen og eventuelt eksternt utstyr, og koble strømledningen ut av uttaket på veggen.
- **2.** Koble fra tastaturet, skjermen og annet eksternt utstyr som er koblet til datamaskinen.
- **ADVARSEL:** For å redusere risikoen for personskade på grunn av elektrisk støt og/eller varme overflater, må du trekke strømledningen ut av vegguttaket og la de interne systemkomponentene bli avkjølt før du berører dem.
- **FORSIKTIG:** Når datamaskinen er plugget inn, leverer strømforsyningen alltid spenning til systemkortet, selv når enheten er slått av. Hvis strømledningen ikke blir koblet fra, kan det føre til skade på systemet.

Statisk elektrisitet kan skade elektroniske komponenter i datamaskinen eller tilleggsutstyr. Før du begynner på disse prosedyrene, må du passe på at du har utladet eventuell statisk elektrisitet ved å berøre en jordet metallgjenstand. Se *Maskinvarehåndbok* hvis du ønsker mer informasjon.

- **3.** Ta av dekslet eller tilgangspanelet på datamaskinen.
- **FORSIKTIG:** Hvis du trykker på CMOS-knappen, tilbakestilles CMOS-verdiene til standardverdier. Det er viktig å ta sikkerhetskopi av datamaskinens CMOS-innstillinger før du tilbakestiller dem, i tilfelle du skulle trenge dem senere. Det er enkelt å ta sikkerhetskopi i Computer Setup. Se *Håndbok for Computer Setup (F10) Utility* for informasjon om sikkerhetskopiering av CMOS-innstillingene.
- **4.** Finn frem til CMOS-knappen, trykk den inn og hold den i 5 sekunder.
	- **Formular MERK:** Kontroller at du har koblet vekselstrømledningen fra vegguttaket. CMOS-knappen vil ikke tømme CMOS hvis strømledningen er tilkoblet.

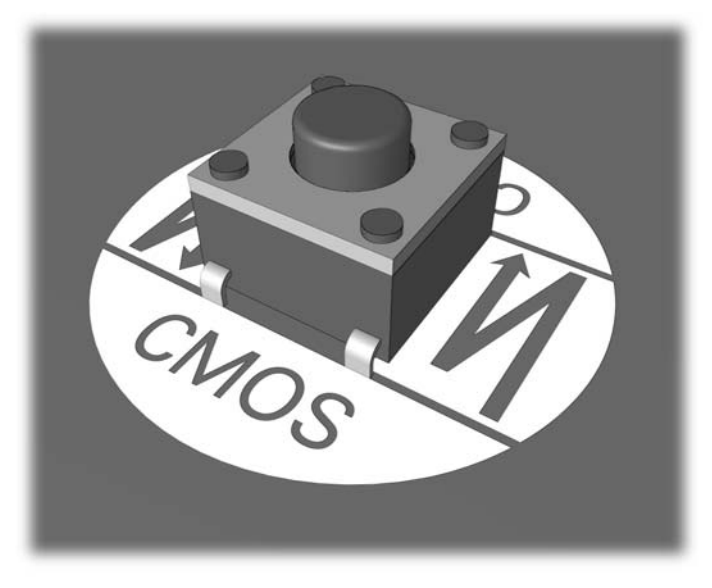

**Figur B-1** CMOS-knappen

- **WERK:** Trenger du hjelp med å finne CMOS-knappen og andre systemkortkomponenter, se det illustrerte delekartet (Illustrated Parts Map - IPM) for det bestemte systemet.
- **5.** Sett dekslet eller tilgangspanelet tilbake på plass.
- **6.** Koble eksternt utstyr til igjen.
- **7.** Plugg inn datamaskinen og slå på strømmen.
- **MERK:** Når du har tømt CMOS og startet opp datamaskinen igjen, vil du motta POSTfeilmeldinger om at konfigurasjonen er endret. Gjenopprett dato og klokkeslett og alle spesielle systeminnstillinger ved hjelp av Computer Setup.

Se *Håndbok for Computer Setup (F10) Utility* for instruksjoner om Computer Setup.

# <span id="page-67-0"></span>**C System for harddiskbeskyttelse (DPS)**

Drive Protection-system (DPS) er et diagnoseverktøy som er innebygd i harddiskene som finnes i enkelte datamaskiner. DPS er utformet for å hjelpe deg å diagnostisere problemer som kan føre til utskifting av harddisken som ikke dekkes av garantien.

Når disse PCene bygges, brukes DPS til å teste alle installerte harddisker, og registrert nøkkelinformasjon blir permanent skrevet på disken. Testresultater blir skrevet til harddisken hver gang du kjører DPS. Tjenesteleverandøren kan bruke denne informasjonen til å diagnostisere forholdene som gjorde at du kjørte DPS-programmet.

Programmer eller data som er lagret på harddisken, vil ikke bli påvirket av at du kjører DPS. Testen finner sted i harddiskens fastvare og kan utføres selv om datamaskinen ikke vil starte opp med et operativsystem. Hvor lang tid det tar å utføre testen, avhenger av produsenten og størrelsen på harddisken. I de fleste tilfeller vil testen ta omtrent 2 minutter per gigabyte.

Bruk DPS når du har mistanke om problemer med harddisken. Det er ikke nødvendig å kjøre DPS hvis datamaskinen viser en melding om at SMART-harddisken oppdager en forestående feil (SMART Hard Drive Detect Imminent Failure). Du bør i stedet ta sikkerhetskopi av informasjonen på harddisken, og kontakte serviceleverandøren for å få en erstatningsharddisk.

# <span id="page-68-0"></span>**Åpne DPS gjennom Computer Setup**

Når datamaskinen ikke starter ordentlig opp, må du bruke Computer Setup for å få tilgang til DPSprogrammet. Hvis du vil åpne DPS, må du gjøre følgende:

- **1.** Slå på maskinen eller start den på nytt.
- **2.** Når meldingen F10 Setup kommer fram i nederste høyre hjørne på skjermen, trykker du på F10 tasten.
- **MERK:** Hvis du ikke trykker på F10-tasten mens meldingen vises, må du slå datamaskinen av og på igjen for å få tilgang til hjelpeprogrammet.

Det kommer frem fem menyoverskrifter i Computer Setup Utilities-menyen: **File** (Fil), **Storage** (Lagring), **Security** (Sikkerhet), **Power** (Strøm) og **Advanced** (Avansert).

**3.** Velg **Storage** (Lagring) > **DPS Self-Test** (DPS-selvtest).

På skjermen vises listen over de installerte harddiskene som kan DPS-testes.

- **MERK:** Hvis ingen DPS-testbare harddisker er installert, vil ikke alternativet DPS Self-Test (DPS-selvtest) vises.
- **4.** Velg den harddisken du vil teste, og følg meldingene på skjermen for å fullføre testprosessen.

Når testen er fullført, vil en av tre meldinger vises:

- Test Succeeded (test vellykket). Completion Code 0 (fullføringskode 0).
- Test Aborted (test avbrutt). Completion Code 1 or 2 (fullføringskode 1 eller 2).
- Test Failed (test mislyktes). Drive Replacement Recommended (harddisk-erstatning anbefales). Completion Code 3 through 14 (fullføringskode 3 til 14).

Hvis testen mislyktes, må du notere fullføringskoden og gi den til serviceleverandøren din for å få hjelp til å diagnostisere problemet med datamaskinen.

# <span id="page-69-0"></span>**Stikkordregister**

### **B**

blinkende lamper [55](#page-60-0) brukerstøtte [8,](#page-13-0) [48](#page-53-0)

### **C**

CMOS fjerning og tilbakestilling [60](#page-65-0) sikkerhetskopiering [58](#page-63-0)

### **D**

diagnoseverktøy [1](#page-6-0) diskettproblemer [16](#page-21-0)

### **F**

feil koder [49](#page-54-0), [55](#page-60-0) meldinger [50](#page-55-0) frontpanel, problemer [44](#page-49-0)

### **G**

generelle problemer [11](#page-16-0)

### **H**

harddisk:problemer [19](#page-24-0)

### **I**

Insight Diagnostics [1](#page-6-0) Internett-tilgangsproblemer [45](#page-50-0)

### **K**

konfigureringspassord [58](#page-63-0)

### **L**

lyd:problemer [28](#page-33-0) lydsignaler [55](#page-60-0) lysdioder blinkende PS/2-tastatur [55](#page-60-0) blinkende strømlamper [55](#page-60-0)

### **M**

minnekortleserproblemer [22](#page-27-0) museproblemer [31](#page-36-0)

### **N**

nummerfeilkoder [50](#page-55-0) nyttige tips [9](#page-14-0)

### **O**

oppstartsalternativer Full Boot [49](#page-54-0) Quick Boot [49](#page-54-0) oppstartspassord [58](#page-63-0)

### **P**

passord fjerne [58](#page-63-0) konfigurering [58](#page-63-0) strøm på [58](#page-63-0) pipekoder [55](#page-60-0) POST-feilmeldinger (POST = Selvtest ved oppstart) [49](#page-54-0) problemer CD-ROM eller DVD [41](#page-46-0) diskett [16](#page-21-0) frontpanel [44](#page-49-0) generell [11](#page-16-0) harddiskstasjon [19](#page-24-0) installering av maskinvare [33](#page-38-0) Internett-tilgang [45](#page-50-0) lyd [28](#page-33-0) minne [38](#page-43-0) minnekortleser [22](#page-27-0) mus [31](#page-36-0) nettverk [35](#page-40-0) programvare [47](#page-52-0) prosessor [40](#page-45-0) skjerm [24](#page-29-0) skriver [30](#page-35-0) stasjonskode [43](#page-48-0)

strømledning [15](#page-20-0) tastatur [31](#page-36-0) problemer med CD- og DVDspillere [41](#page-46-0) problemer med minnet [38](#page-43-0) problemer med nettverket [35](#page-40-0) problemer med optisk stasjon [41](#page-46-0) programvare problemer [47](#page-52-0) sikkerhetskopiering [6](#page-11-0) prosessorproblemer [40](#page-45-0)

### **S**

sikkerhet og brukervennlighet [8](#page-13-0) skjermproblemer [24](#page-29-0) skriver:problemer [30](#page-35-0) stasjonskodeproblemer [43](#page-48-0) strøm:problemer [15](#page-20-0) system for harddiskbeskyttelse (DPS) [62](#page-67-0)

### **T**

tastatur:problemer [31](#page-36-0) tilbakestille CMOS [58](#page-63-0) passordjumper [58](#page-63-0)

### **U**

utstyr:installeringsproblemer [33](#page-38-0)

### **W**

Wake-on-LAN-funksjon [35](#page-40-0)